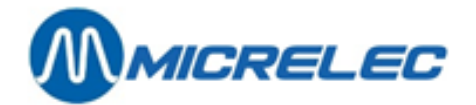

## **User manual**

**Petrol 24/7**

# **MANUAL**

**Manual Petrol 24/7 pag. 1 / 86**

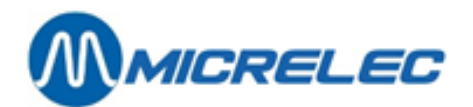

## **CONTENTS**

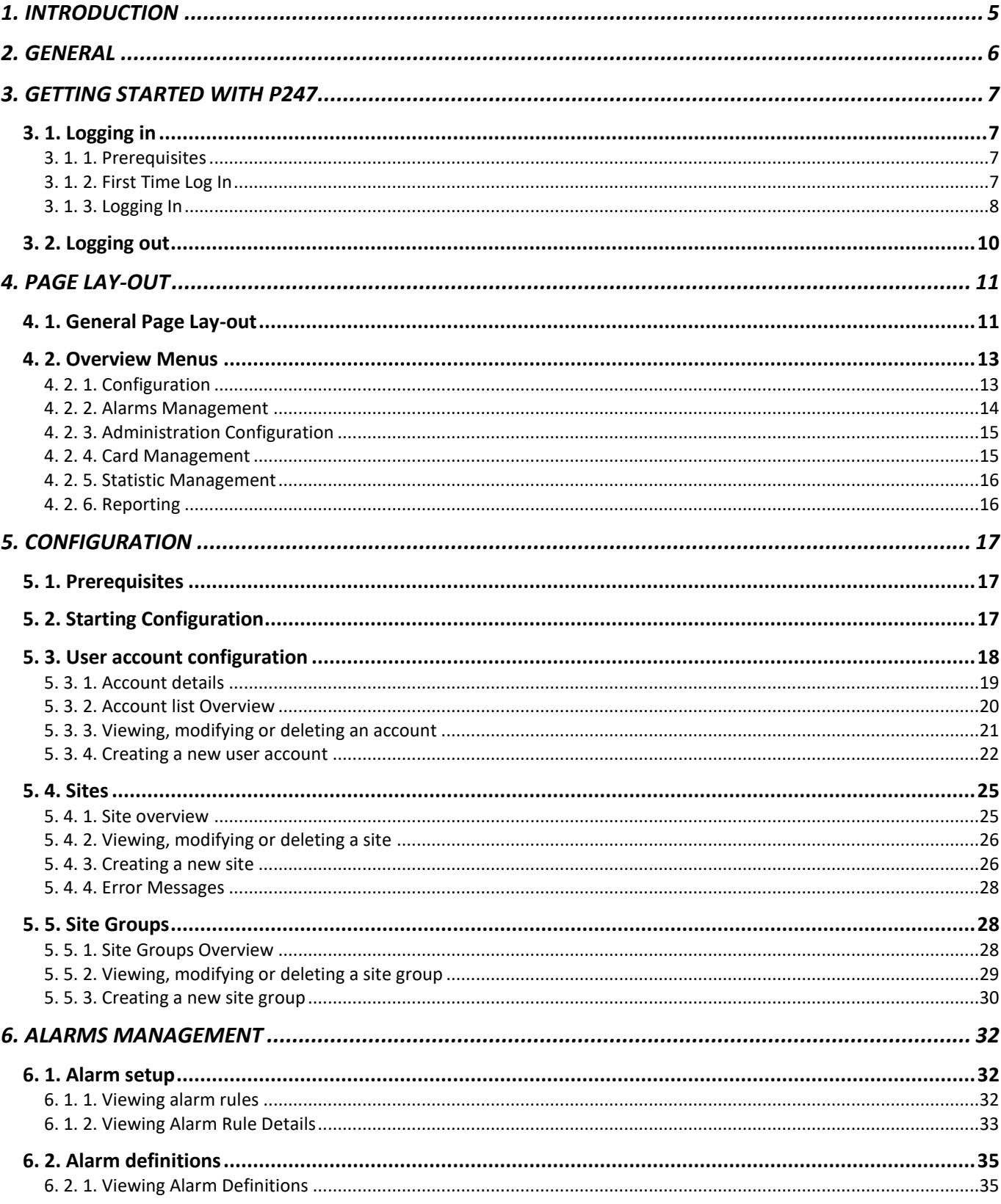

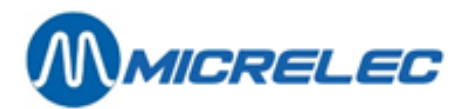

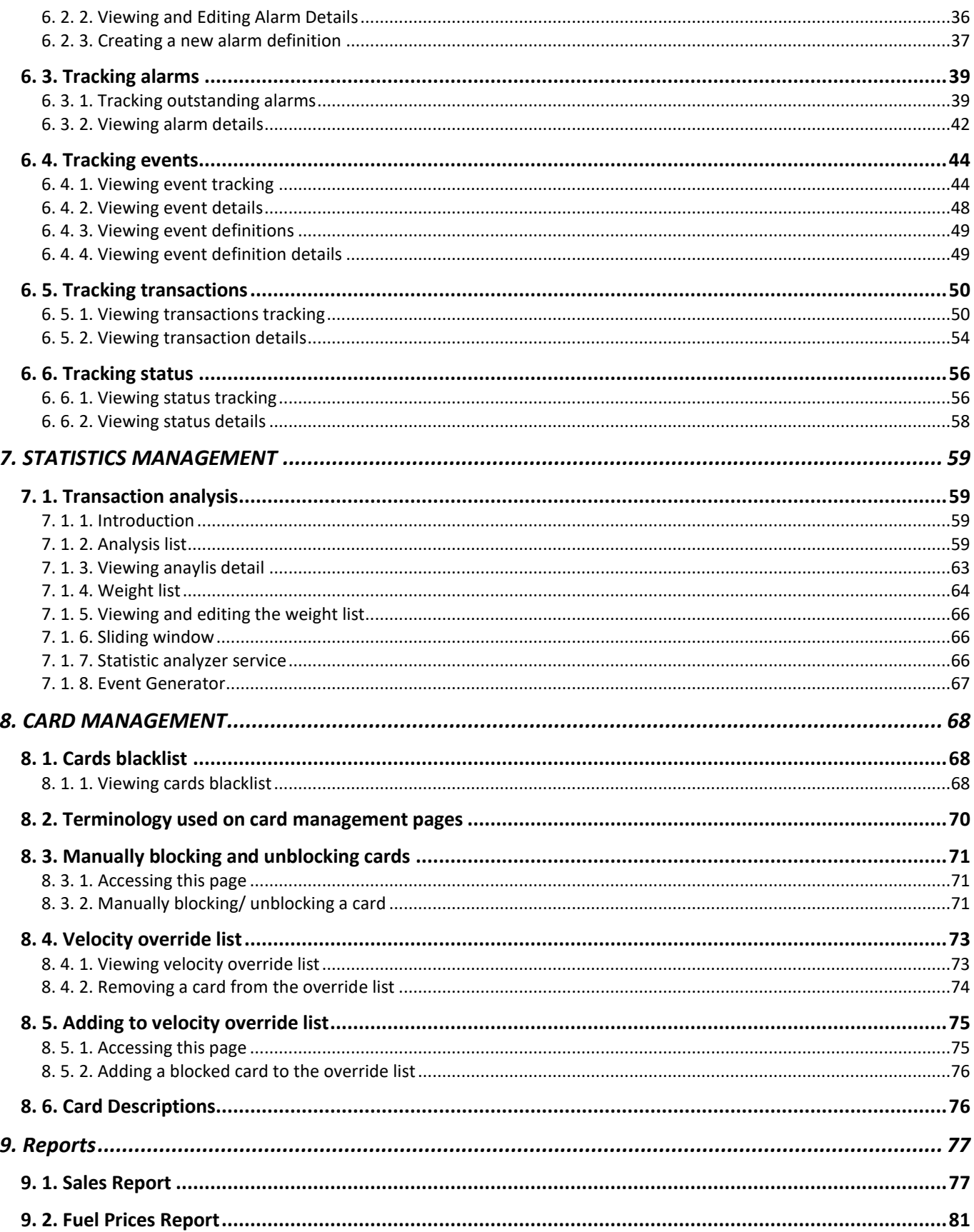

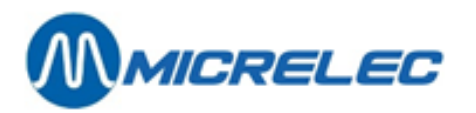

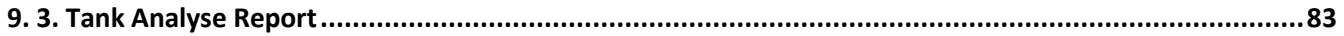

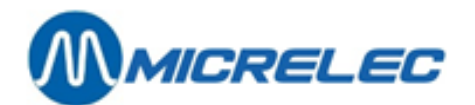

## <span id="page-4-0"></span>**1. INTRODUCTION**

The Petrol 247 service is a web based application that allows viewing events that occurred on different sites. Sites are therefore regularly scanned by a polling system.

For each site and each type of equipment it's possible to define rules, alarms, filtering, severity and several other parameters.

Different users can be created, such as alarms managers, cards manager, site list manager, site group manager, configuration manager, user account manager, alarm configuration manager and statistics configuration manager. It is possible to assign several levels of authorization, which allows supervising login and access to P247 **functionalities** 

P247 informs about defined alarm conditions on sites and can notify directly people responsible via mail and/or SMS.

P247 allows tracking events from first occurrence to final solution. All she steps that are taken to solve the problems, for example by technicians, can be traced.

P247 gives a real-time global status overview of the defined sites allowing the users to react within minutes.

P247 analyses transactions to detect abnormalities on site allowing the responsible people to take preventative measurements.

P247 allows managing cards. This includes viewing cards on Blacklist or Override List, manually blocking and unblocking cards and unblocking cards that were blocked by velocity.

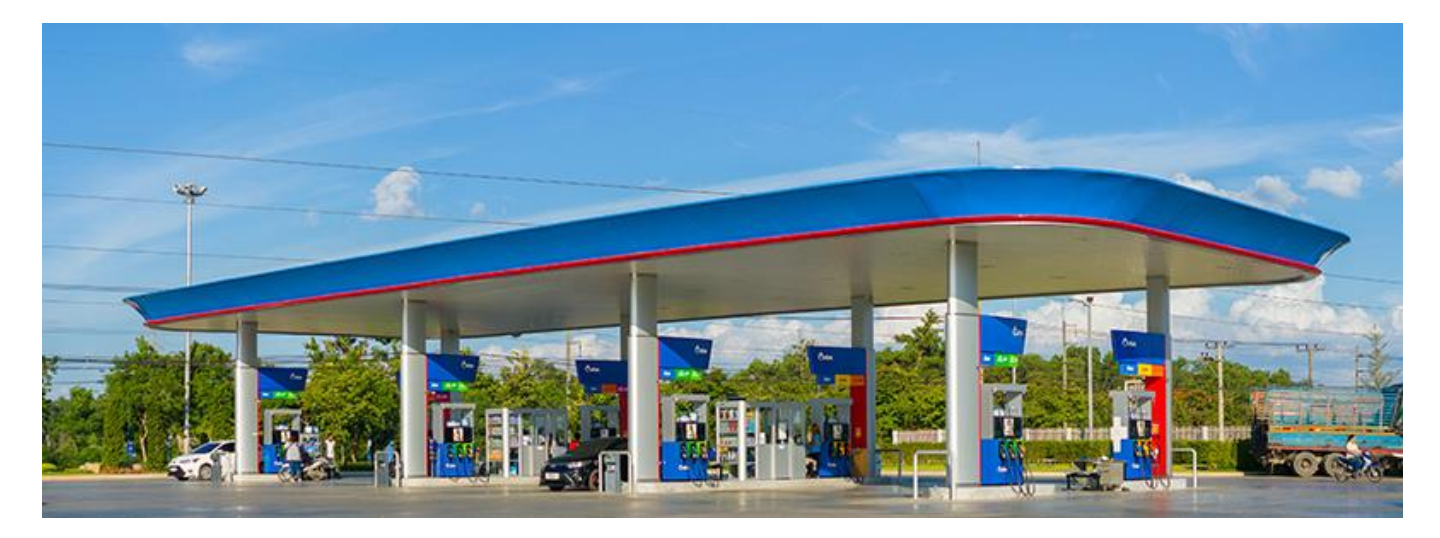

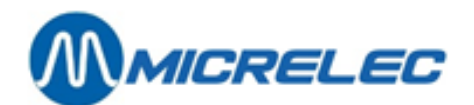

## <span id="page-5-0"></span>**2. GENERAL**

In each polled site, the event engine of the Site Controller is constantly running to generate all kind of events on equipment (SC, pumps, BNA, OPT …) installed on the site. Collected data are all SC generated events, normal events and alarm events, related to the installed equipment.

A polling system scans the sites with a rate defined by the type of connection; this can be from once a day to online. All data is stored in a central database server from which the Petrol 247 application can make it available on the web.

#### *Image 1 Functional Diagram of the Petrol 247 Application*

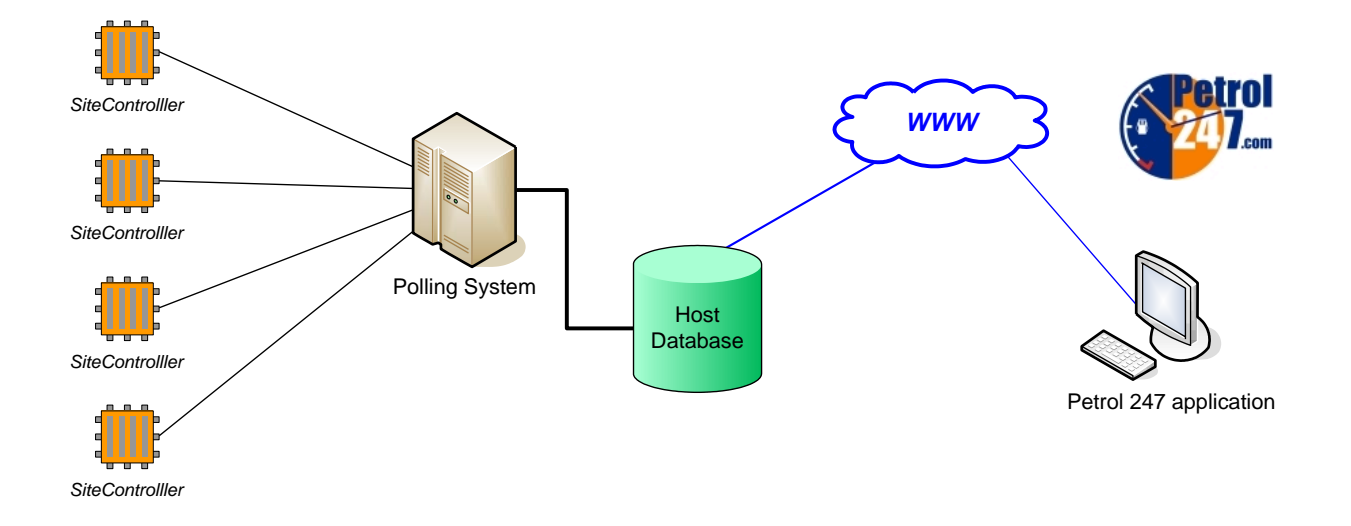

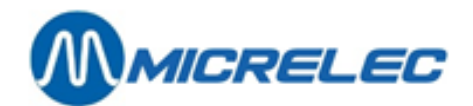

## <span id="page-6-0"></span>**3. GETTING STARTED WITH P247**

### <span id="page-6-1"></span>**3. 1. Logging in**

### <span id="page-6-2"></span>**3. 1. 1. Prerequisites**

Before starting the P247 application, your pc must have an Internet connection. You need an activated user login and password and, of course, you must have sufficient access rights.

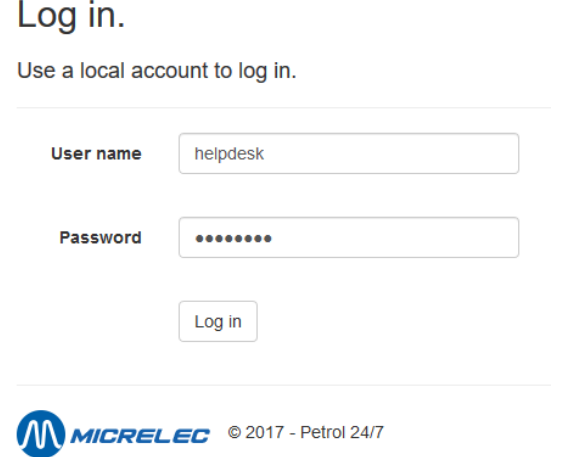

<span id="page-6-3"></span>If your login screen shows messages like those marked in red, you must contact your administrator.

### **3. 1. 2. First Time Log In**

Start Internet Explorer and enter the URL of the P247 home page. The first time you log in to the P247 application you will have to allow cookies and add them to your trusted sites.

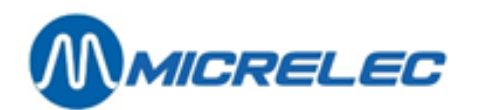

### <span id="page-7-0"></span>**3. 1. 3. Logging In**

Start Internet Explorer and enter the URL of the P247 home page.

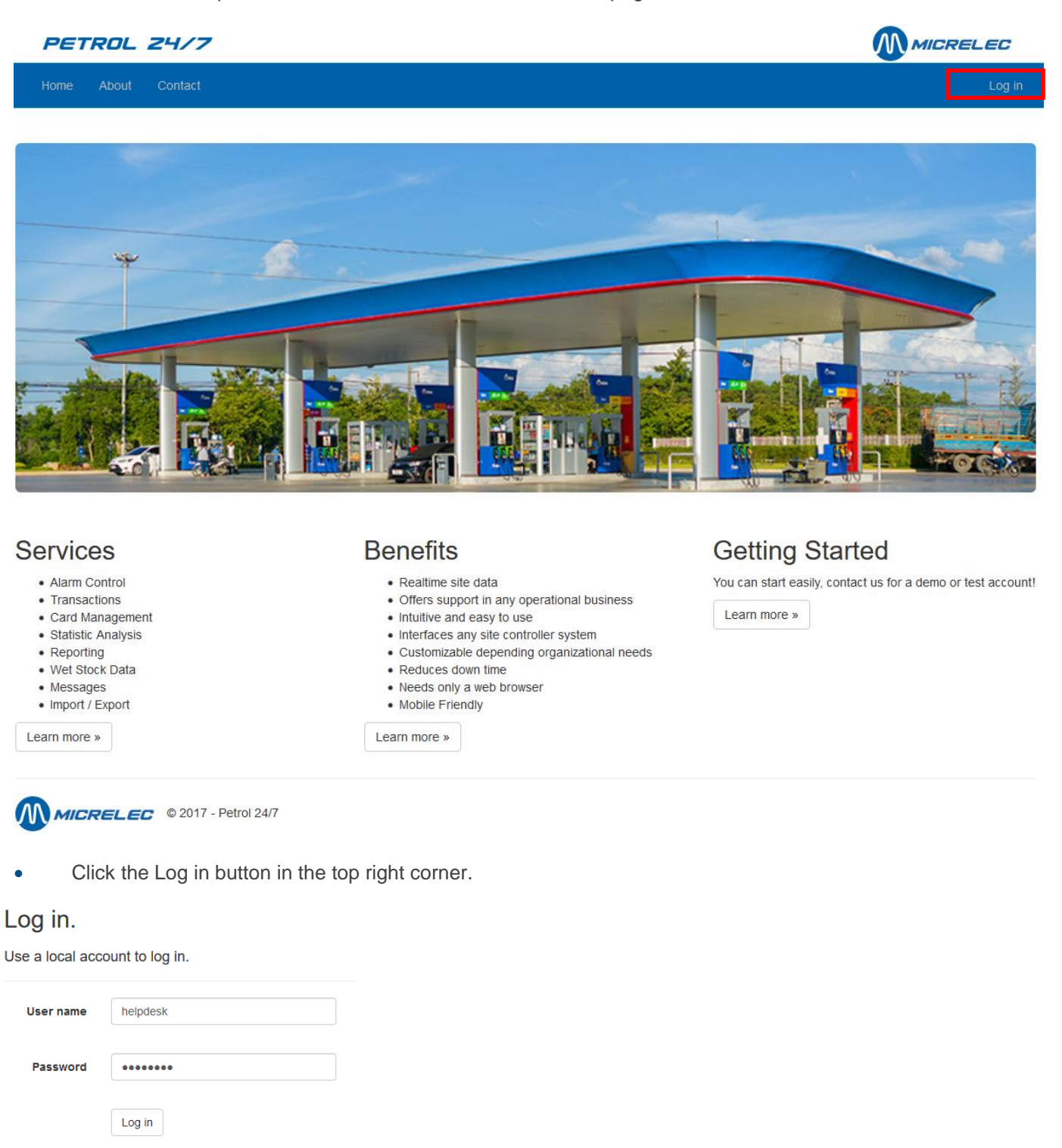

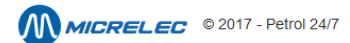

**Manual Petrol 24/7 pag. 8 / 86**

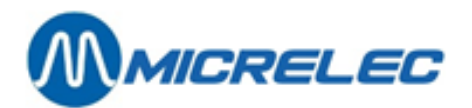

• Enter your user name and password. Click the Log in button below or <**ENTER**> to confirm.

If your login is successful, a Petrol 247 session starts and sends the P247 homepage.

In case of wrong or invalid login, the password will disappear giving you the opportunity to re-enter a value.

In case you are not authorized to log in, you'll get following messages. **Unauthorised Access!** Sorry, you are not authorised to view the material in this part of the web site.

In this case, try to log in with different user name and password or contact your administrator.

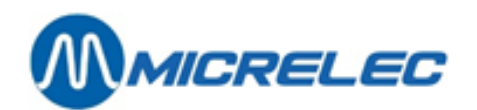

### <span id="page-9-0"></span>**3. 2. Logging out**

You can log out at any time. To do so, follow the steps below:

Click the Log in button in the top right corner.

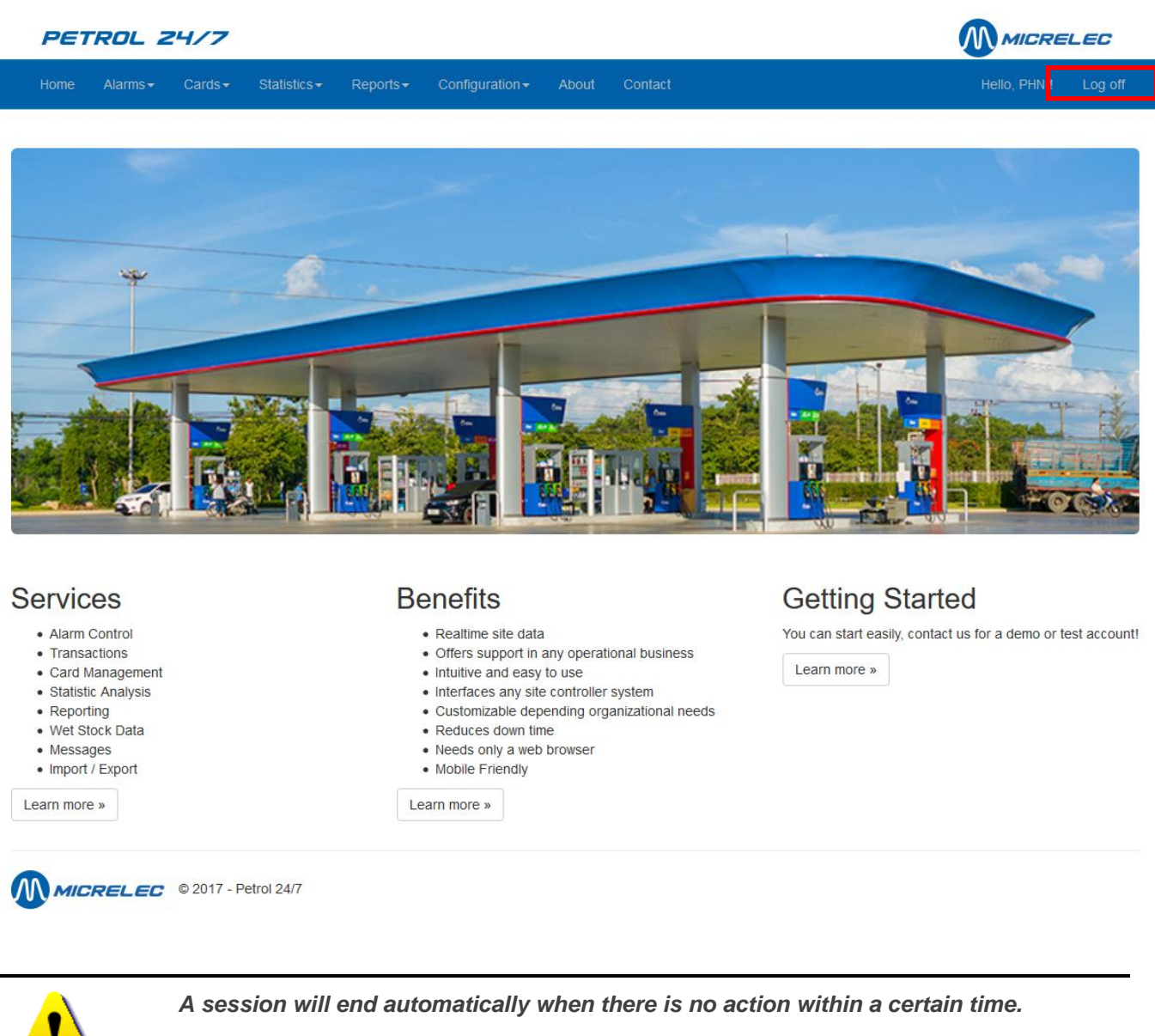

**Attention** 

In this case, the page that was last accessed will stay on screen, until you select a button. *Doing so, you will be redirected to the P247 login-screen. Please, then re-log in.*

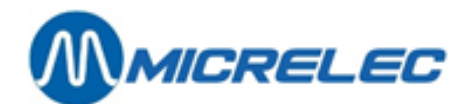

## <span id="page-10-0"></span>**4. PAGE LAY-OUT**

After you logged in successfully, the homepage is loaded.

Depending on the user's rights, this page will show a number of menus on the top. Possible menus are Alarms Management, Cards Management, Statistics Management, Configuration. The logoff and Contact button are always visible.

### <span id="page-10-1"></span>**4. 1. General Page Lay-out**

Pages generated by the Petrol 247 application give overviews (alarms, events, users, transactions …) or show details and parameters. They have the same general lay-out.

Overview pages (Image 2) and pages with details and parameters (Image 3) have two main fields.

#### <span id="page-10-2"></span>*Image 2 Lay-Out of P247 Pages – Menu and Overview***MMICRELEC** PETROL 24/7 Alarms - $Cards \rightarrow$ Statistics  $\star$  $Reports -$ Configuration -About Contact Hello, PHN 1 Log off Home **Tracking - Alarms** No filter applied [ Alarm Export ] **Status** Alarm Severity **Description** Date Time A Medi 669140 10/07/2017 OPT2010 ninhlaam lirkal 14:00:13 13:57:36 **O** On-hold 669135 A Medi OPT2010 probleem ticketp 10/07/2013 OPT2010 probleem tide 669138 **Mark** 10/07/2012 13:38:38 Auto-Closed 669137  $Q$  High Alarm lekdetectie tank 10/07/2017 13:33:52 Cancelled sadie duurt > 13 r **个人** Auto-Closed 669135 Medi Pistool niet ingehaalt 10/07/2017 13:00:01 O On-hold  $\begin{array}{l} \hline \textbf{Q} \text{ High} \\ \hline \textbf{A} \text{ Medi} \\ \hline \textbf{Q} \text{ High} \end{array}$ 669134 OPT2010 buiten diens 10/07/2017 12:24:26 Cancelled 669133 OPT2010 foutmelding pinpad 10/07/2017 12:24:26 Cancelled<br>Auto-Closed 10/07/2017 12:15:00 10/07/2017 12:15:00 669131  $Q$  High Pomp buiten dienst Auto-Closed 669130 Transactie duurt > 13 m 10/07/2017 11:55:56 A Media Auto-Closed 669125  $Q$  High Pump - Flow too slow 10/07/2017 11:00:56  $\bullet$  New 669121 die duurt > 13 m 10/07/201 100.40 Cancelled 669127  $\overline{\mathbf{Q}}$  High OPT2010 buiten dienst 10/07/2017 11:00:38 Cancelled 669126 Mad OPT2010 probleem tides 10/07/2017 11:00:37 Cancelled Media 669121 OPT2010 foutmelding pinpad 10/07/2017 11:00:37 Cancelled 669124 Mer Transactie duurt > 13 r 10:55:58 Auto-Closed 10/07/2017 **B** Med 10/07/2017 669123 Pomp buiten dienst 10:43:40 Cancelled mp buiten dienst 669122  $\overline{\mathbf{Q}}$  High 10/07/2013 10:43:39 Cancelled 669121 Media<br><sup>1</sup> Transactie duurt > 13 min<br>OPT2010 buiten dienst 10/07/2017 10:36:55 ice in Auto-Closed 669120 Auto-Closed Media OPT2010 fourmelding pinped 669119 10/07/2017 10:38:26 Auto-Closed Med 669118 10/07/2017 10:36:26 Auto-Closed OPT2010 probleem tide 669117 A Med OPT2010 probleem tidespri 10/07/2017 10:31:37 Cancelled 669116 Med OPT2010 pr 10/07/2013 10:29:37  $\bullet$  New 669115 Pomp buiten dienst 10/07/201 10:26:46 **O** Hot Auto-Closed 669114 10/07/2017 10:06:45 Auto-Closed Medis 669113 Tank kritiek niveau bereikt 10/07/2017 10:22:31 **Wings**  $\bullet$  liew PT2010 probleem tidestprinter 669112 Cancelled **Real Renders (A)** 669111  $Q$  High Olieafscheider max. waterniveau bereit 10/07/2017 10:17:19  $\bullet$  Hew  $\alpha$  $<$  Page 1 of 3291 pages > >>

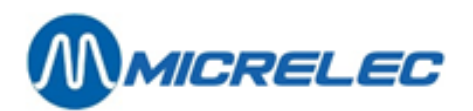

#### Overview pages contain (see [Image 2\)](#page-10-2):

1. The Petrol 247 main-menu, which contains up to six buttons:

- Five buttons to select the four P247 program parts
- The Home button to return to the home page
- The About button showing information on Petrol 247.
- The Contact button showing contact information for Micrelec.
- The Hello! Button showing information of your account.
- The Log off button.
- 2. The P247 data field showing data or parameters.

<span id="page-11-0"></span>The main menu is always present on screen. The information in the Data Field depends on the chosen link in the main or sub-menu. For example: Alarm details (see [Image 3\)](#page-11-0).

#### *Image 3 Example Alarm - Details*

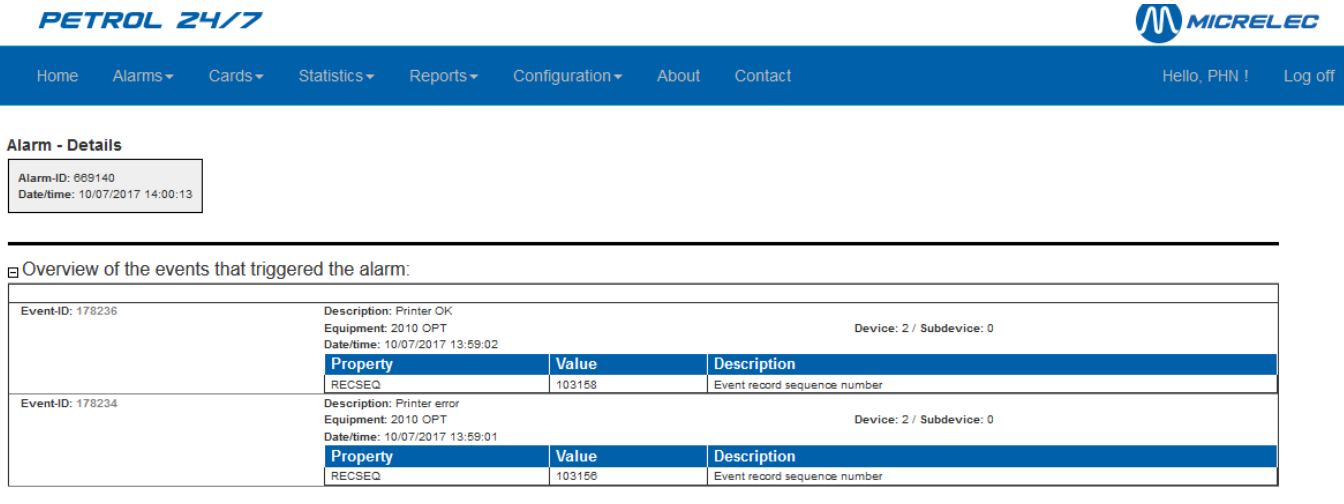

Alarm status history:

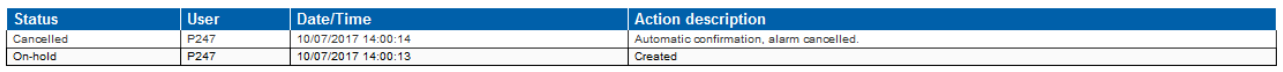

**E Update the alarm status** 

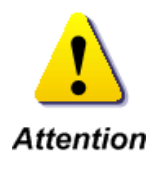

*You have no access to P247 functionalities of buttons marked in grey.*

*You cannot operate the P247 buttons or menus that are marked grey, you are not authorized to access the associated functions or program parts. The P247 program parts that you can access are defined by your user level, i.e. your login id.*

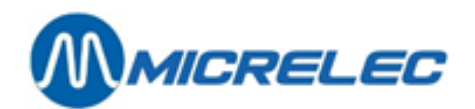

### <span id="page-12-0"></span>**4. 2. Overview Menus**

### <span id="page-12-1"></span>**4. 2. 1. Configuration**

The configuration is activated by clicking the "Configuration" button in the main menu; this will also load the associated sub menu. [Table 1](#page-12-2) gives an overview of all functionalities.

<span id="page-12-2"></span>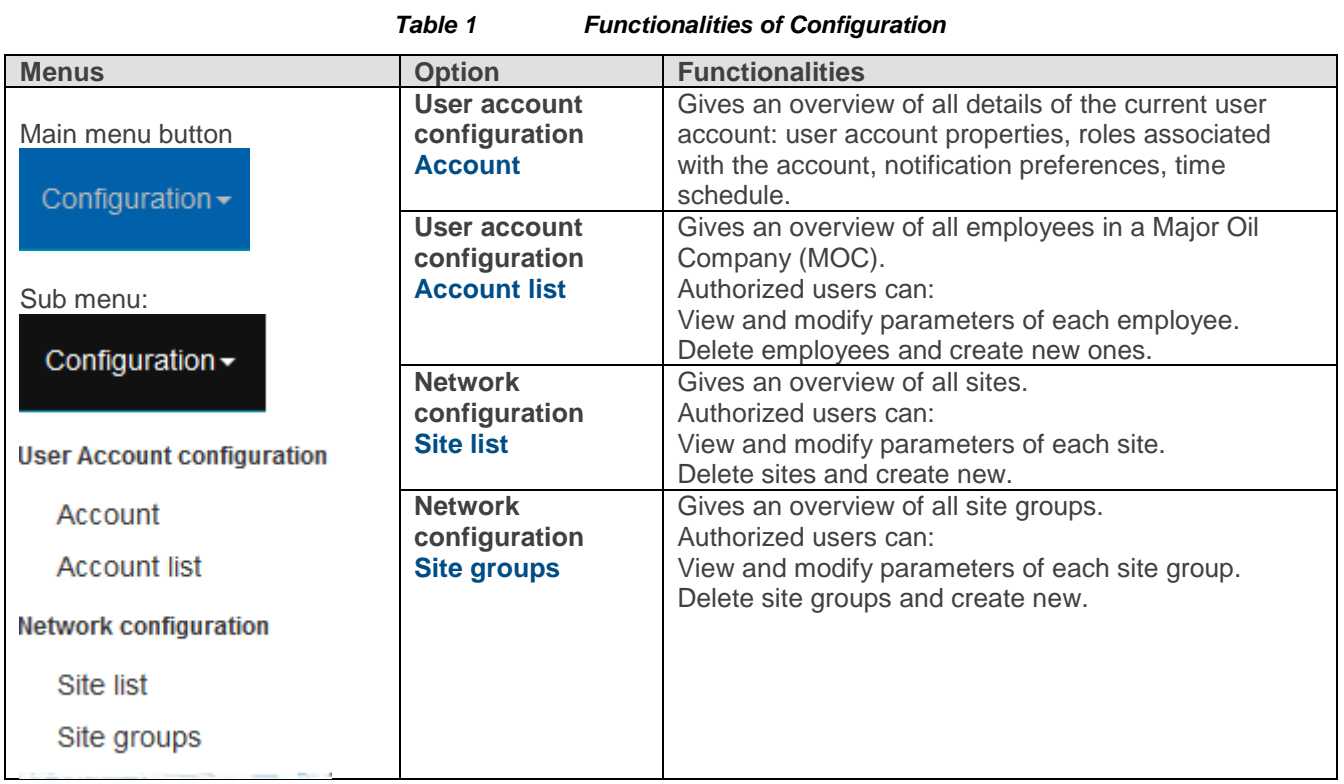

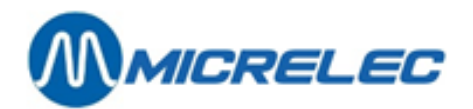

### <span id="page-13-0"></span>**4. 2. 2. Alarms Management**

The Alarms management is activated by clicking the "Alarms" button in the main menu. This will also load the associated sub menu. [Table 2](#page-13-1) gives an overview of all functionalities.

<span id="page-13-1"></span>

| <i>i</i> uncuonanues or Alarms management |                                                |                                                                                                    |
|-------------------------------------------|------------------------------------------------|----------------------------------------------------------------------------------------------------|
| <b>Menus</b>                              | <b>Option</b>                                  | <b>Functionalities</b>                                                                                                    |
| Main menu button:<br>Alarms $\sim$        | <b>Tracking</b><br><b>Alarms</b>               | Gives a chronological overview of alarms on all sites<br>that are conlmaged for this user.<br>This overview includes alarm description, severity,<br>status, site and time of creation. It also shows which<br>steps have been taken to solve the alarm situation and<br>by who. (Alarm history)<br>Users can:<br>Filter alarms on Alarm Id, Severity, Descriptions, Date, |
| Sub menu:<br>Alarms-                      | <b>Tracking</b>                                | Time, Site and Status.<br>View details of each alarm and alarm event(s).<br>Gives a chronological overview of all events generated                                                                                                    |
| <b>Tracking</b>                           | <b>Events</b>                                  | on all sites conlmaged for this user.<br>It includes site, description, equipment, (sub)devices,<br>time of generation and creation.<br>Users can:                                                                                                    |
| Alarms<br>Events                          |                                                | Filter events on Event Id, Description, Site,<br>Equipment, Device, Sub Device, Date and Time.<br>View details of each alarm event.                                                                                                    |
| Transactions                              | <b>Tracking</b>                                | Gives a chronological overview of all transactions                                                                                                    |
| <b>Status</b>                             | <b>Transactions</b>                            | generated on all sites conlmaged for this user.<br>It includes site, pump, nozzle, start and end time and                                                                                                    |
| <b>Definitions</b>                        |                                                | date, product name, mop, terminal type an number.<br>Users can:<br>Filter transactions on Transaction Id, Site, Pump,                                                                                                    |
| Alarm definitions                         |                                                | Nozzle, Date, Time, Product, Mop, Terminal type,                                                                                                    |
| Rule definitions                          |                                                | Terminal sequence number.<br>View details of each transaction.                                                                                                    |
| Events definitions                        | <b>Tracking</b><br><b>Status</b>               | Gives an overview of the global status of a site. Sites<br>that give an error are always on top, this way the user<br>can have a quick look at his site park.<br>This overview includes check date, check time and<br>status of the site<br>Users can:<br>Filter on site group, site and status.<br>View details of each equipment on site.                                |
|                                           | <b>Definitions</b><br><b>Alarm definitions</b> | Gives an overview of all alarm definitions including<br>description.<br>Authorized users can:<br>View and modify alarm-definition parameters.<br>Delete alarm definitions and create new.                                                                                                    |
|                                           | <b>Definitions</b><br><b>Rule definitions</b>  | Gives an overview of all defined alarm rules including<br>description.<br>Authorized users can:<br>View and modify alarm rule parameters.<br>Delete alarm rules and create new.                                                                                                    |
|                                           | <b>Definitions</b><br><b>Event definitions</b> | Gives an overview of all event definitions ordered per<br>equipment type. It includes description and code.<br>Users can view details of each event definition.                                                                                                    |

*Table 2 Functionalities of Alarms Management*

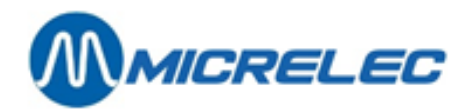

### <span id="page-14-0"></span>**4. 2. 3. Administration Configuration**

The "Administration Configuration" is reserved for system administrators. This program part is not described in the manual.

Users, who are authorized to access this P247 functionality, will find all Administration Configuration Utilities in the Menu Configuration.

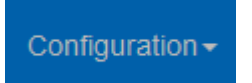

### <span id="page-14-1"></span>**4. 2. 4. Card Management**

Card Management is activated by clicking the "Cards" button in the main menu; this will also load the associated sub menu. [Table 3](#page-14-2) gives an overview of all functionalities.

<span id="page-14-2"></span>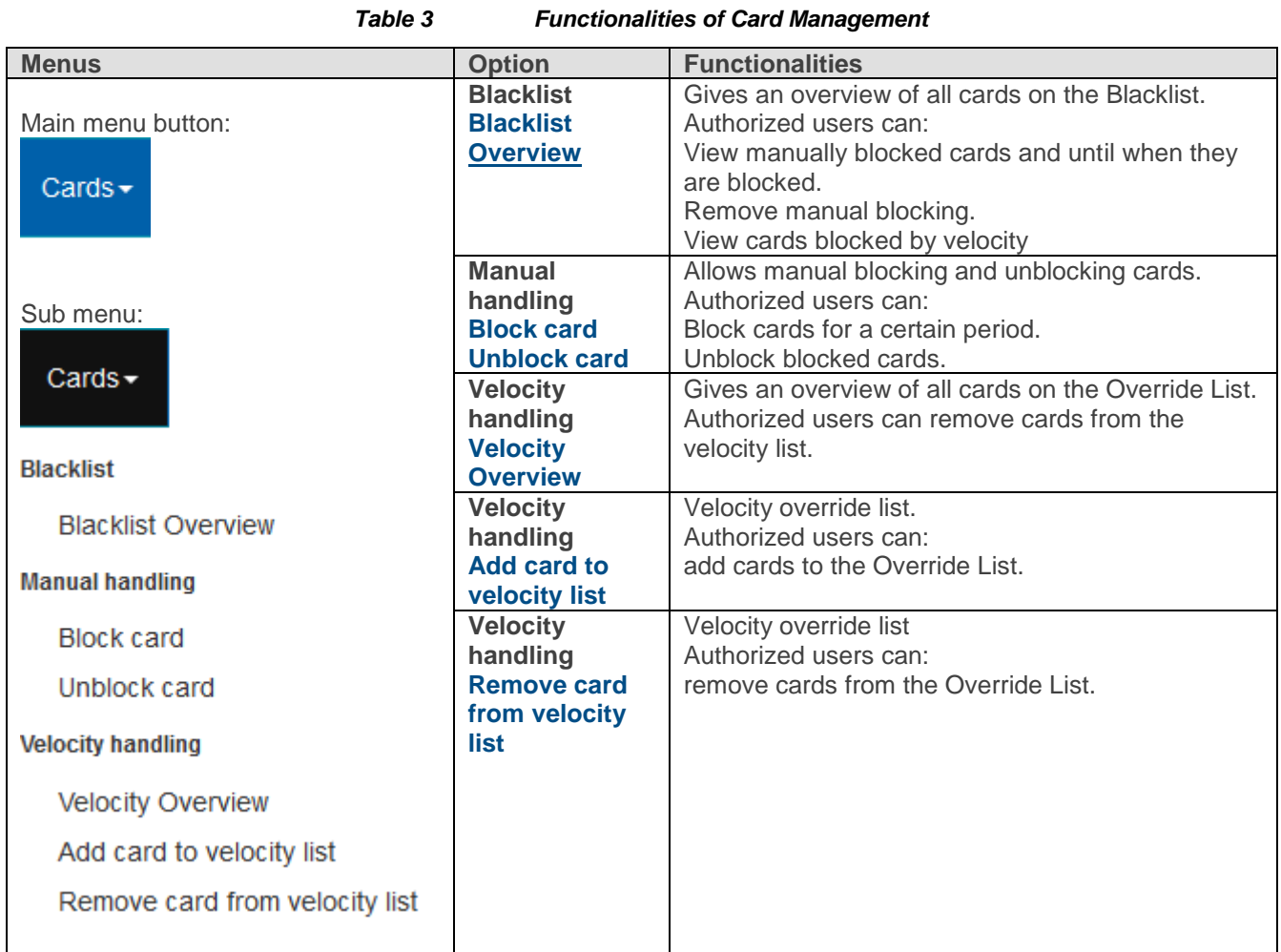

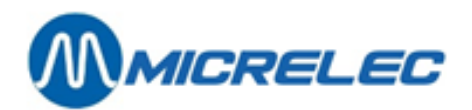

### <span id="page-15-0"></span>**4. 2. 5. Statistic Management**

Statistic Management is activated by clicking the "Statistics" button in the main menu; this will also load the associated sub menu. [Table](#page-14-2) *3*4 gives an overview of all functionalities.

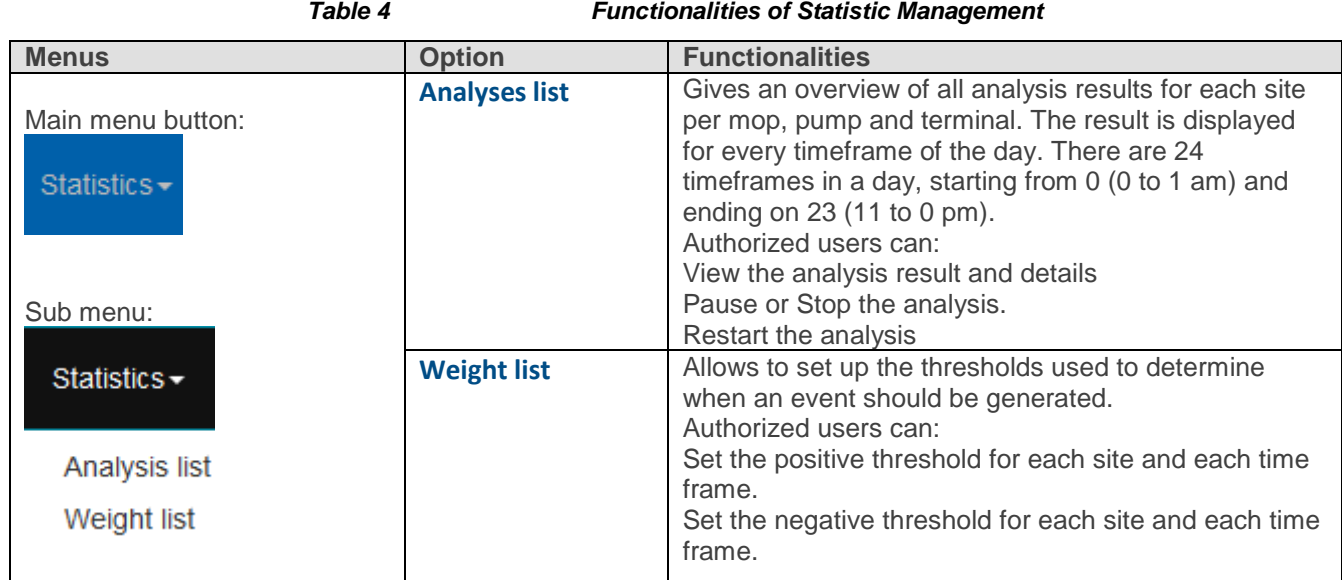

### <span id="page-15-1"></span>**4. 2. 6. Reporting**

The reporting tool is activated by clicking the "Reports" button in the main menu; this will also load the associated sub menu. [Table](#page-14-2) *3*5 gives an overview of all functionalities.

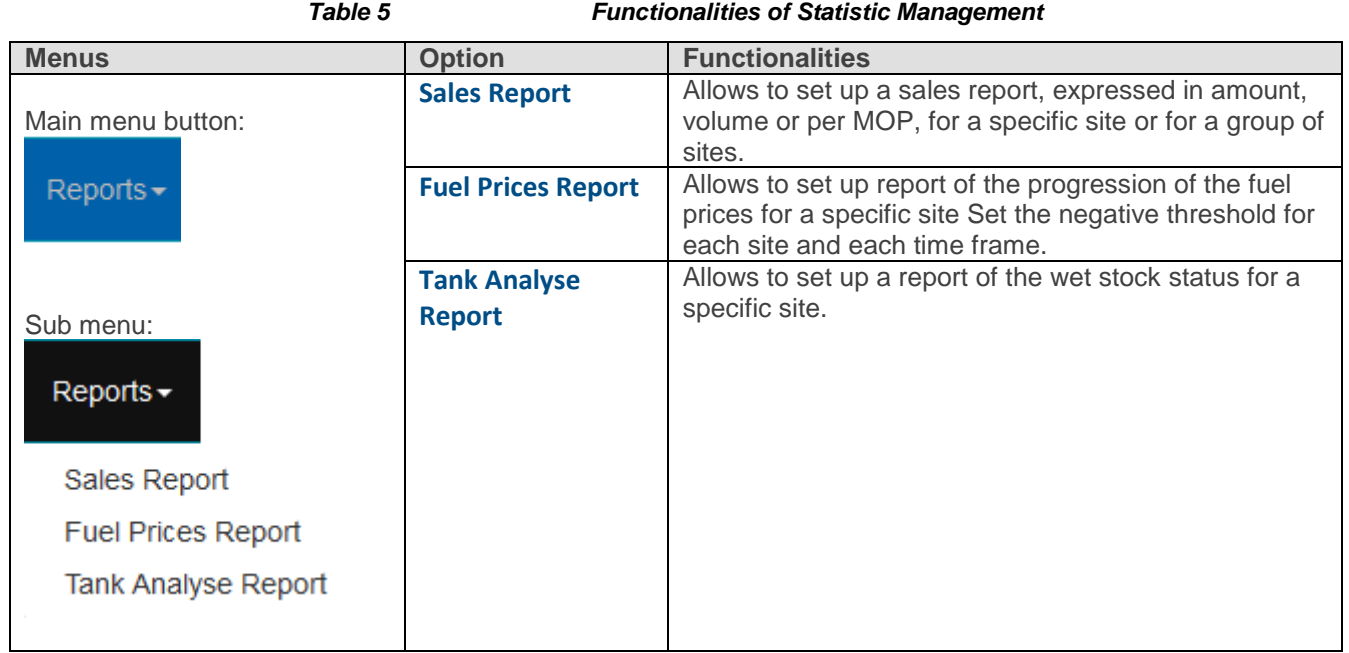

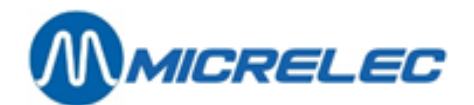

## <span id="page-16-0"></span>**5. CONFIGURATION**

This part of Petrol 247 is used to access data on sites, site groups and users. Depending on the access level assigned by the system administrator, the user is able to view, modify, delete and/or create sites, users and site groups.

### <span id="page-16-1"></span>**5. 1. Prerequisites**

To describe all functionalities of the Configuration we must have access to all items in the submenu. You can access "Configuration" only if all three of the following requirements are met:

- You have a valid user login for P247 (i.e. you use the login ID and password user).
- This user login is "active
- You have access rights as "User accounts manager" AND "Alarm configuration manager" AND "Configuration manager" AND "Site List manager " AND "Site group manager".

### <span id="page-16-2"></span>**5. 2. Starting Configuration**

To access this part of the P247 program:

• Click the "Configuration" button in the main menu.

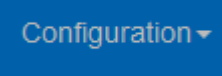

You should have access to all items in the "Configuration" menu.

#### *Image 4 Configuration – User account configuration*

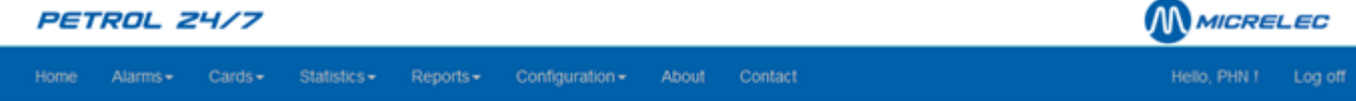

#### User account configuration - Account list

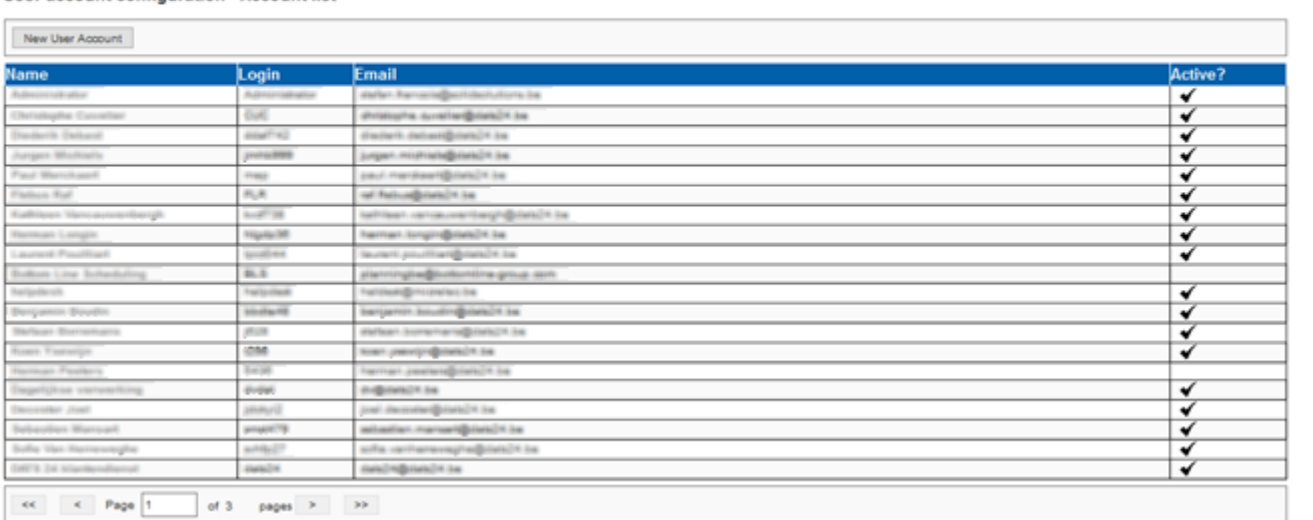

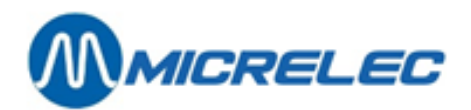

### <span id="page-17-0"></span>**5. 3. User account configuration**

To access Account details:

• Click the "Account" button in the "Configuration" menu.

To access Account list data:

• Click the "Account list" button in the "Configuration" menu.

### Configuration  $\sim$

**User Account configuration** 

Account **Account list** 

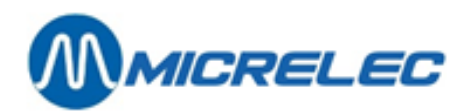

### <span id="page-18-0"></span>**5. 3. 1. Account details**

You will find a few proporties that can be modified.

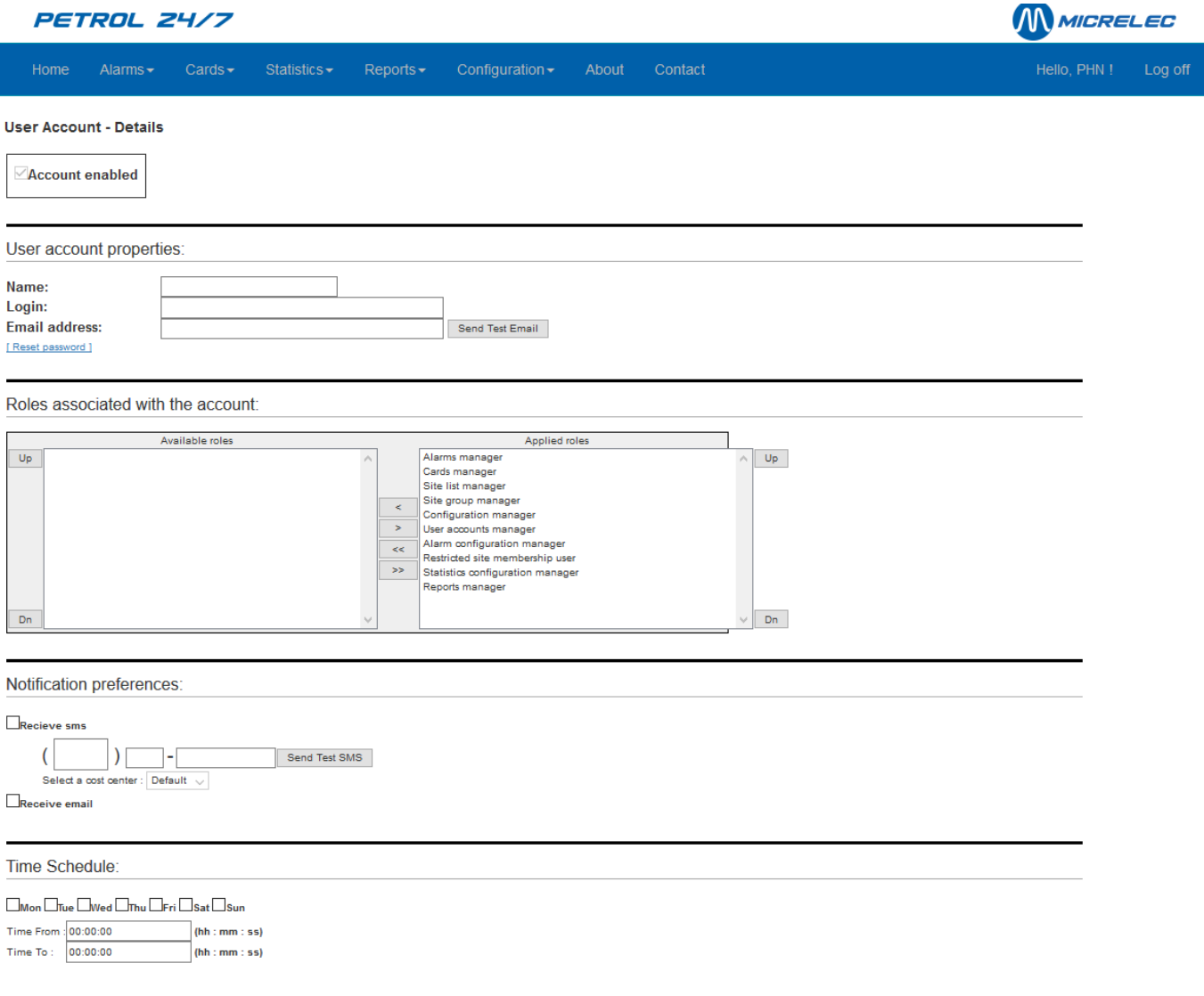

Properties:

- Account enabled: this shows the status of the current account. You will not be able to modify this status
- User account properties: name, login, e-mailadress and possibilitiy to reset password
- Roles associated with the account: roles and rights assiociated with the current account. In the left part you will find the available roles. These can be moved into the applied roles part.
- Notifiaction preferences: define how you want to be notified (sms/e-mail)
- Time schedule: define when you want to be notified.

When modifications need to be saved, click the "Save" button at the bottom of the page.

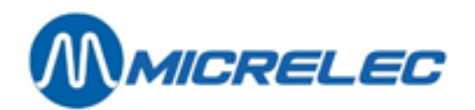

### <span id="page-19-0"></span>**5. 3. 2. Account list Overview**

The data field gives an overview of all accounts, sorted by creating date in ascending order.

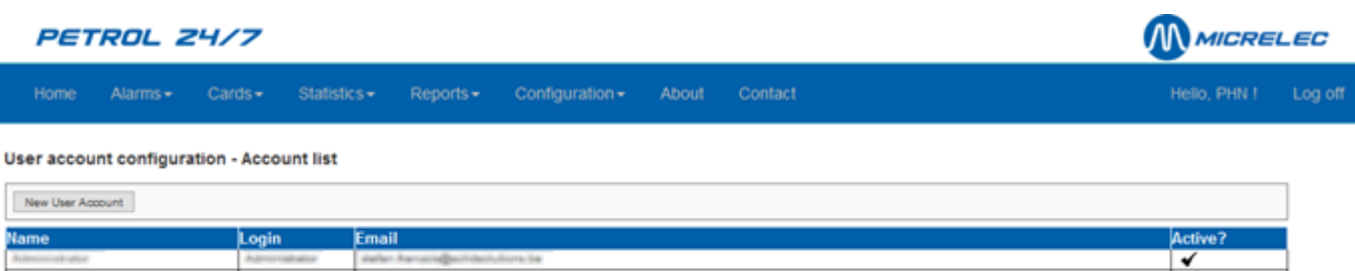

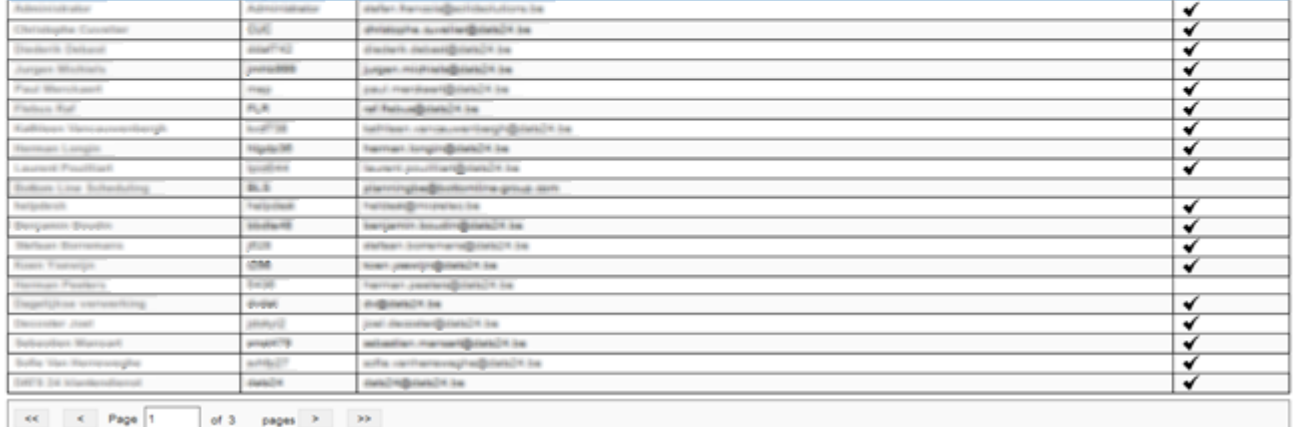

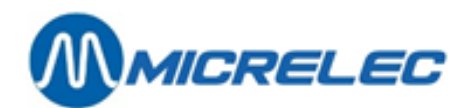

### <span id="page-20-0"></span>**5. 3. 3. Viewing, modifying or deleting an account**

• Click the Account Name to view its details.

#### User Account - Details

Account enabled

User account properties:

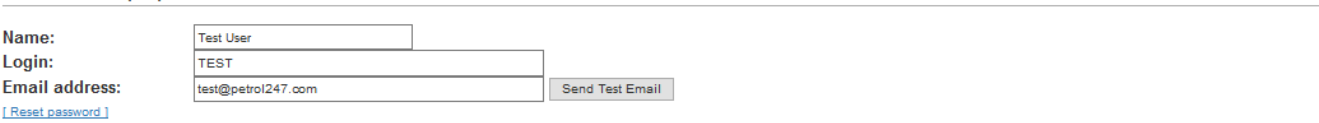

#### Roles associated with the account:

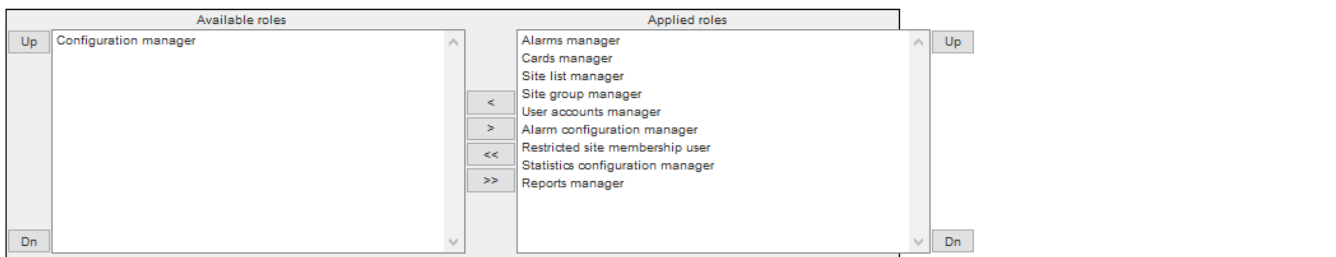

#### Notification preferences:

Recieve sms

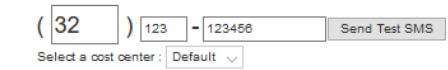

 $\Box$ Receive email

#### Time Schedule:

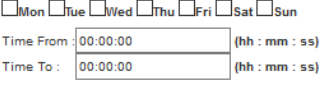

Save Delete

• Click "Save" to save modifications, "Delete" to delete this employee or "Back" to cancel modifications.

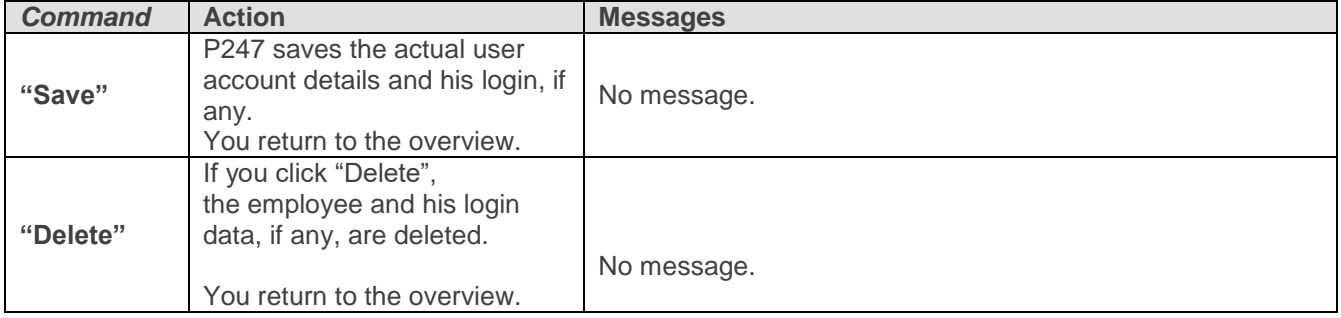

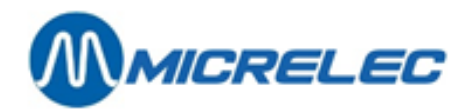

### <span id="page-21-0"></span>**5. 3. 4. Creating a new user account**

To create a new employee:

• Go to "Account list" and click "New User Account". You will see the screen below:

#### **User Account - Details**

Account enabled

User account properties:

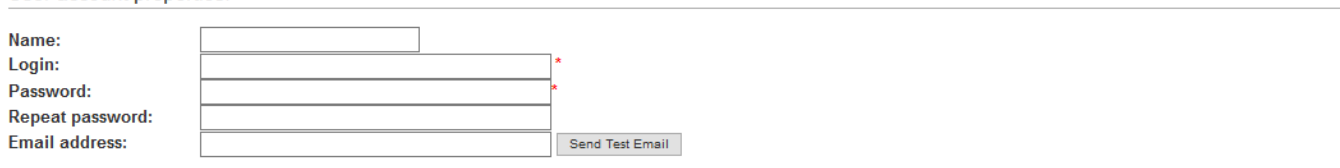

#### Roles associated with the account

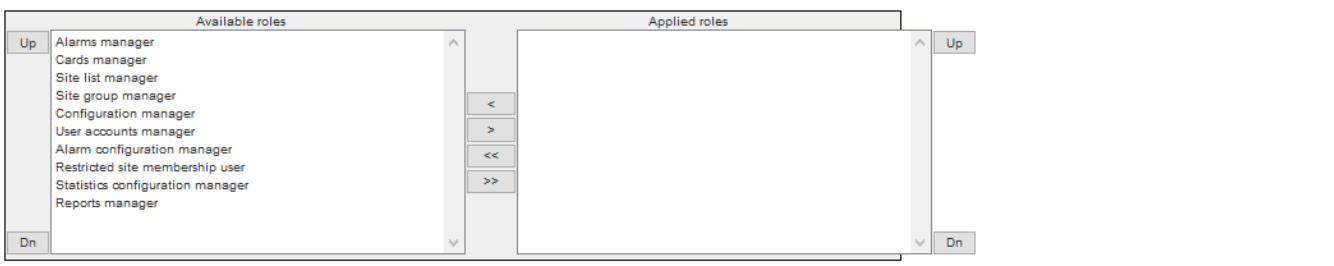

#### Notification preferences:

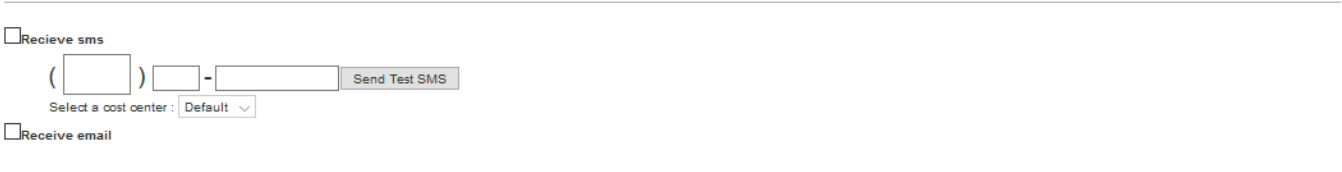

#### Time Schedule:

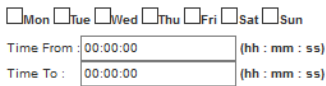

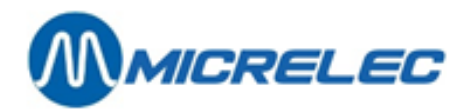

• Fill in the fields. For more information, see Table 6.

#### *Table 6 User Account Data*

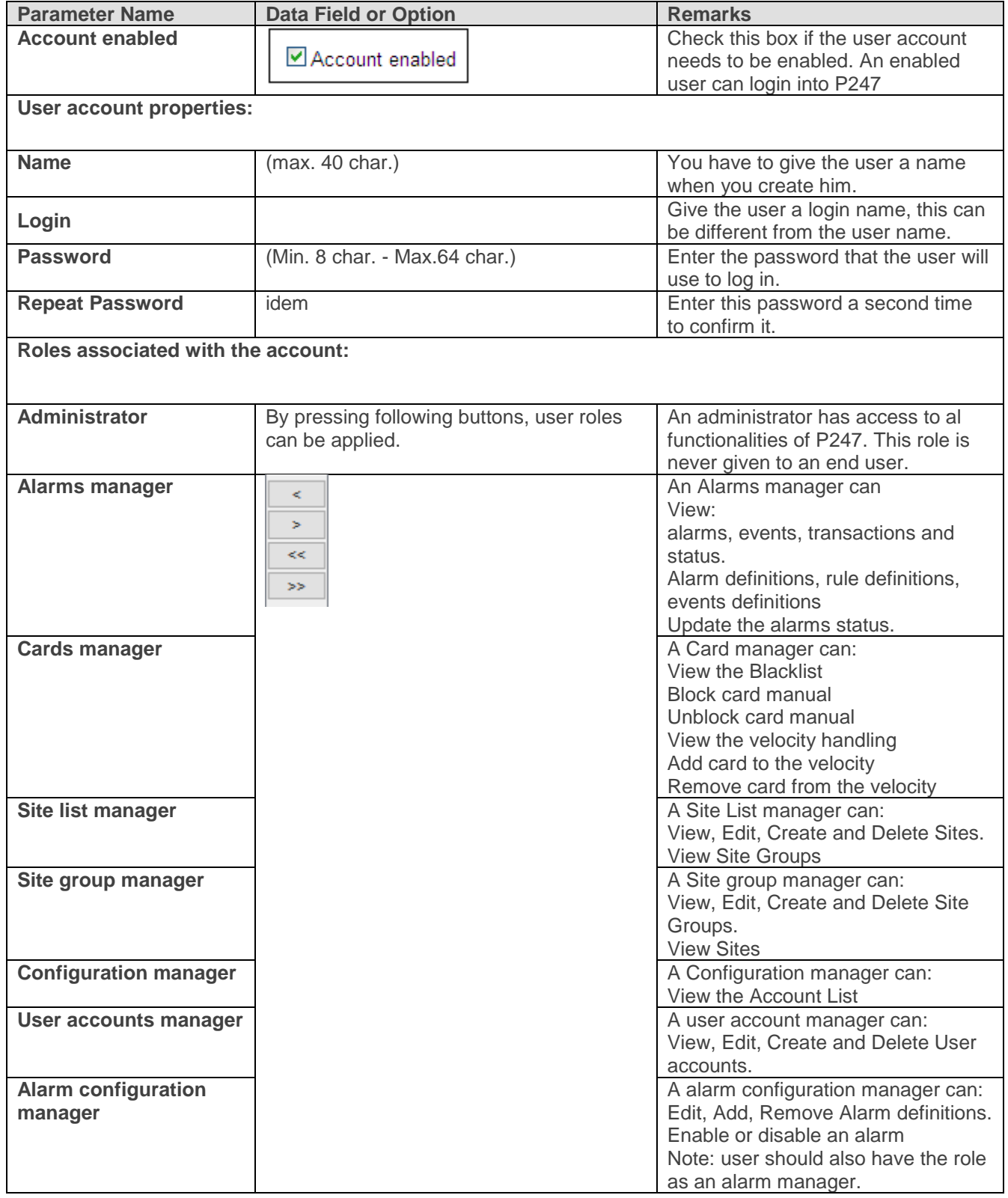

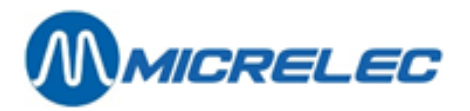

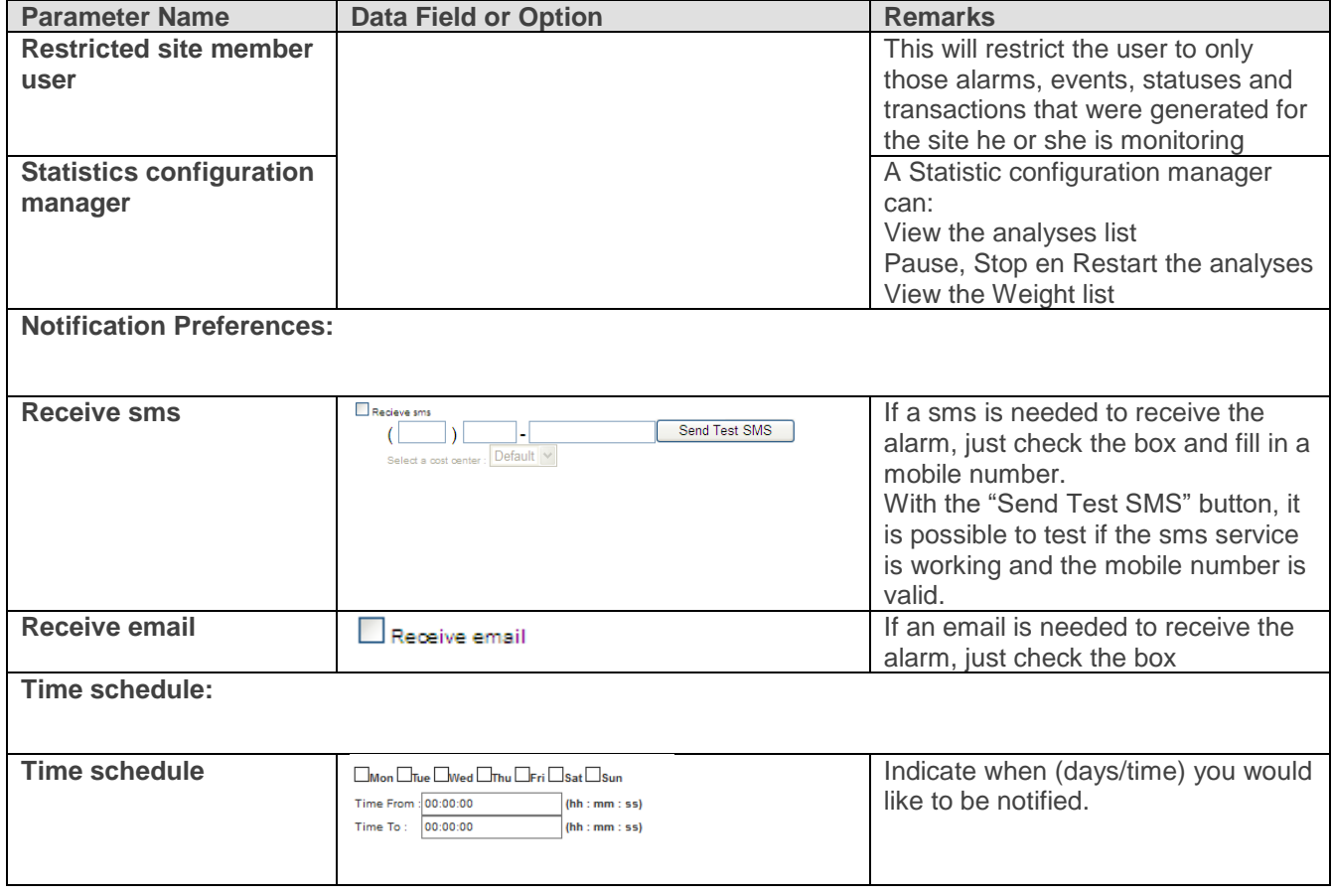

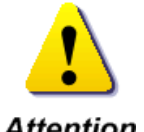

*(\*) Don't forget to enter a valid email address or mobile number if you selected one of the options "Receive email" or "Receive SMS" (on alarm). The addressee must participate in one or more Alarm Output Groups.*

### **Attention**

Save Delete

- Click "Save" to save the new user account details or Browser "Back" to return to the overview without saving.
- Click "Delete" to erase the user account.

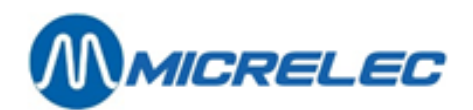

### <span id="page-24-0"></span>**5. 4. Sites**

To access site data:

• Click the "Sites list" button in the "Configuration" menu.

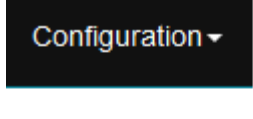

**User Account configuration** 

Account

**Account list** 

**Network configuration** 

Site list

Site groups

### <span id="page-24-1"></span>**5. 4. 1. Site overview**

The screen will show an overview of all the sites. For each site you will see the "Site-id" and "Site name".

Network configuration - Site list

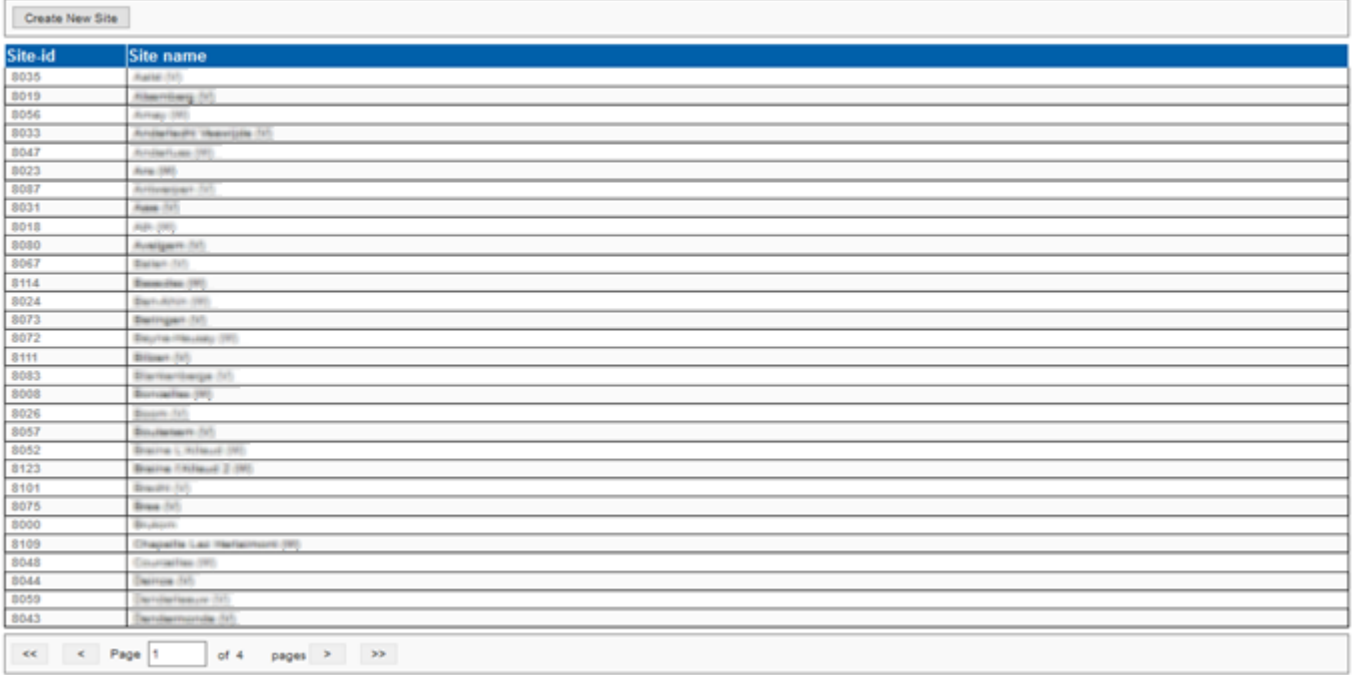

The sites are sorted by name in ascending alphabetical order.

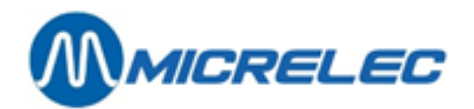

### <span id="page-25-0"></span>**5. 4. 2. Viewing, modifying or deleting a site**

• In the overview, click the "Site-id" to view its data.

#### **Site - Details**

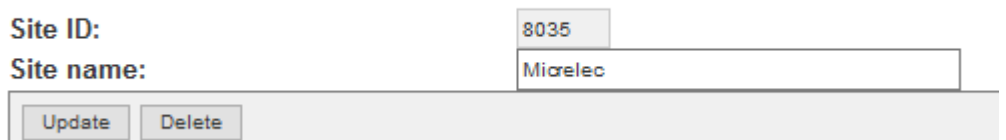

If required, modify site data. Refer to Table 7.

• Click "Update" or "Back" to save or cancel modifications or click "Delete" to delete the site.

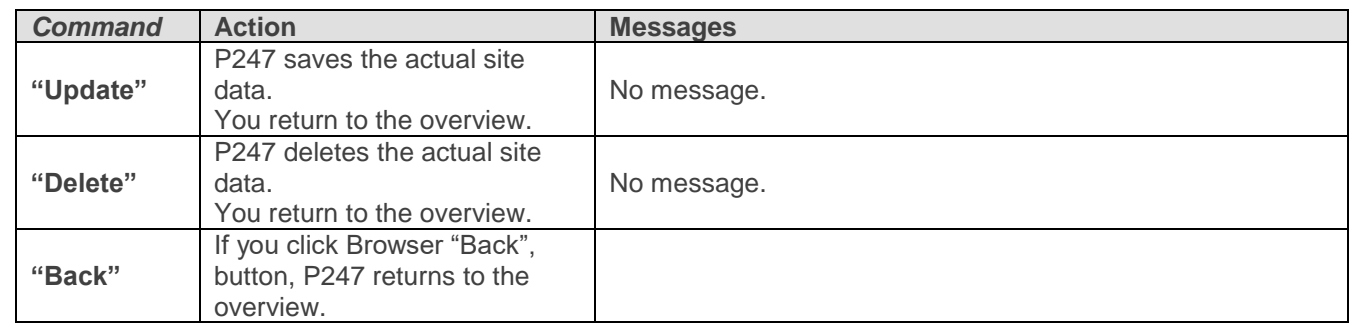

### <span id="page-25-1"></span>**5. 4. 3. Creating a new site**

To create a new site:

• Go to the site overview and click "Create New Site".

#### **Site - Details**

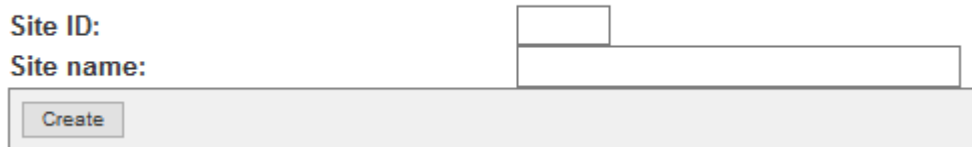

• Fill in the fields. For more information, see [Table .](#page-26-0)

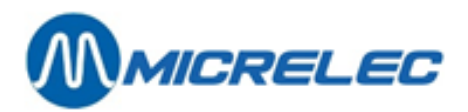

#### *Table 7 Site Data*

<span id="page-26-0"></span>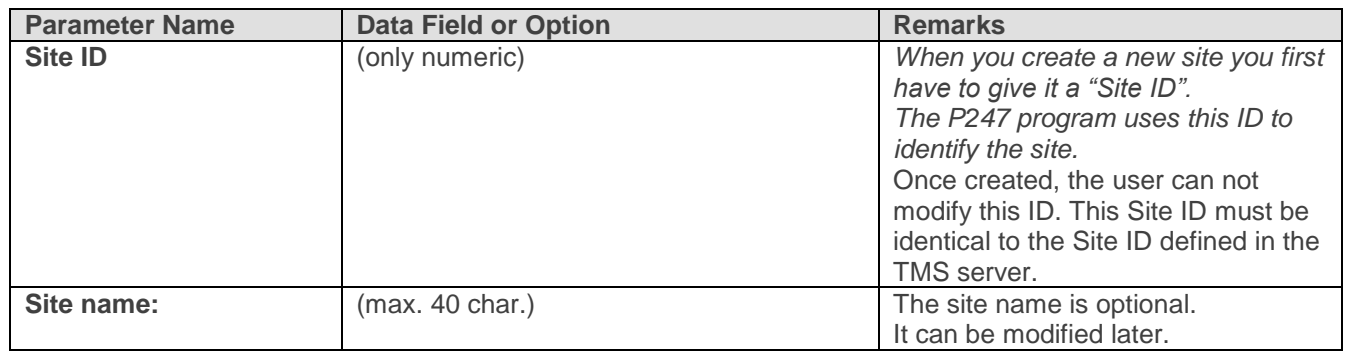

#### **Site - Details**

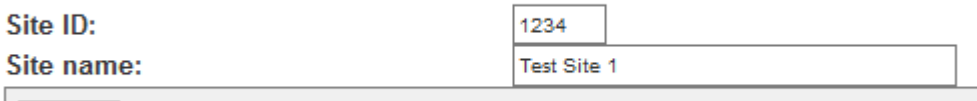

Create

• Click "Create" to save the new site data or Browser "Back" to cancel it. In any case you return to the overview.

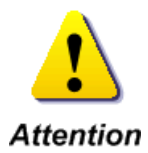

*You can view alarms and events of the new site only after the P247 program has accepted its ID and as soon as a polling system collected generated events from the site.*

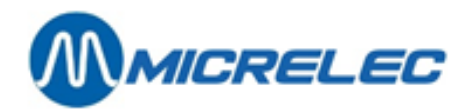

### <span id="page-27-0"></span>**5. 4. 4. Error Messages**

When you make an error modifying site data or creating a new, you will get an error as shown below:

#### **Site - Details**

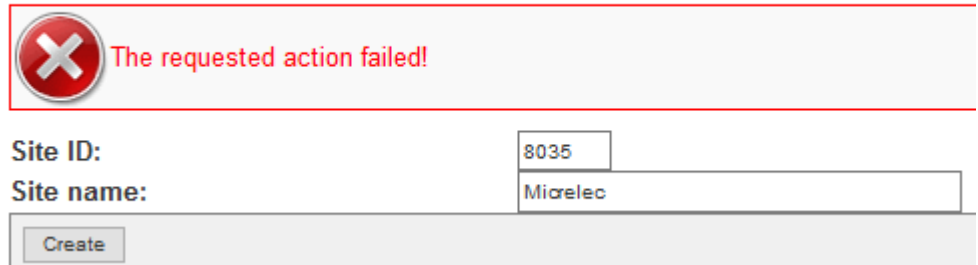

### <span id="page-27-1"></span>**5. 5. Site Groups**

To access Site Groups:

• Click the "Site groups" button in menu "Configuration".

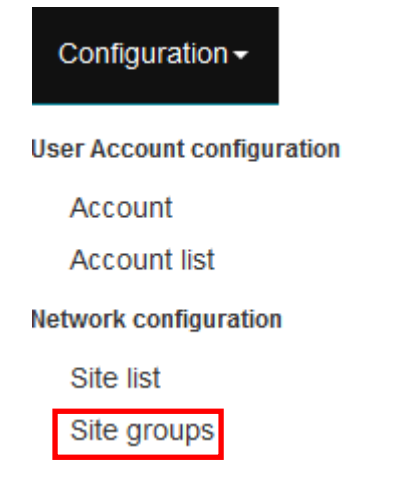

### <span id="page-27-2"></span>**5. 5. 1. Site Groups Overview**

The data field gives an overview of all site groups, sorted by Group-id in ascending alphabetical order.

Network configuration - Site groups

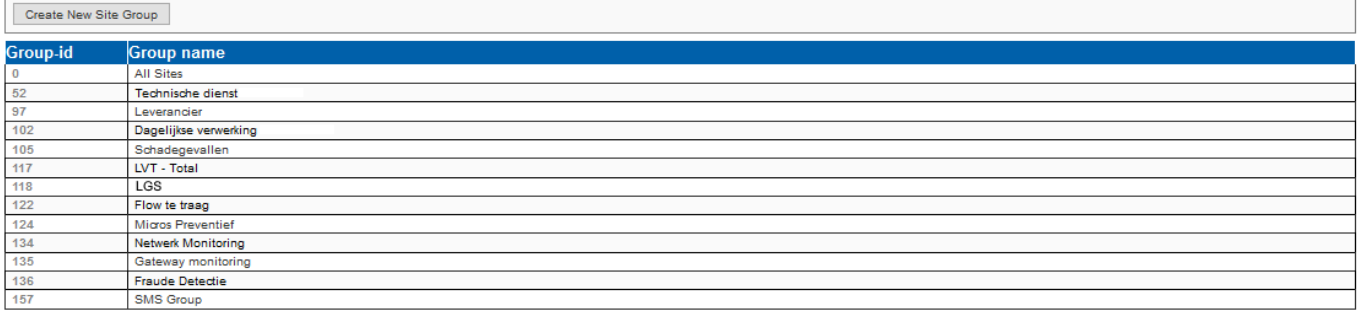

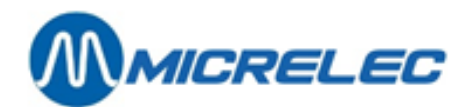

### <span id="page-28-0"></span>**5. 5. 2. Viewing, modifying or deleting a site group**

• Click a Group-id to view its data.

#### Site group - Details

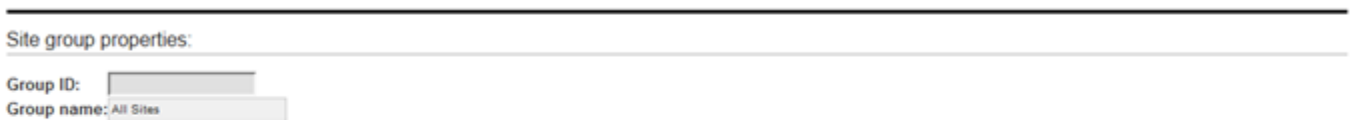

Sites:

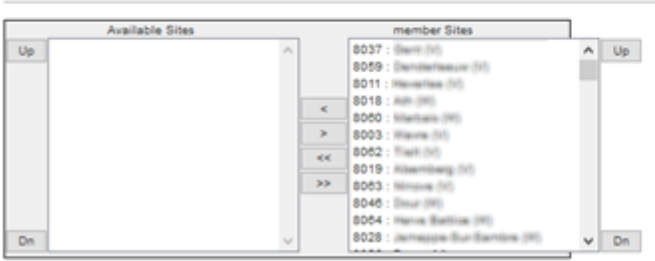

#### Contacts:

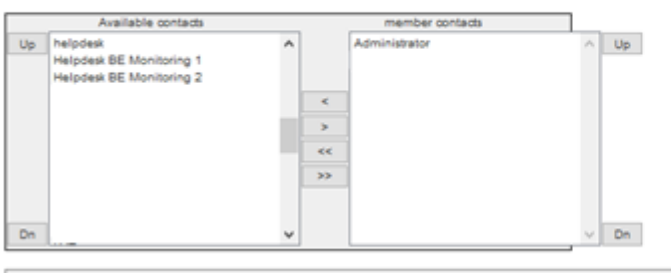

Update Delete

• See

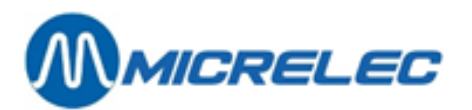

- [Table](#page-30-1) 8 for more information on how to modify Site group data.
- Click "Update" to save modifications, "Delete" to delete this Site group or Browser "Back" to cancel modifications.

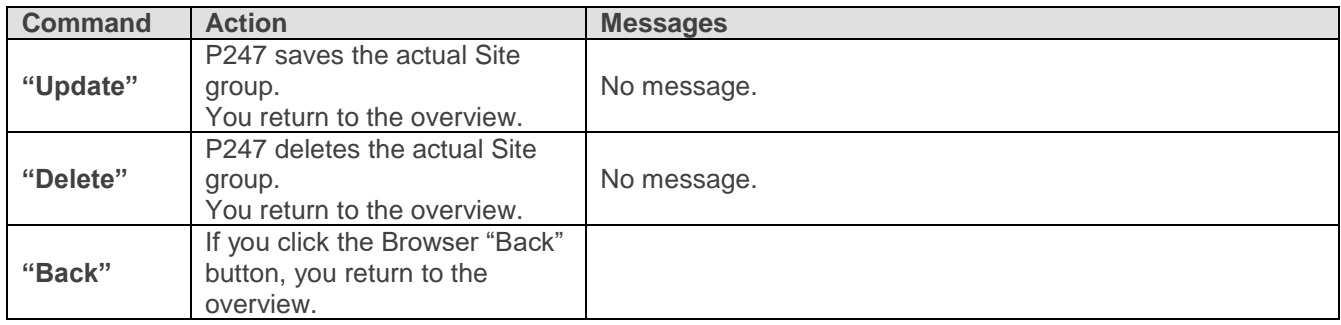

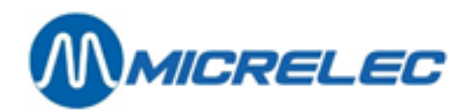

### <span id="page-30-0"></span>**5. 5. 3. Creating a new site group**

To create a new Site group:

• Go to the site group overview and click "Create New Site Group".

#### Site group - Details

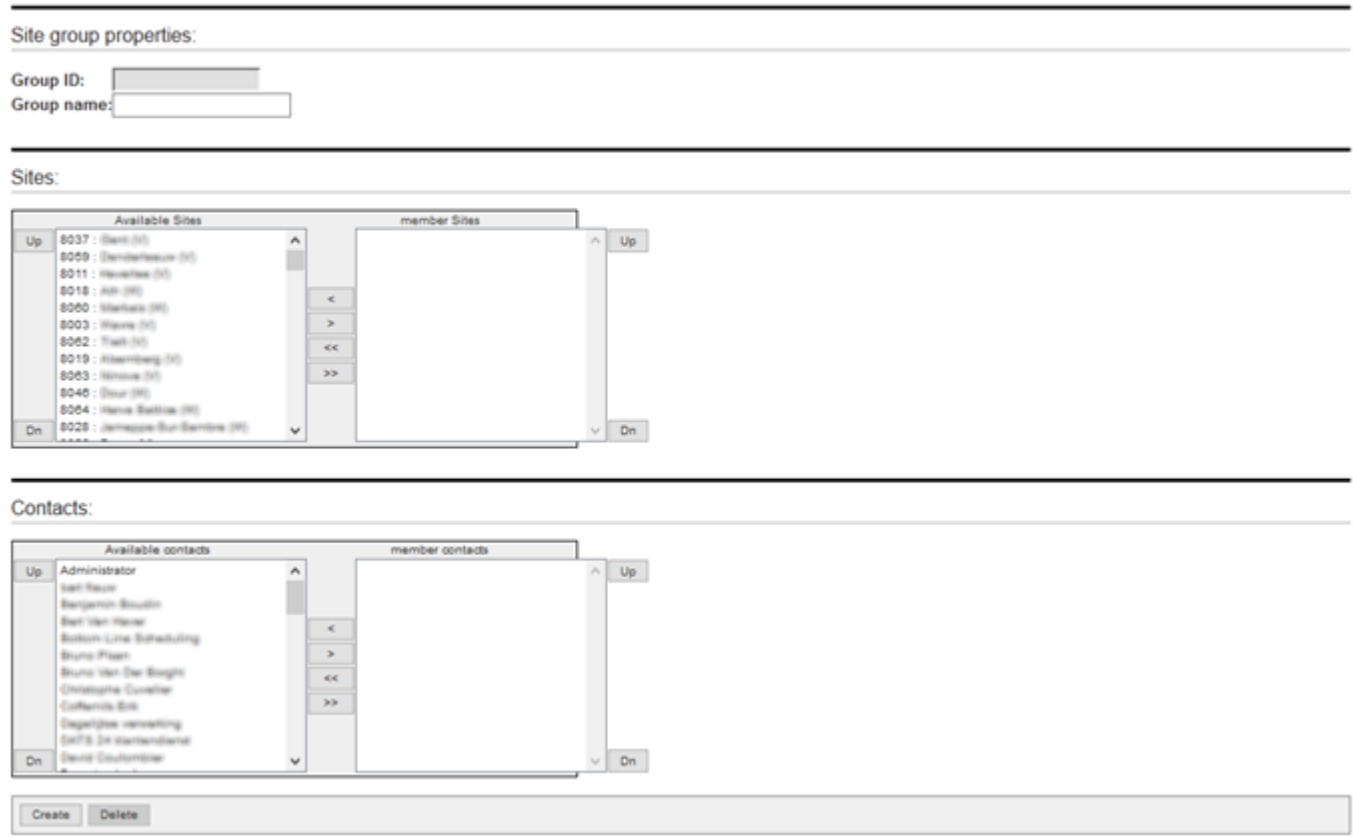

<span id="page-30-1"></span>• Fill in the fields. For more information, see Table 8.

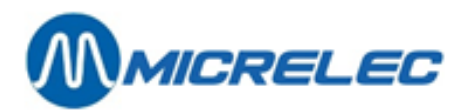

#### *Table 8 Site Group Data*

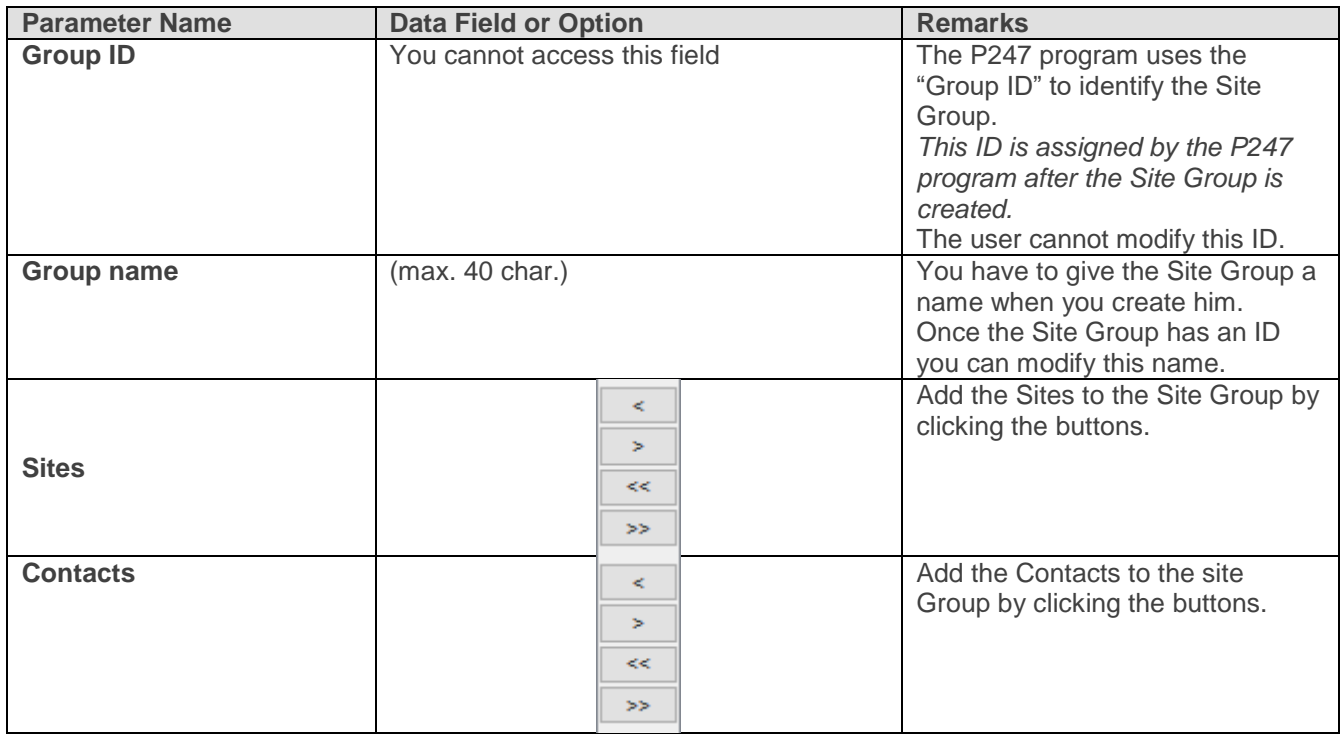

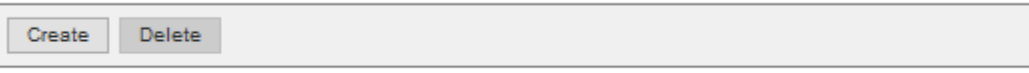

- Click "Create" to save the new Site Group data or Browser "Back" to return to the overview without saving.
- The created Site Group can now be used in the Alarm Definitions to enable an Alarm for a certain Site Group and inform the Contacts added in this Site group for the defined Alarm.

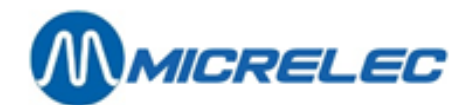

## <span id="page-32-0"></span>**6. ALARMS MANAGEMENT**

To access Alarm Management:

• Click the "Alarms" button in the main menu.

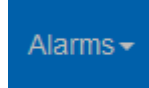

Note that the "Alarms" menu is active after successful log in of Petrol 247. The menu shows the submenus.

### <span id="page-32-1"></span>**6. 1. Alarm setup**

### <span id="page-32-2"></span>**6. 1. 1. Viewing alarm rules**

To access alarm rule definitions:

- In the main menu, click the "Alarms" button.
- In the "Alarms" menu, click "Rule definitions".

<span id="page-32-3"></span>The browser gives an overview of the alarm rules with description (see [Image 5\)](#page-32-3).

#### *Image 5 Alarms Management – Rule Definitions*

#### **Alarms configuration - Rule Definitions**

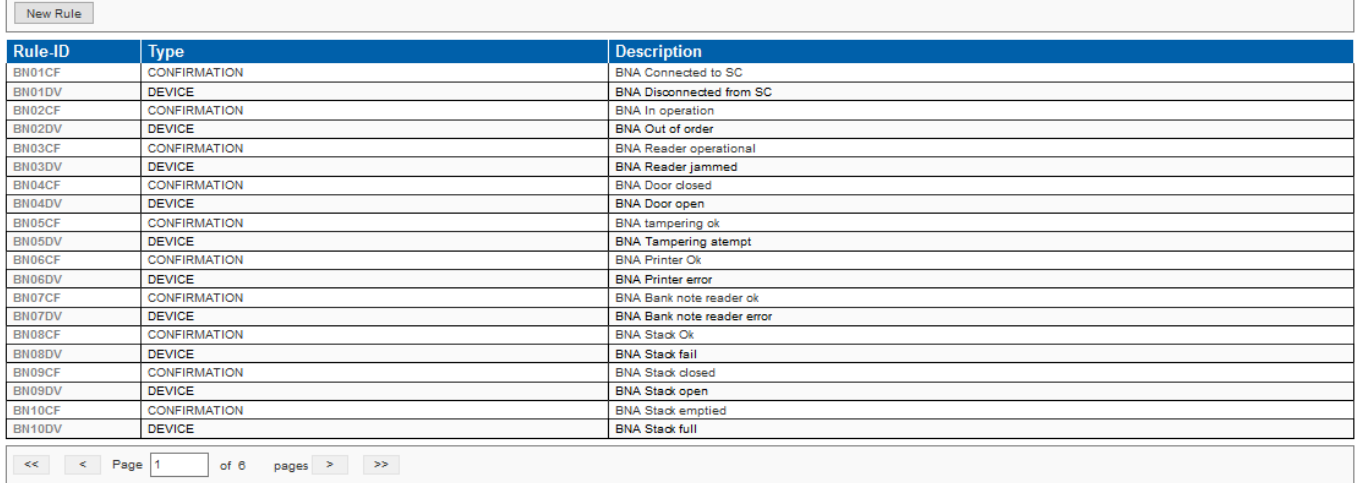

The rules are sorted in alphabetical order of name. To view other overview pages, if any, click " $2$ ", " $3$ " ...

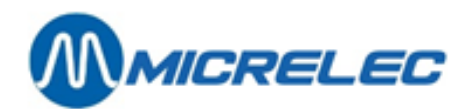

### <span id="page-33-0"></span>**6. 1. 2. Viewing Alarm Rule Details**

• In the overview, click the "Rule-ID" to see its details.

Example of Alarm rule details: e.g., "Banksys PTO disconnected"

#### Alarm management - Rule definition

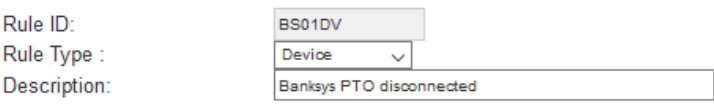

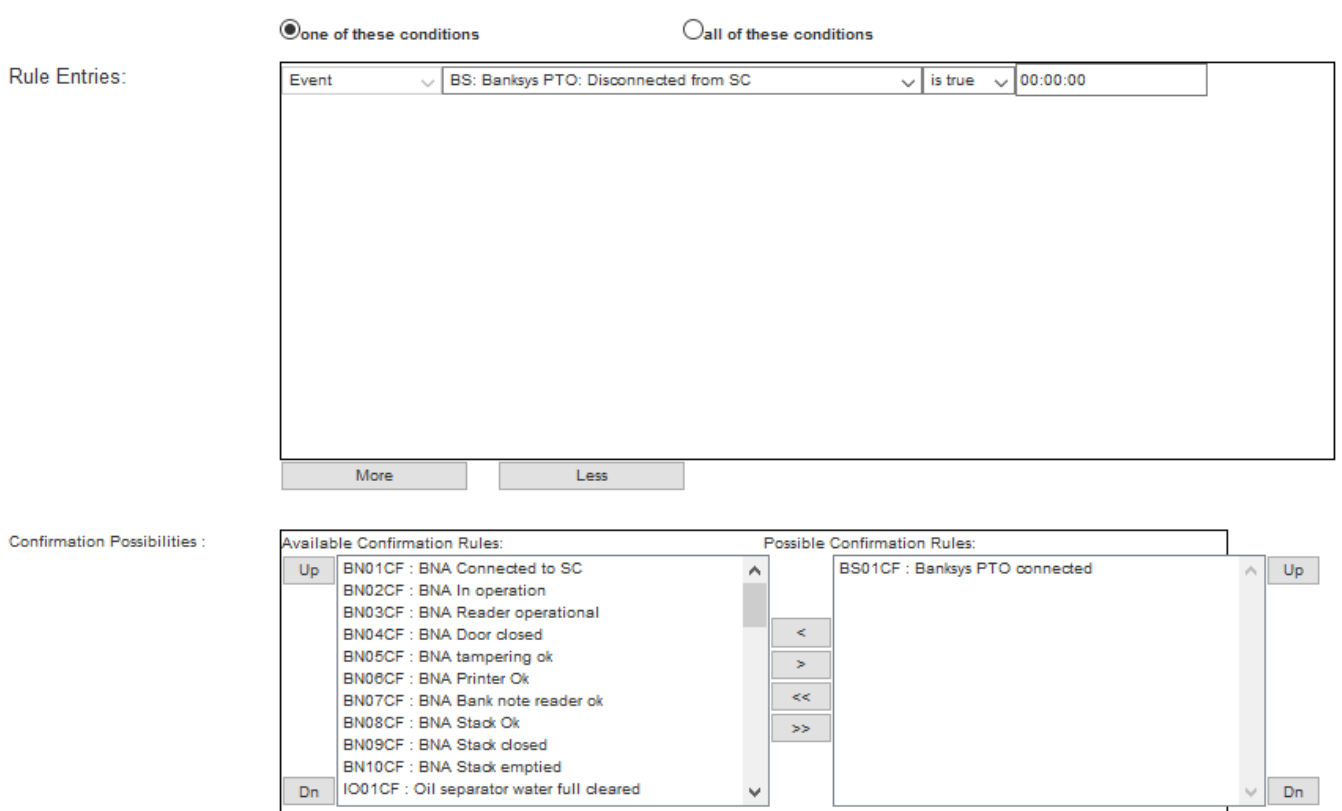

Save Delete

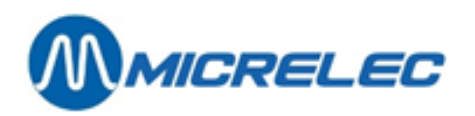

Example of Alarm rule details: e.g., "Recurring nozzle not rehooked"

#### Alarm management - Rule definition

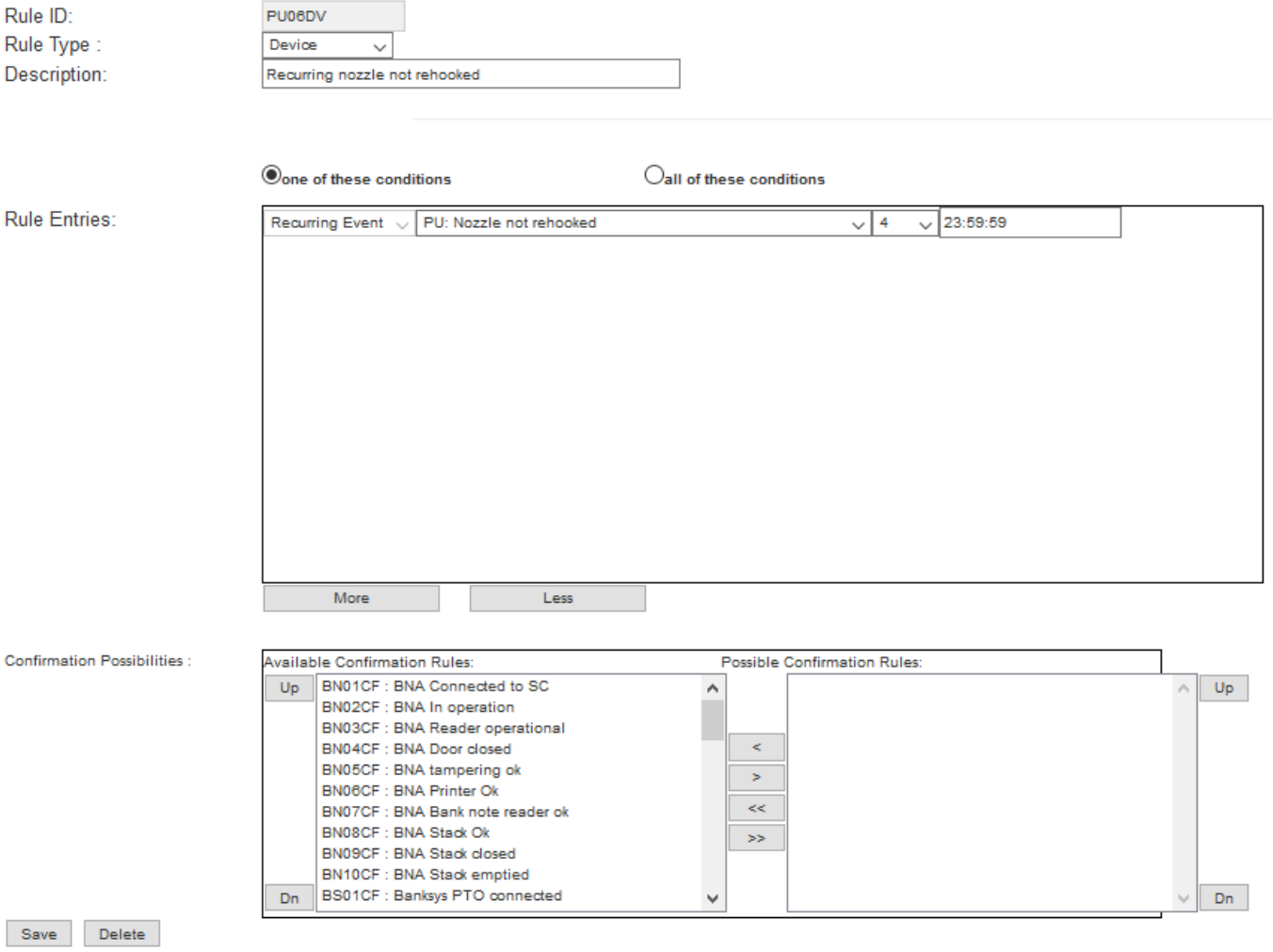

A complete set of events that can be used to define an alarm rule can be found in the "SC-Events" document. Rules are always defined by Micrelec. A rule can be based on an event, a recurring event, an event property or a rule.

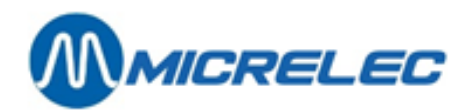

### <span id="page-35-0"></span>**6. 2. Alarm definitions**

To access alarm definitions:

- In the main menu, click the "Alarms" button.
- <span id="page-35-1"></span>In the "Alarms" menu, click "Alarm definitions".

### **6. 2. 1. Viewing Alarm Definitions**

<span id="page-35-2"></span>The browser gives an overview of the alarm definitions with ID, description, Rule, severity level and enable/disable status (see [Image 6\)](#page-35-2). The alarm definitions are sorted in alphabetical order of ID.

#### *Image 6 Alarms Management – Alarm definitions*

#### **Definitions - Alarm definitions**

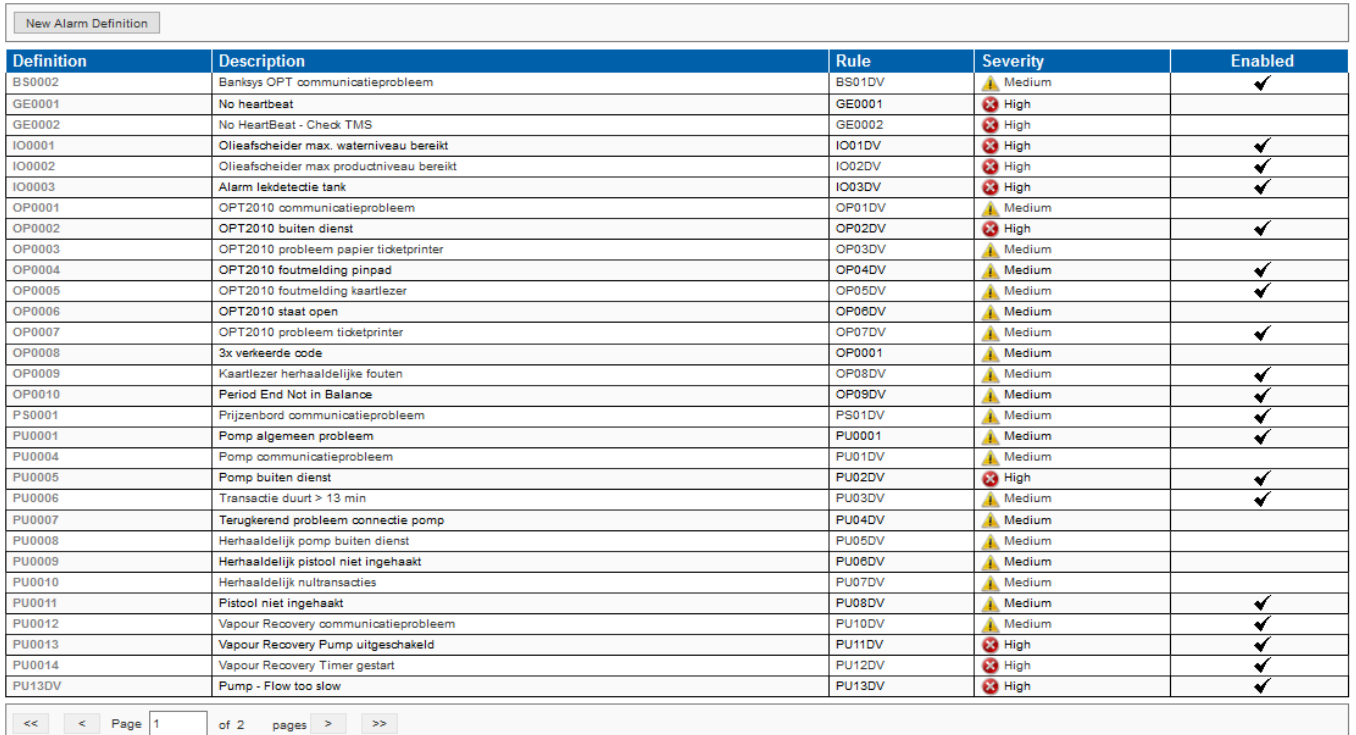

To view other overview pages, if any, click " $2$ ", " $3$ " ...
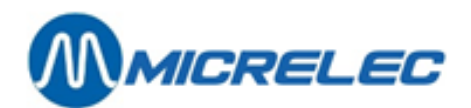

# **6. 2. 2. Viewing and Editing Alarm Details**

• In the overview click the alarm definition name you want to see details of. Example of Alarm definition: Pump out of order

#### **Alarm Definition - Details**

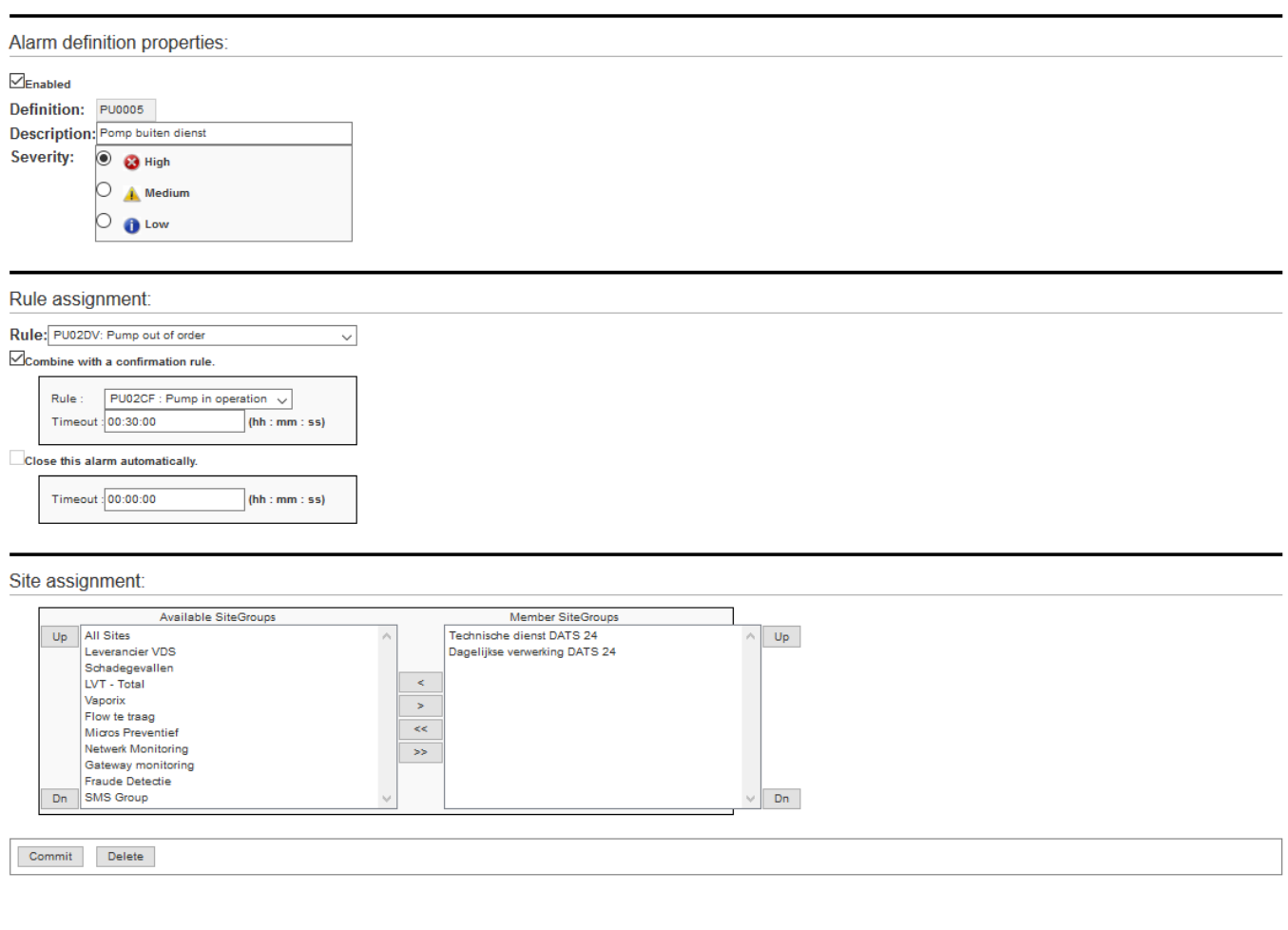

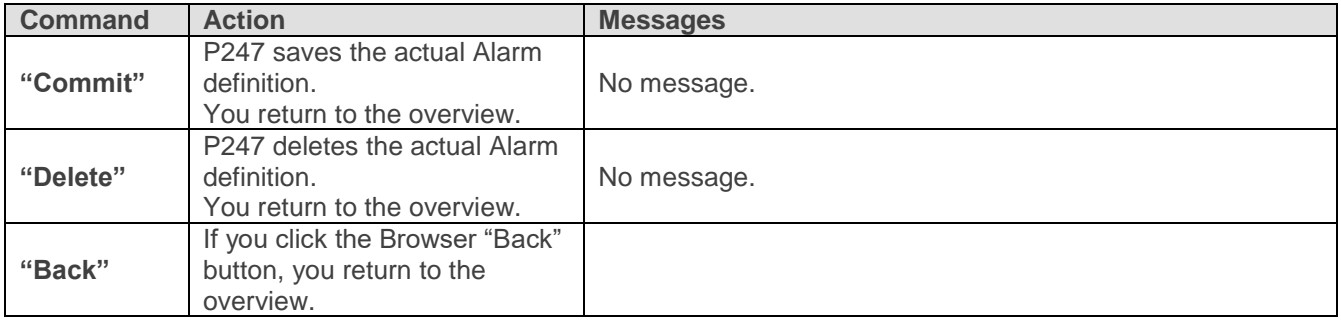

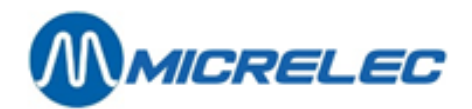

# **6. 2. 3. Creating a new alarm definition**

To create a new Alarm Definition:

• Go to the Alarm definitions overview and click "New Alarm Definition"

### **Alarm Definition - Details**

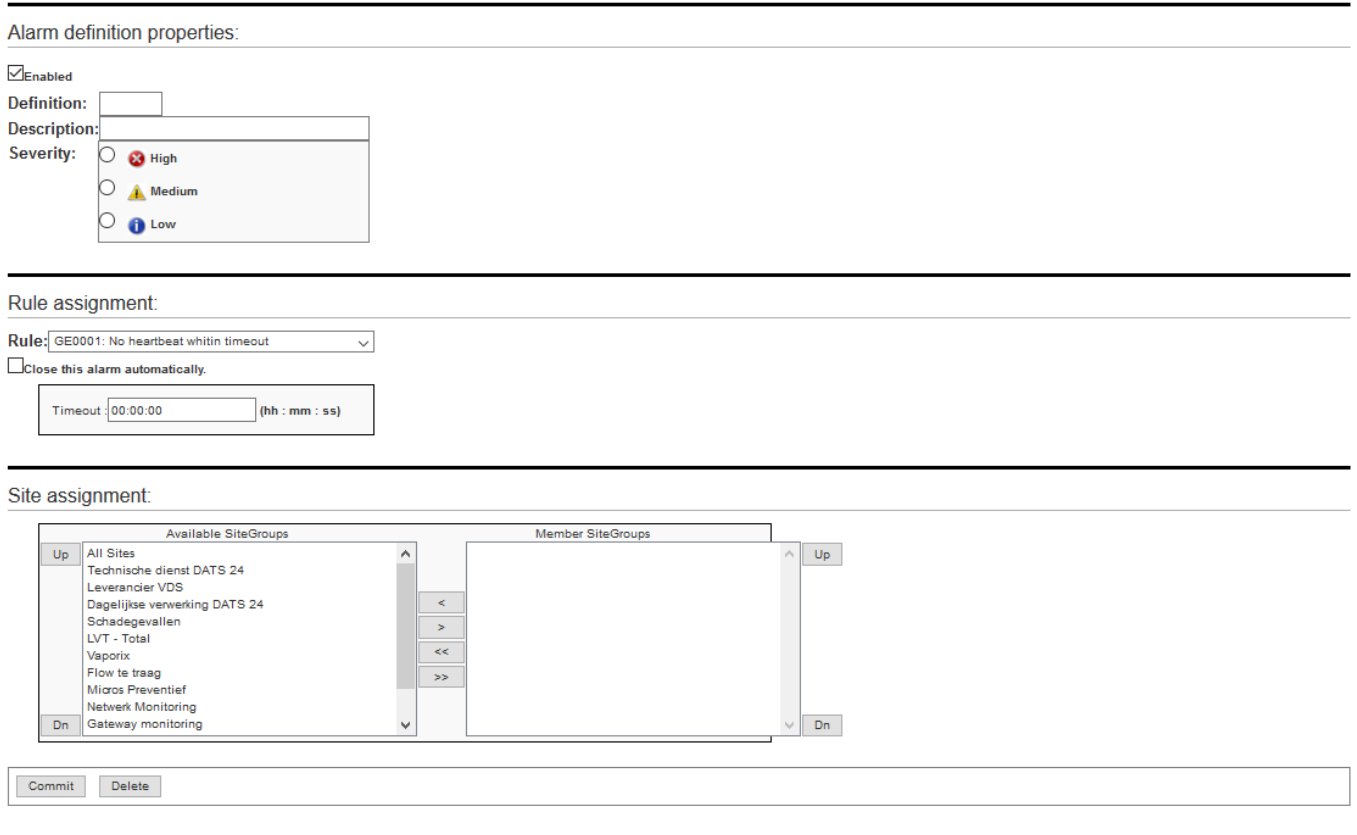

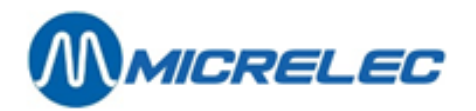

• Fill in the fields. For more information, see Table 9.

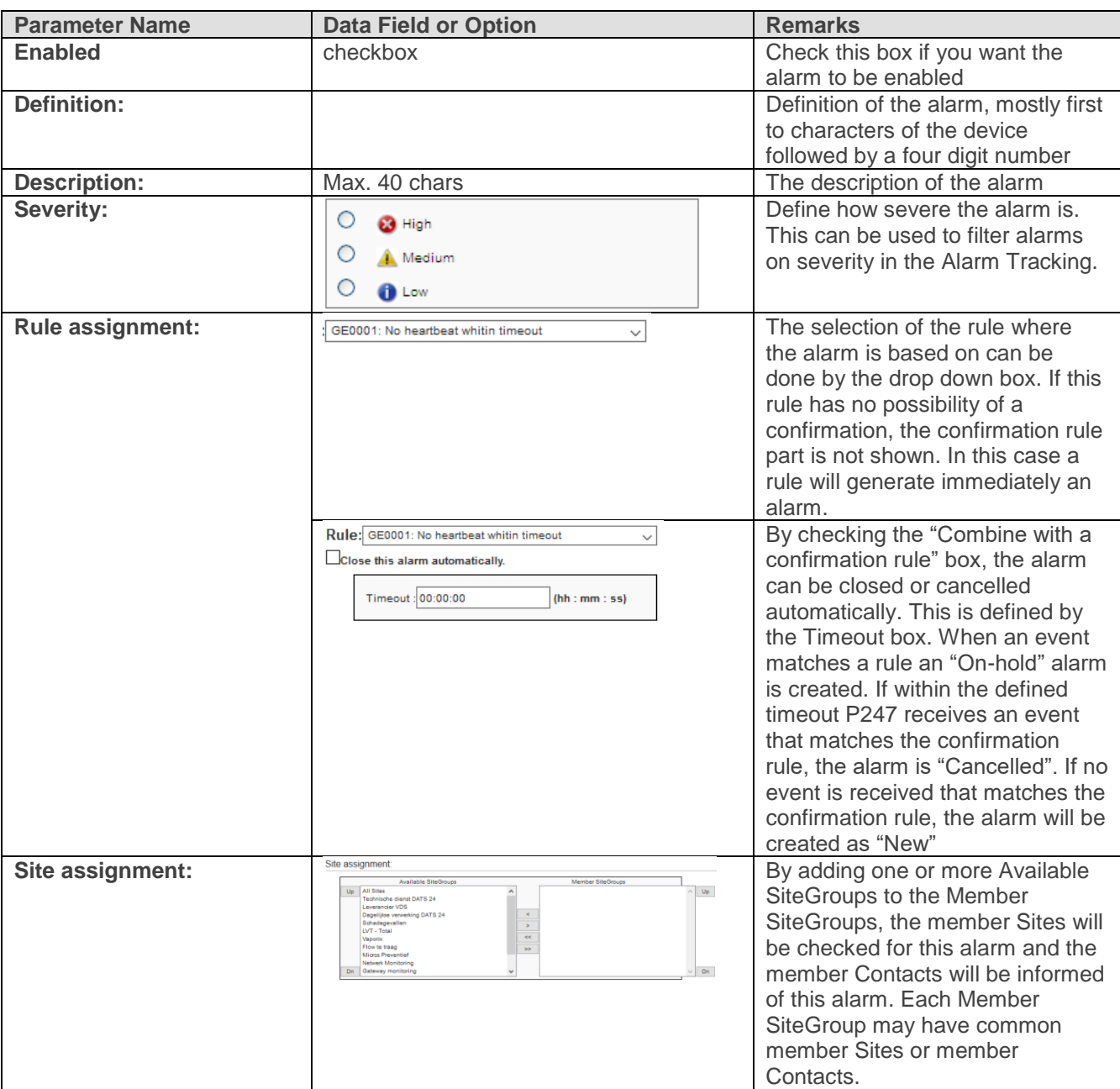

### *Table 9 Alarm Definition Details*

• Click "Commit" to save the new Alarm Definition or Browser "Back" to return to the overview without saving.

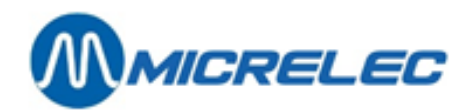

# **6. 3. Tracking alarms**

### **6. 3. 1. Tracking outstanding alarms**

To view outstanding alarms:

Tracking - Alarme

- In the main menu, click the "Alarms" button.
- In the "Alarms" menu, click "Tracking Alarms".

<span id="page-39-0"></span>The browser gives the latest alarm tracking on all sites (see [Image 7\)](#page-39-0).

#### *Image 7 Alarm Tracking*

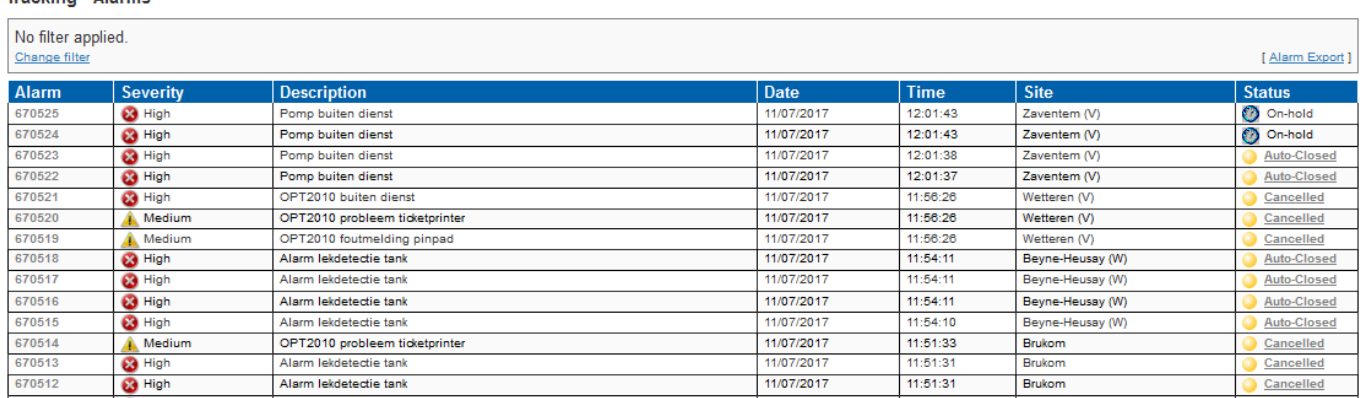

Table 10 explains the details shown per alarm.

#### *Table 10 Details of Outstanding Alarm Tracking*

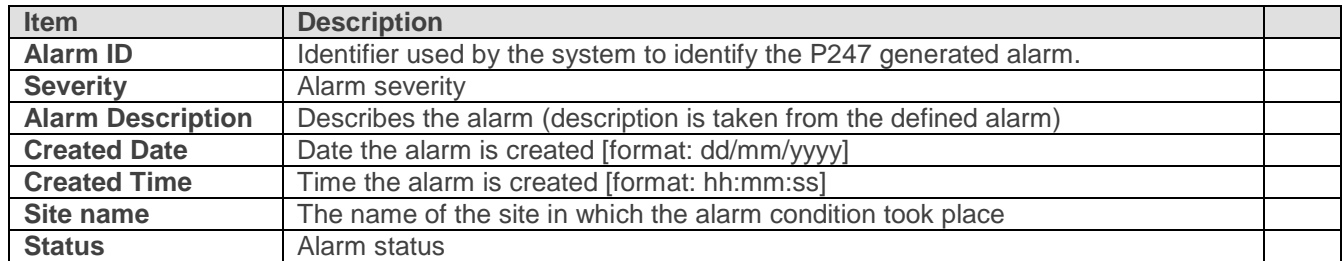

By default, all alarms are shown, but you can use the "Change filter" button to filter by various options. Table 11 gives the menu options.

#### **Define filter Alarm from:** to:  $-$  No filter  $\sim$ Severity: Description: --- No filter --- $\checkmark$ Date from: to: Time from: to: Site: --- No filter -- $\overline{\phantom{0}}$ Status: --- No filter ---  $\vee$ Apply Cancel Reset

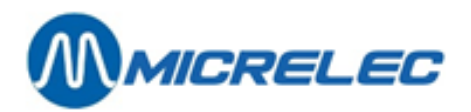

### *Table 5 Filtering Alarms*

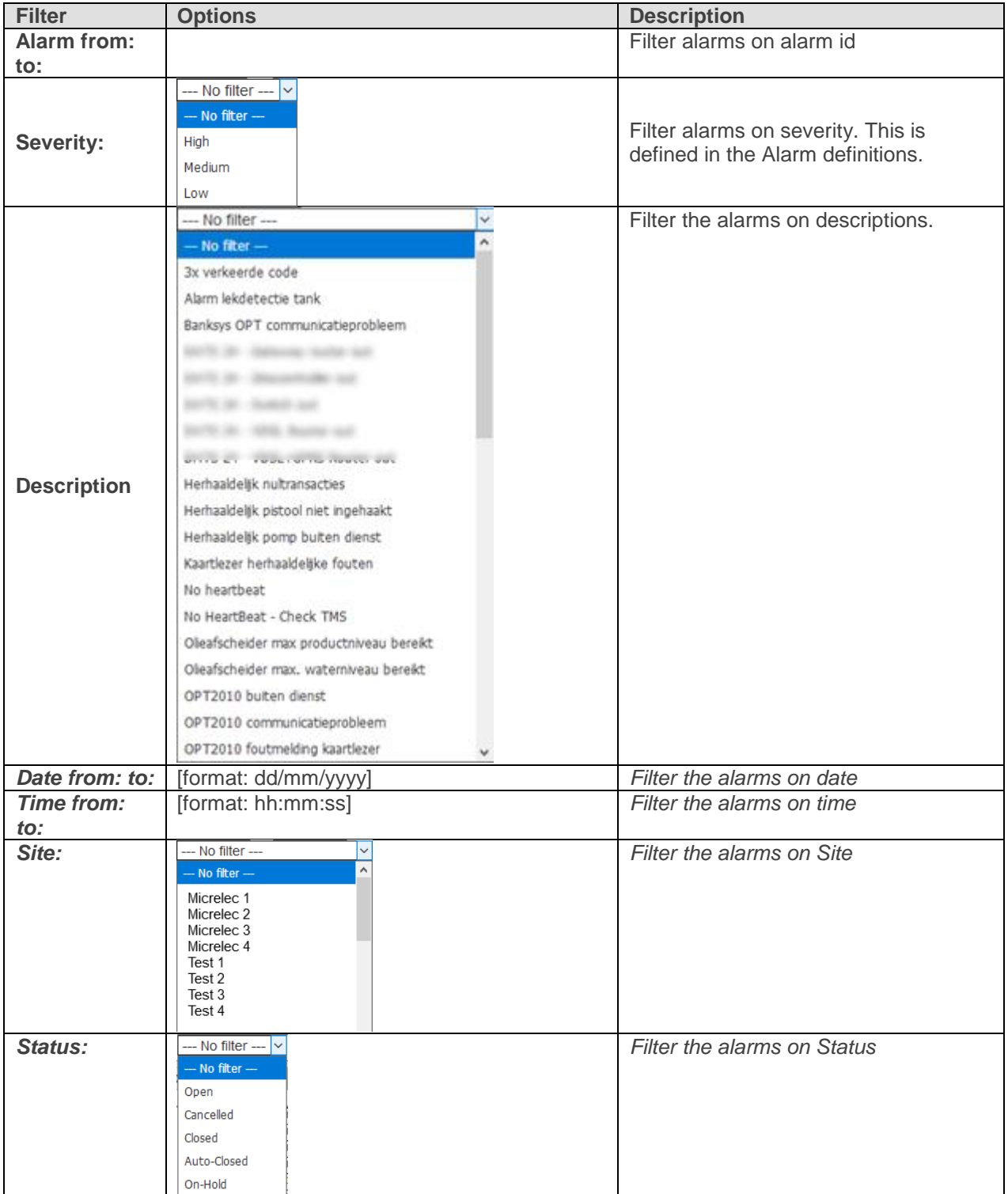

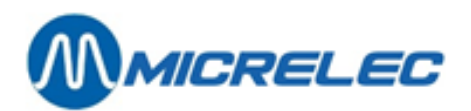

### *Image 8 Example of Filtering Alarm Tracking*

#### **Tracking - Alarms**

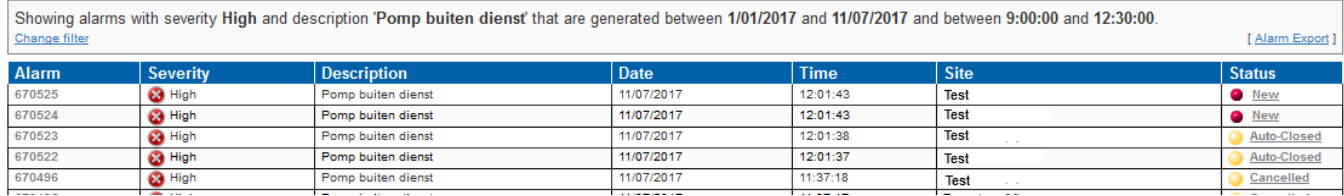

The applied filter is described on top of the page. If the overview takes more than one browser page:

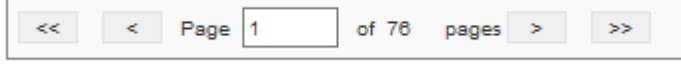

• Click "1", "2", "3", "4" … to display the corresponding page.

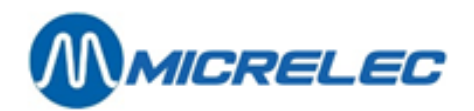

# **6. 3. 2. Viewing alarm details**

To view details of an alarm:

• Click the corresponding "Alarm ID" in the Alarm Tracking overview.

#### Alarm - Details

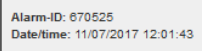

g Overview of the events that triggered the alarm:

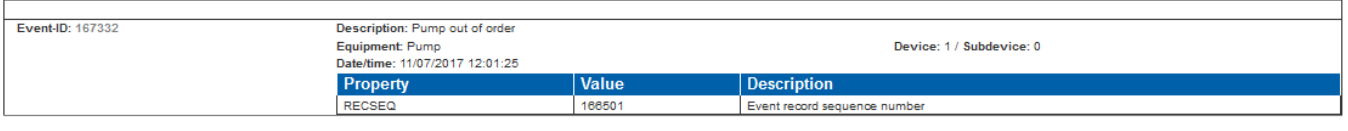

Alarm status history:

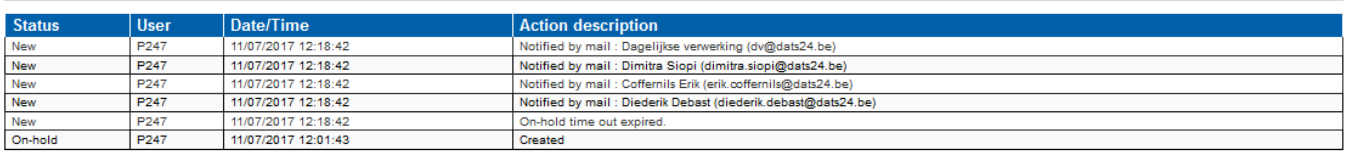

**E Update the alarm status:** 

#### *Table 12 Alarm and Event Details*

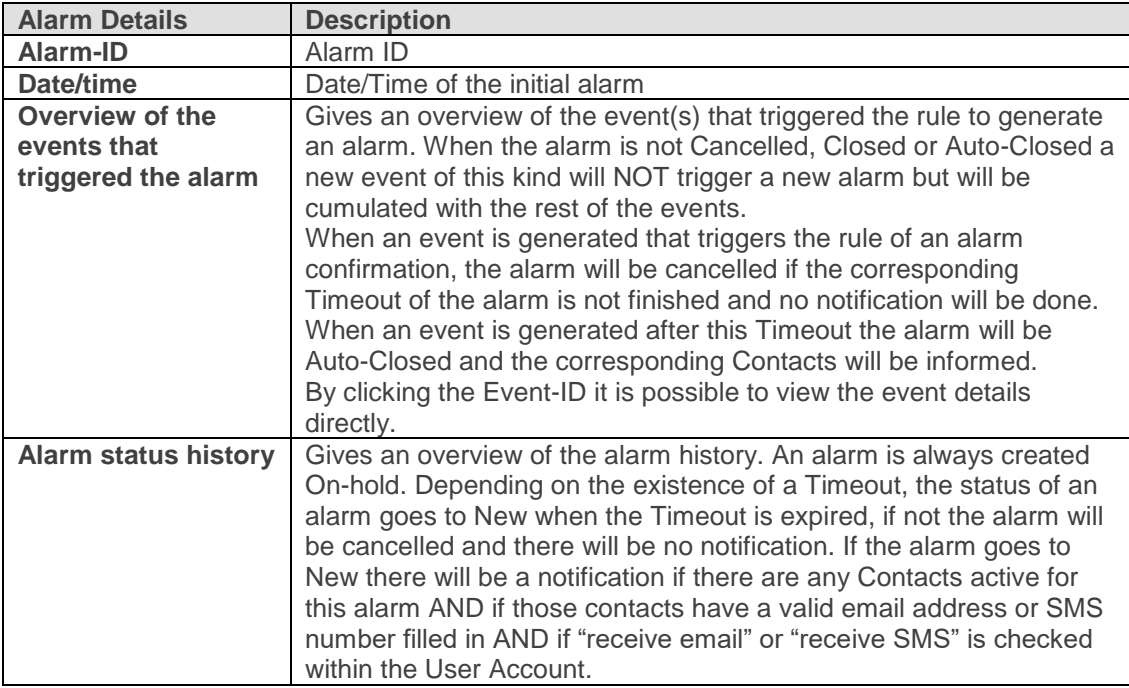

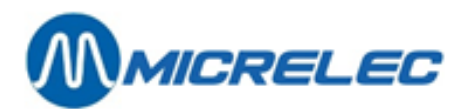

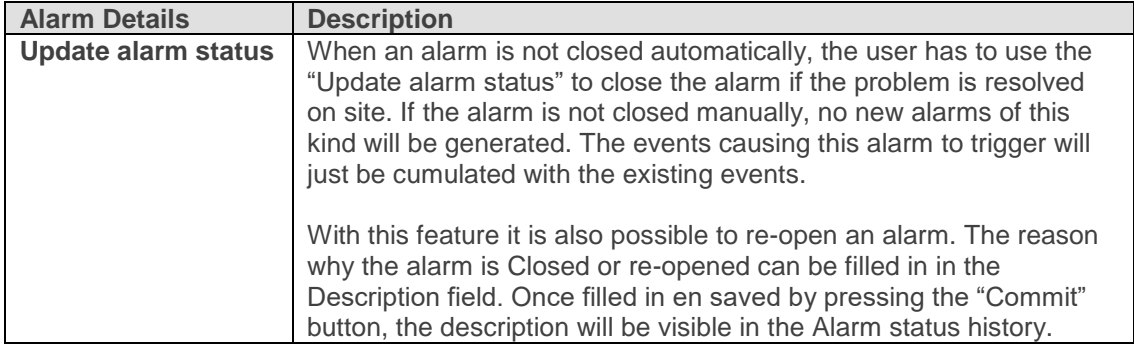

### d Update the alarm status:

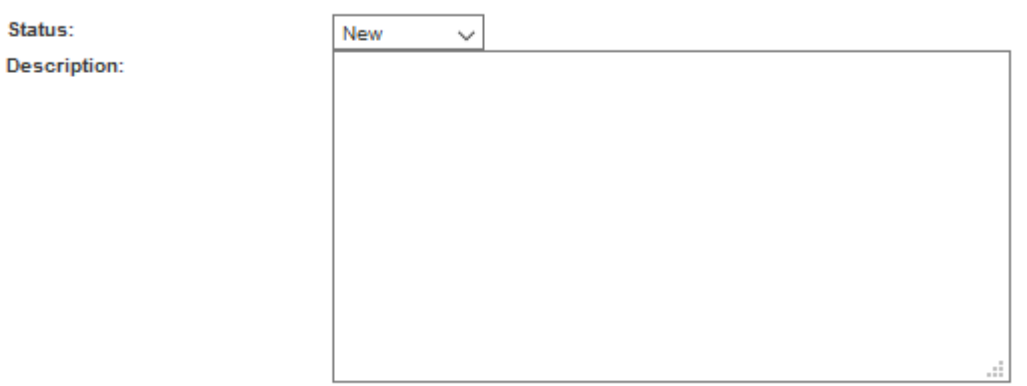

Commit

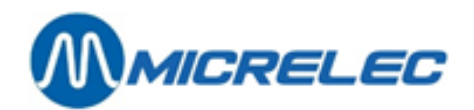

# **6. 4. Tracking events**

### **6. 4. 1. Viewing event tracking**

To view all events received from all sites:

- In the main menu, click the "Alarms" button.
- In the "Alarms" menu, click "Tracking Events".

<span id="page-44-0"></span>The browser gives the events received from all sites (see [Image 9\)](#page-44-0).

### *Image 9 Alarms Management - Tracking Events*

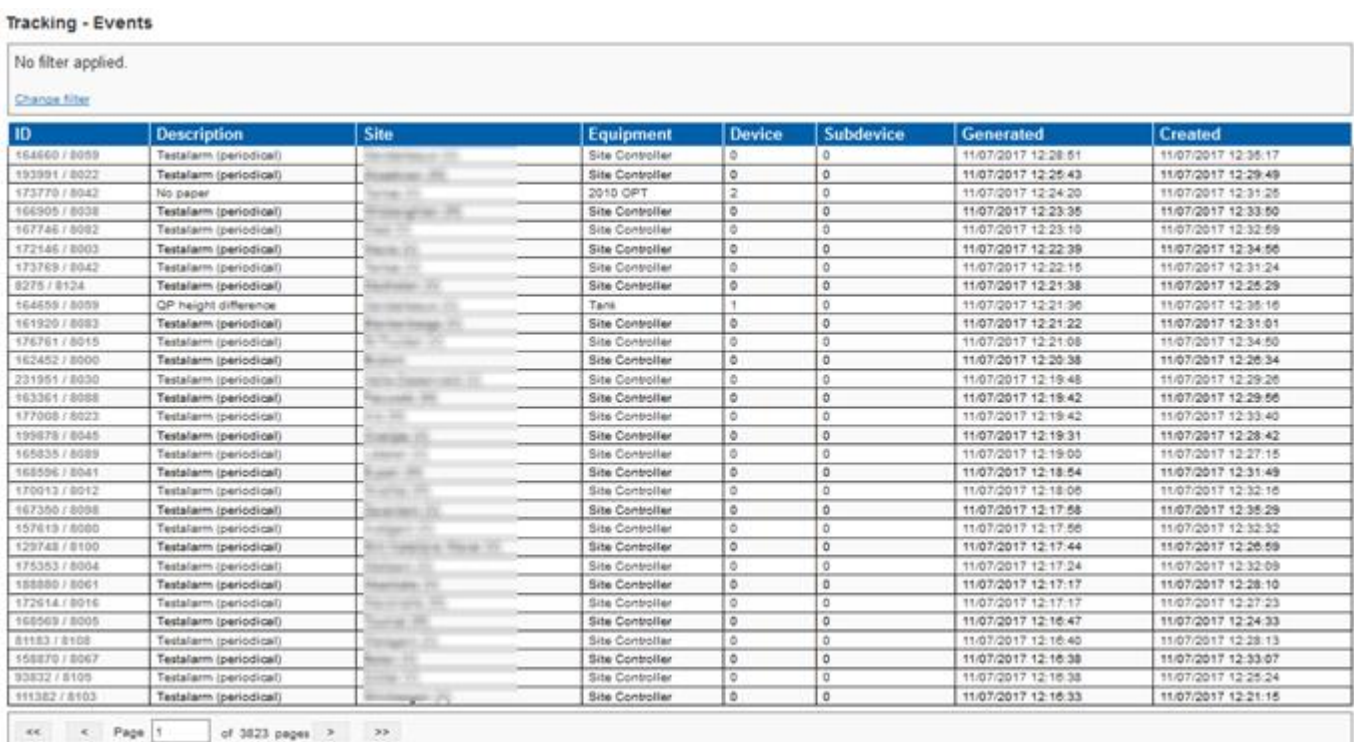

Table 13 explains the details shown per event.

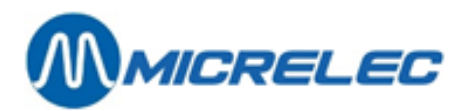

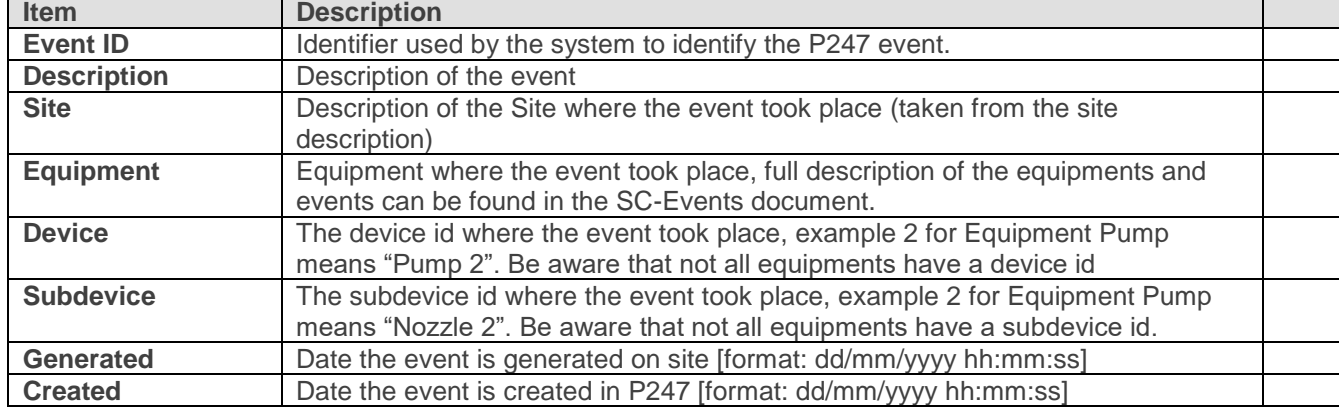

#### *Table 13 Details of Events Tracking*

By default, all events are shown, but you can use the "change filter" button to filter by various options. Following Table 14 gives the menu options.

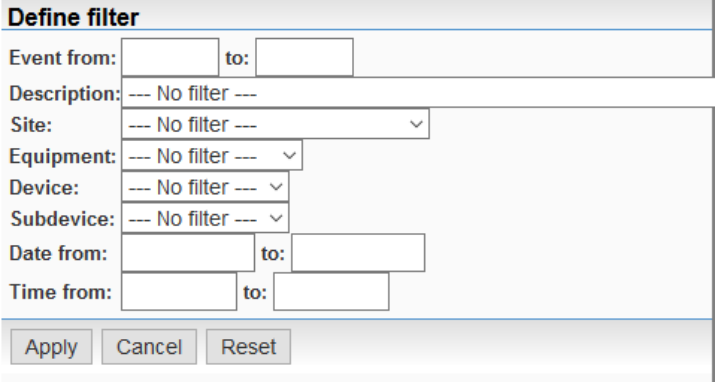

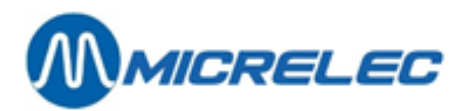

### *Table 14 Filtering Events*

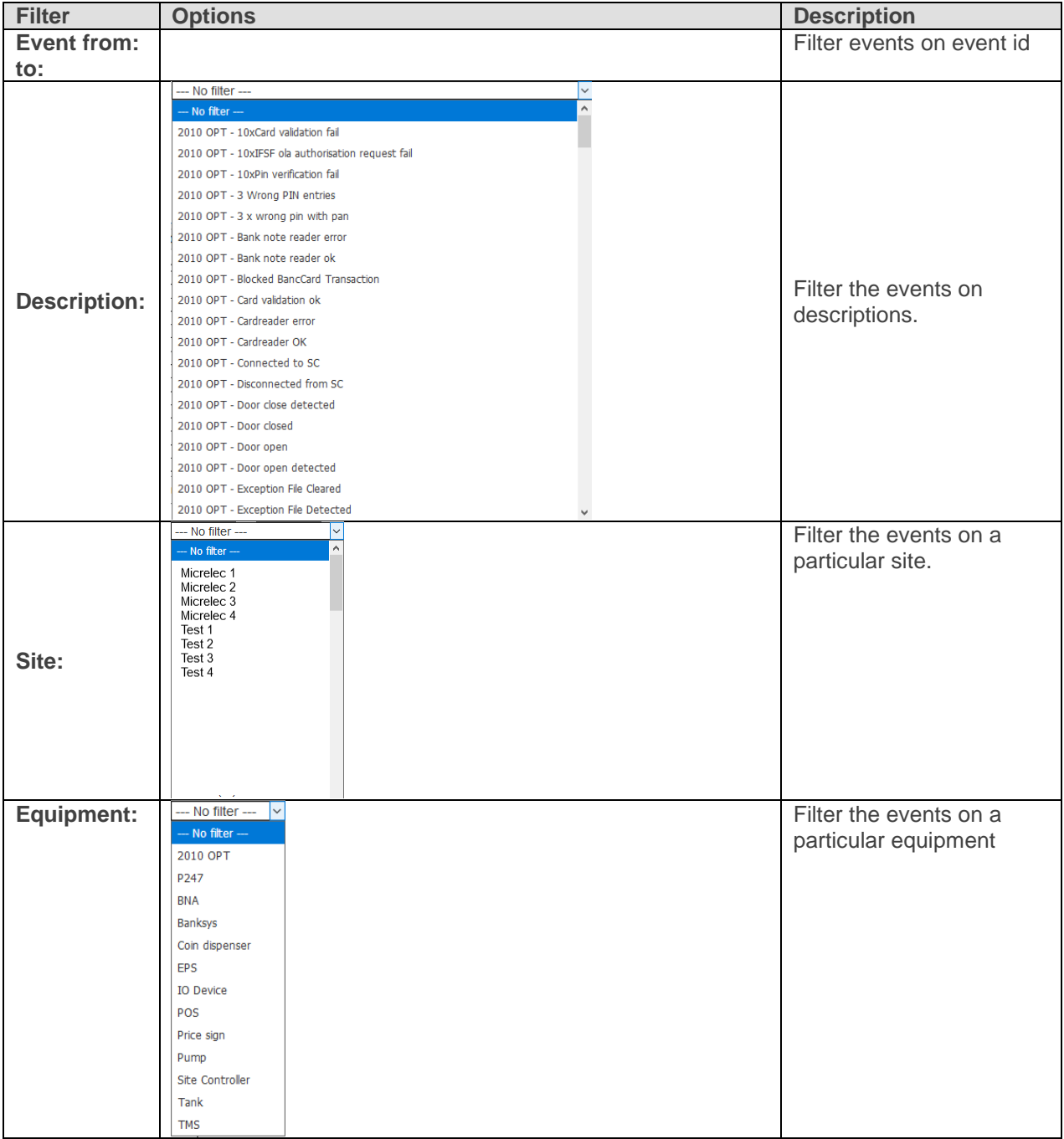

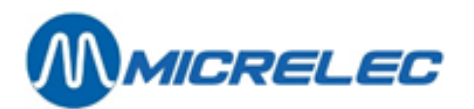

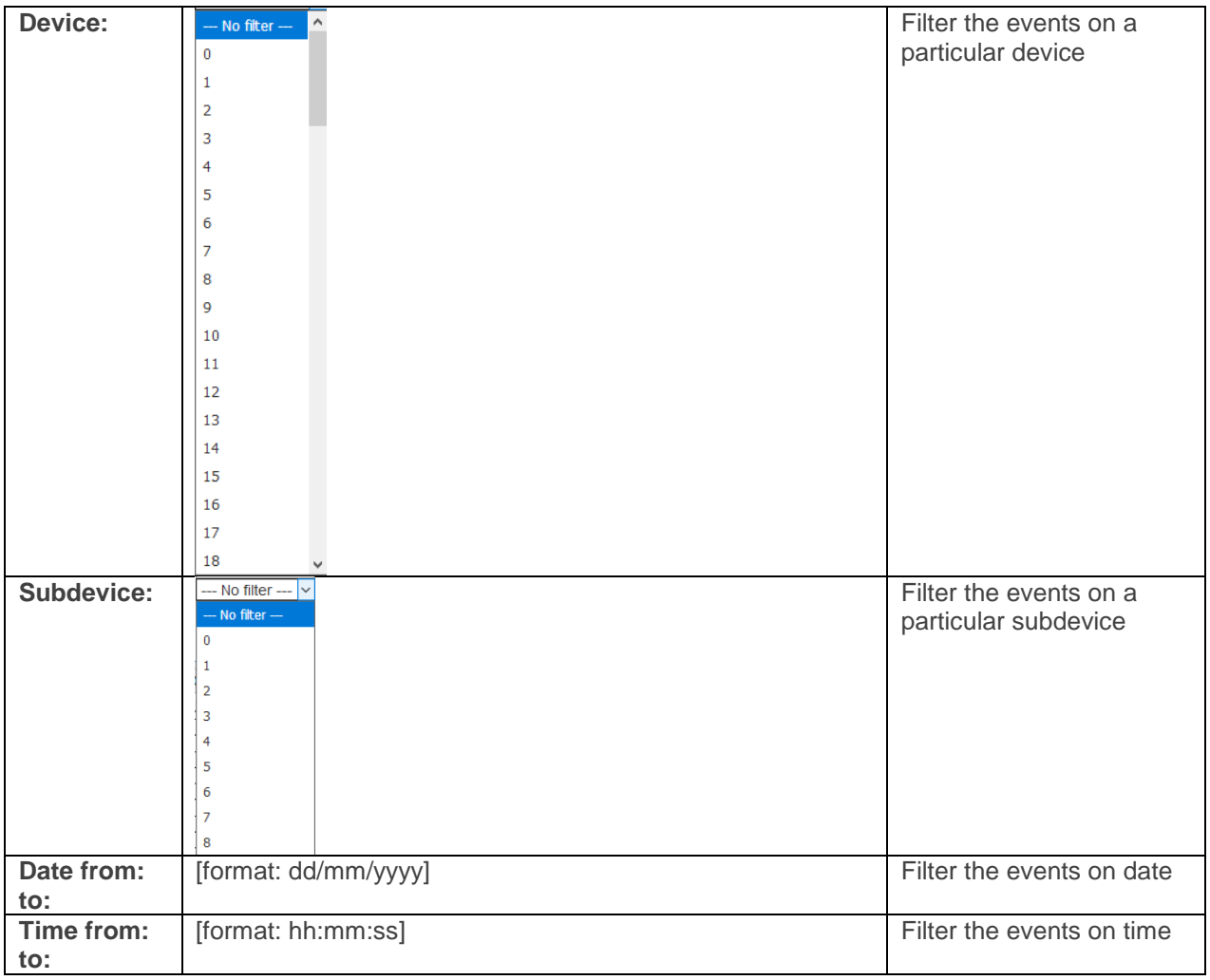

#### *Image 10 Example of Filtering Events Tracking*

#### **Tracking - Events**

Showing events with description 2010 OPT - Blocked BancCard Transaction for equipment 2010 OPT that are generated between 1/01/2017 and 11/07/2017 and between 9:00:00 and 15:43:00

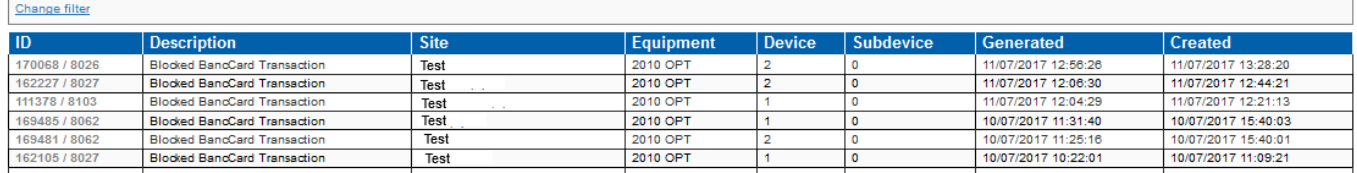

The applied filter is described on top of the page. If the overview takes more than one browser page:

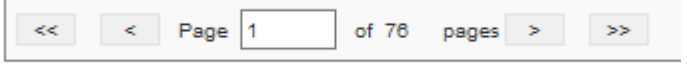

• Click " $\underline{1}$ ", " $\underline{2}$ ", " $\underline{3}$ ", " $\underline{4}$ " ... to display the corresponding page.

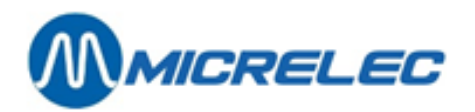

# **6. 4. 2. Viewing event details**

To view details of an event:

• Click the corresponding "Event ID" in the Event overview.

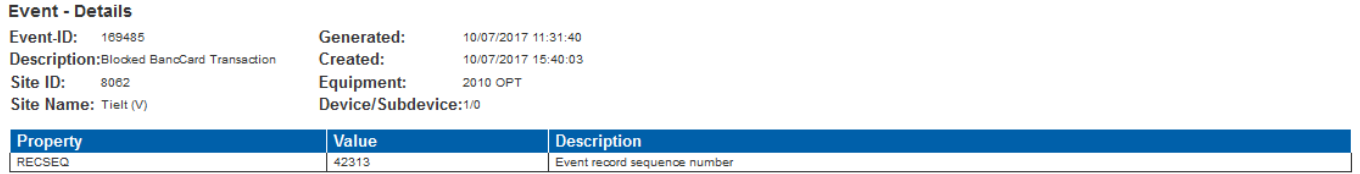

<span id="page-48-0"></span>Refer to Table 15 for description of details.

#### *Table 65 Details of Completed Alarm Events*

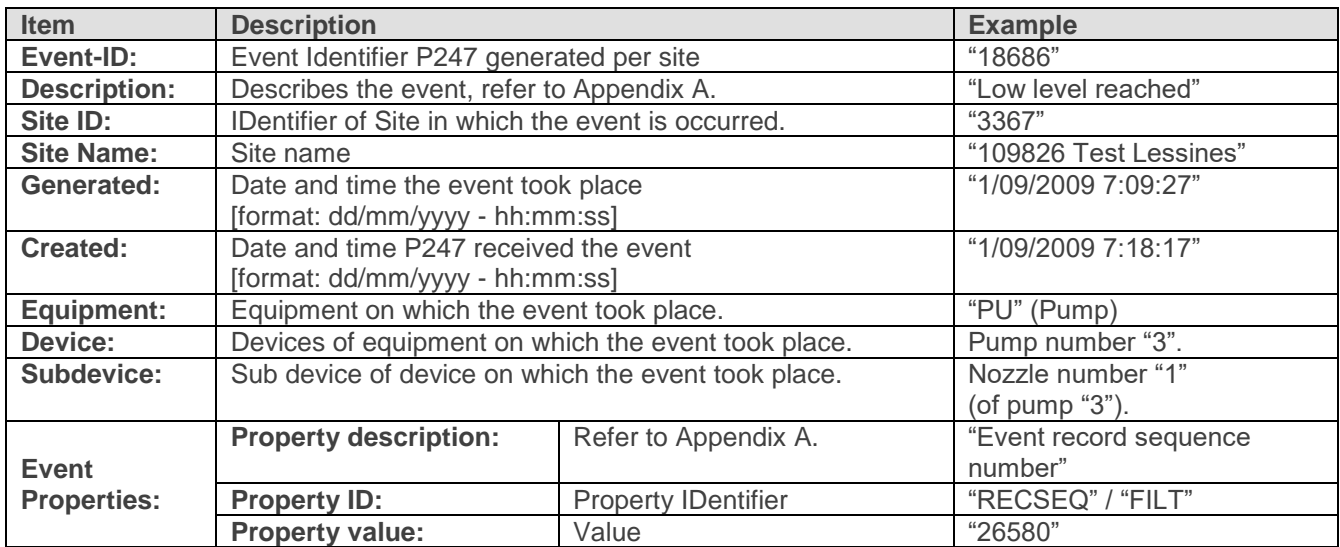

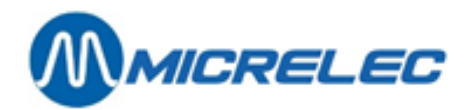

### **6. 4. 3. Viewing event definitions**

To view event definitions:

- In the main menu, click the "Alarms" button.
- In the "Alarms" menu, click "Definitions Events definitions".

The browser gives an overview of all events defined per equipment type and properties, if available. They are listed in alphabetical order of description and completed with the MICRELEC Event Code.

#### **Definitions - Event definitions**

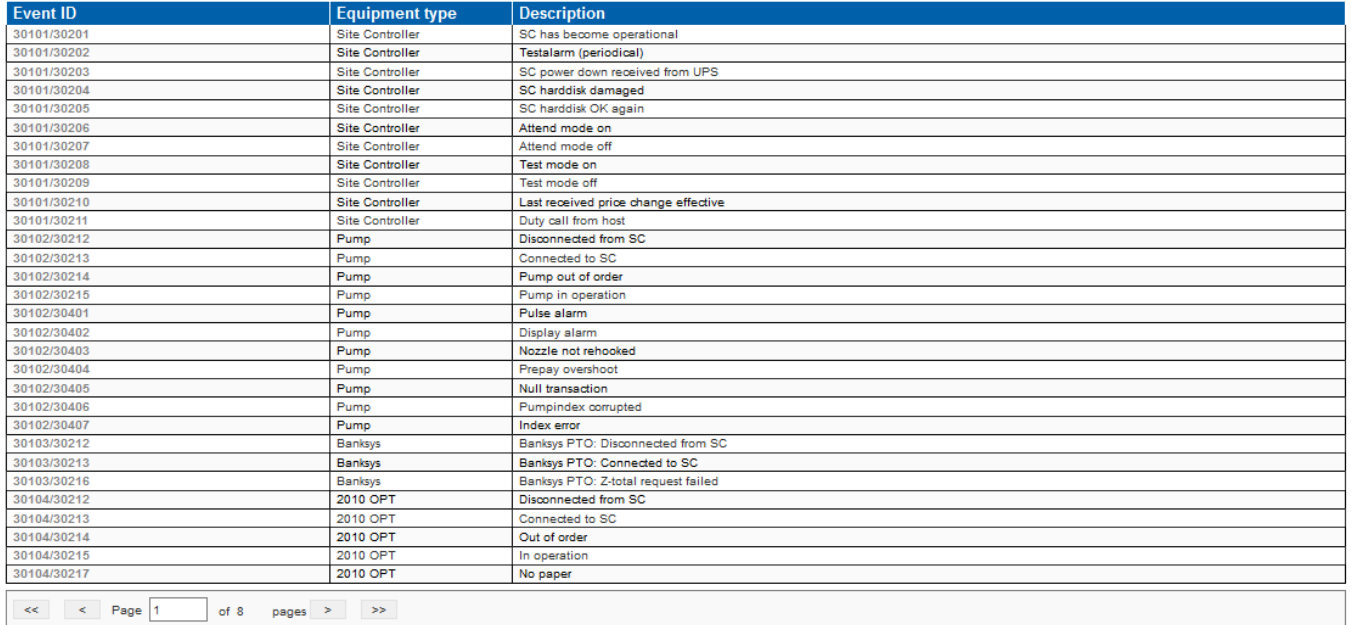

If the overview takes more than one browser page:

• Click " $1$ ", " $2$ ", " $3$ ", " $4$ " ... to display the corresponding page.

### **6. 4. 4. Viewing event definition details**

To view details of an event definition:

Click the corresponding Micrelec event-id in the overview.

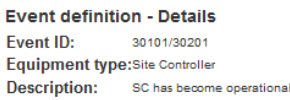

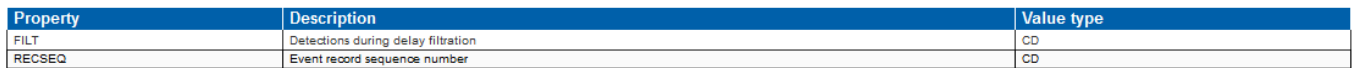

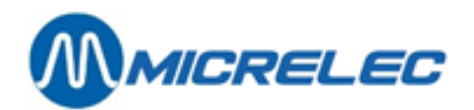

# **6. 5. Tracking transactions**

### **6. 5. 1. Viewing transactions tracking**

To view all transactions received from all sites:

- In the main menu, click the "Alarms" button.
- In the "Alarms" menu, click "Tracking Transactions".

The browser gives the transactions received from all sites (see 11).

### *Image 11 Alarms Management - Tracking Transactions*

#### **Tracking - Transactions**

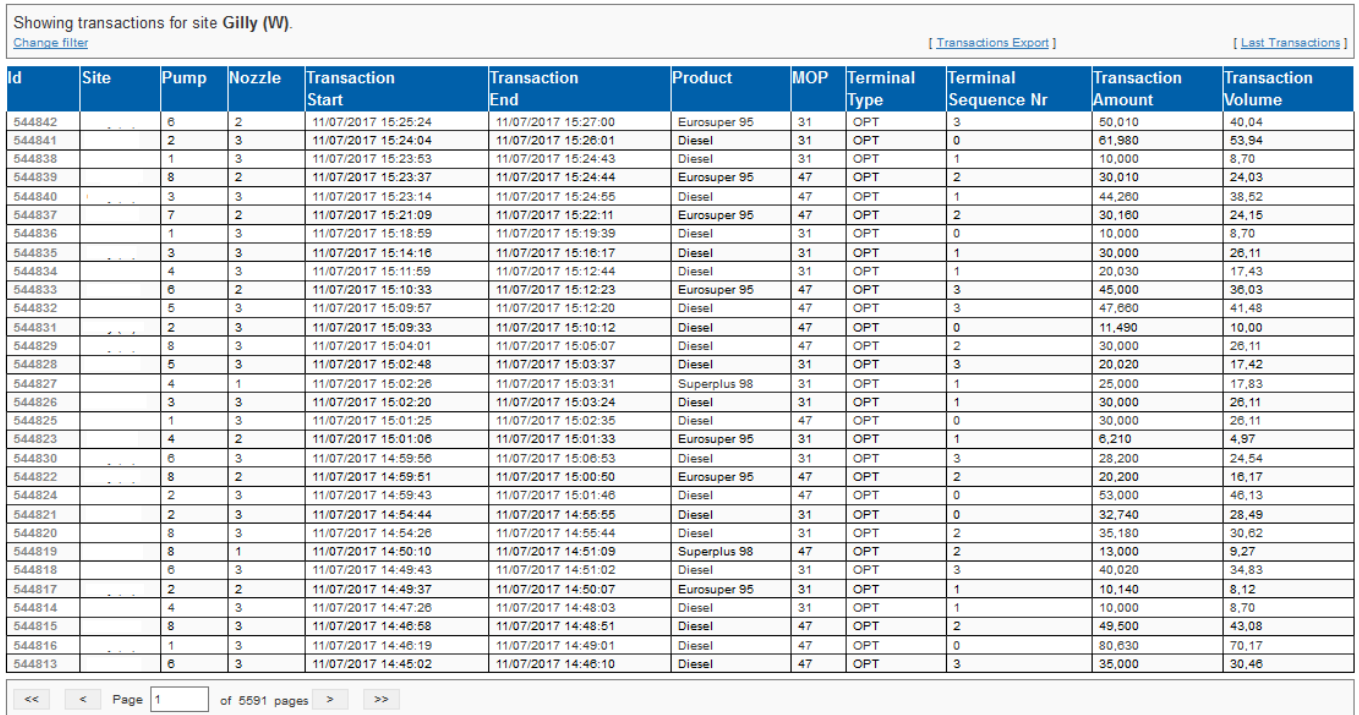

[Table 66](#page-48-0) explains the details shown per transaction.

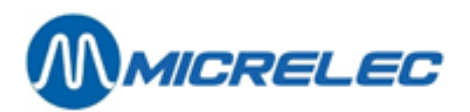

### *Table 16 Details of Events Tracking*

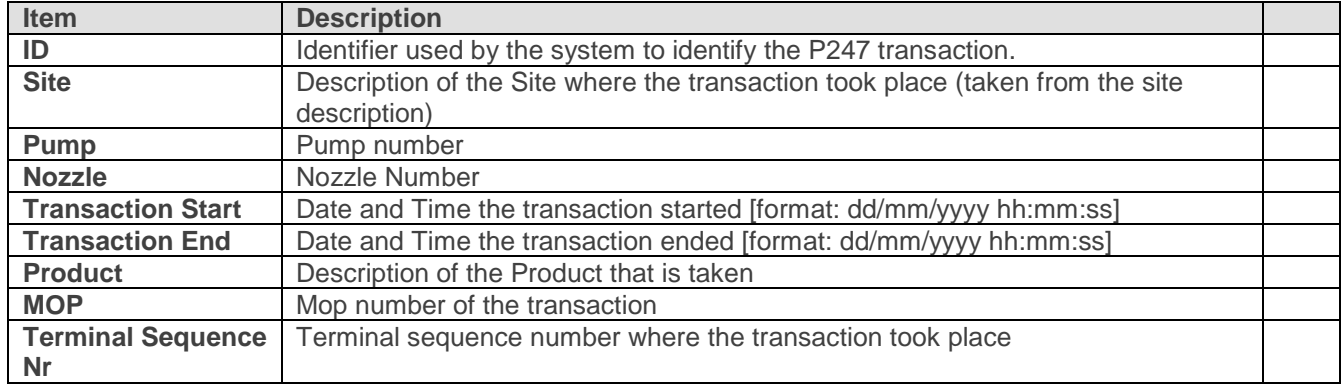

By default, all transactions are shown, but you can use the "change filter" button to filter by various options. Following Table 17 gives the menu options.

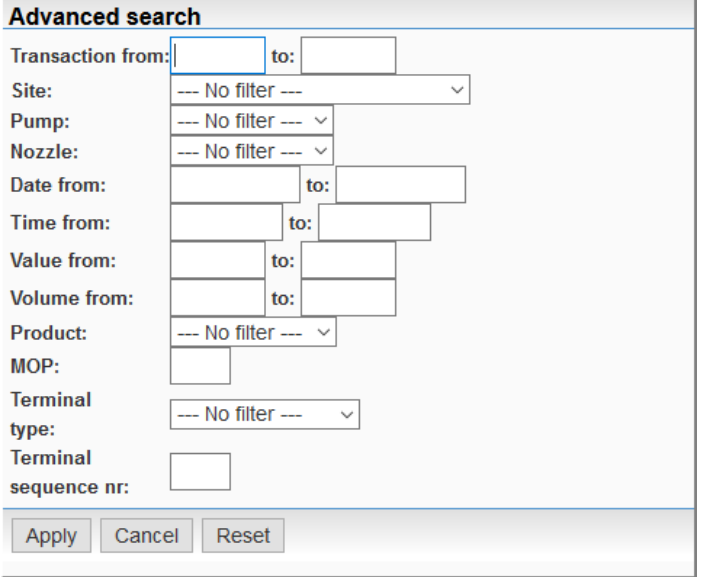

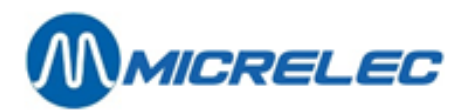

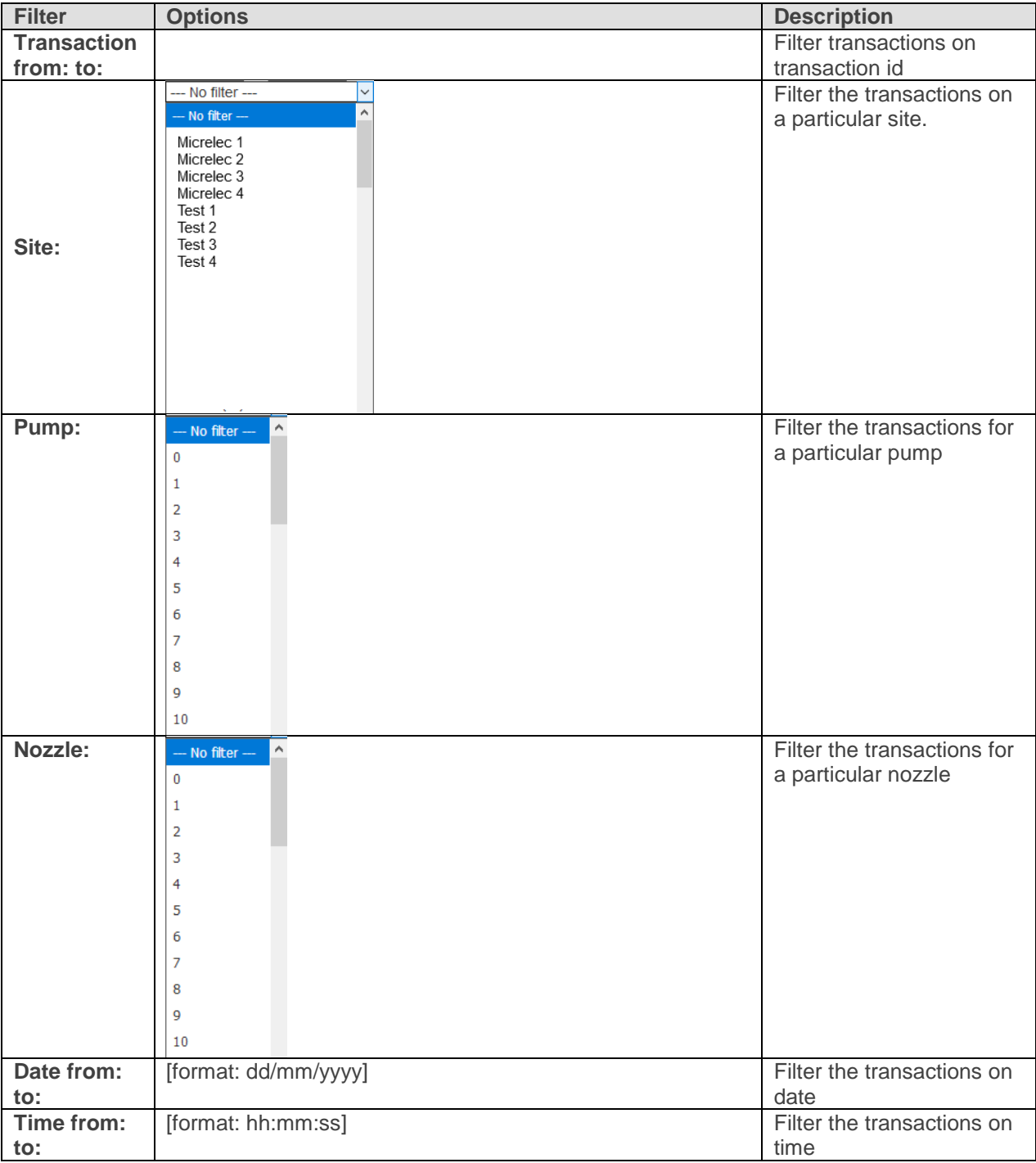

### *Table 17 Filtering Transactions*

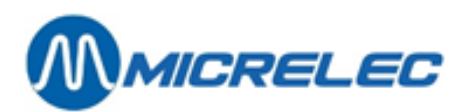

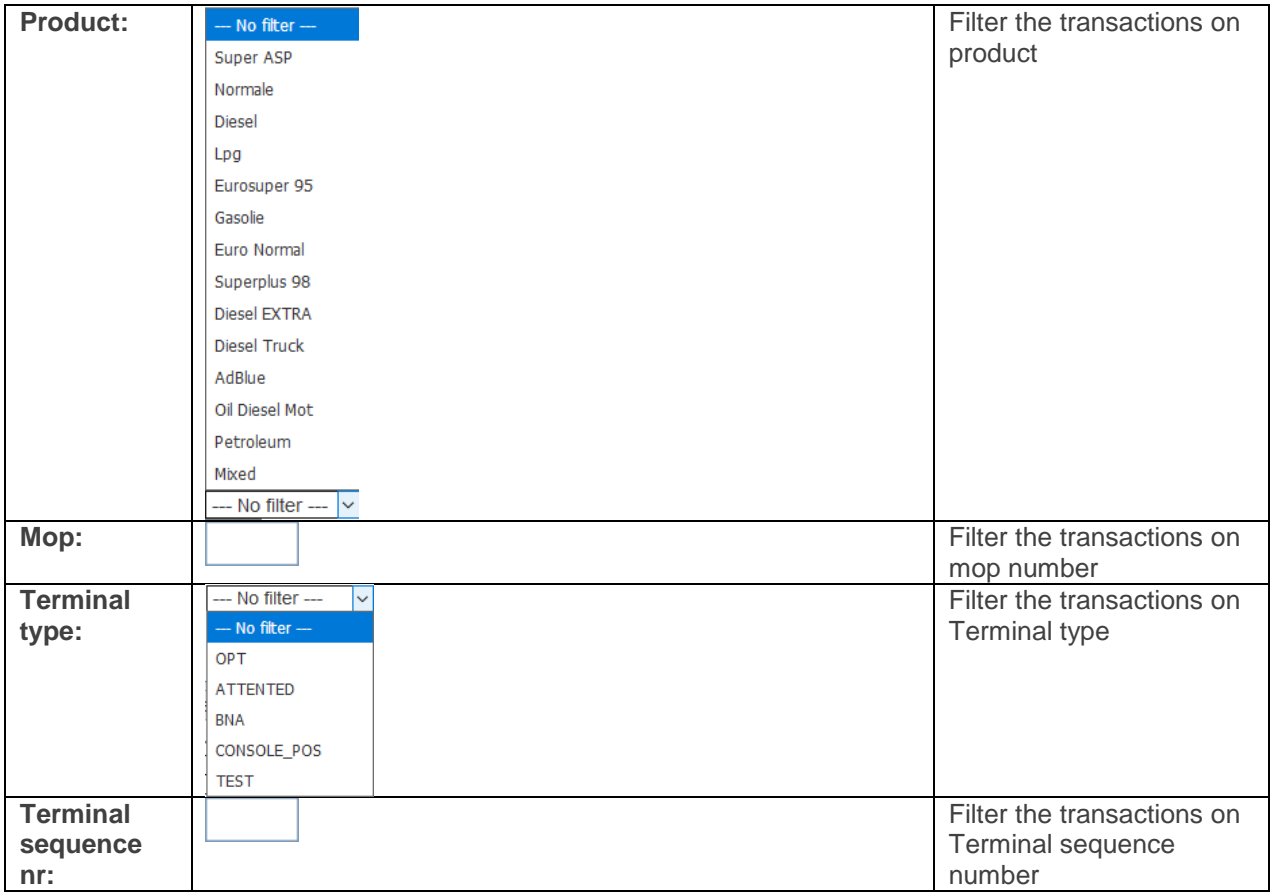

### *Image 12 Example of Filtering Transactions Tracking*

#### **Tracking - Transactions**

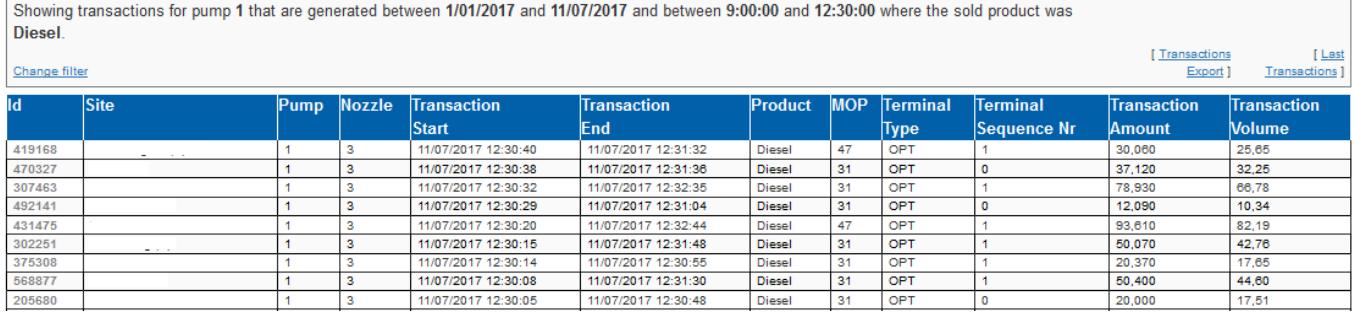

The applied filter is described on top of the page. If the overview takes more than one browser page:

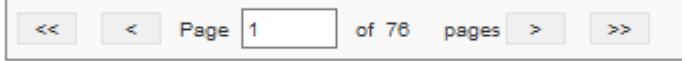

• Click " $\underline{1}$ ", " $\underline{2}$ ", " $\underline{3}$ ", " $\underline{4}$ " ... to display the corresponding page.

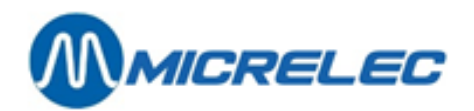

# **6. 5. 2. Viewing transaction details**

To view details of an event:

• Click the corresponding "Id" in the Transaction overview.

#### **Transaction - Details**

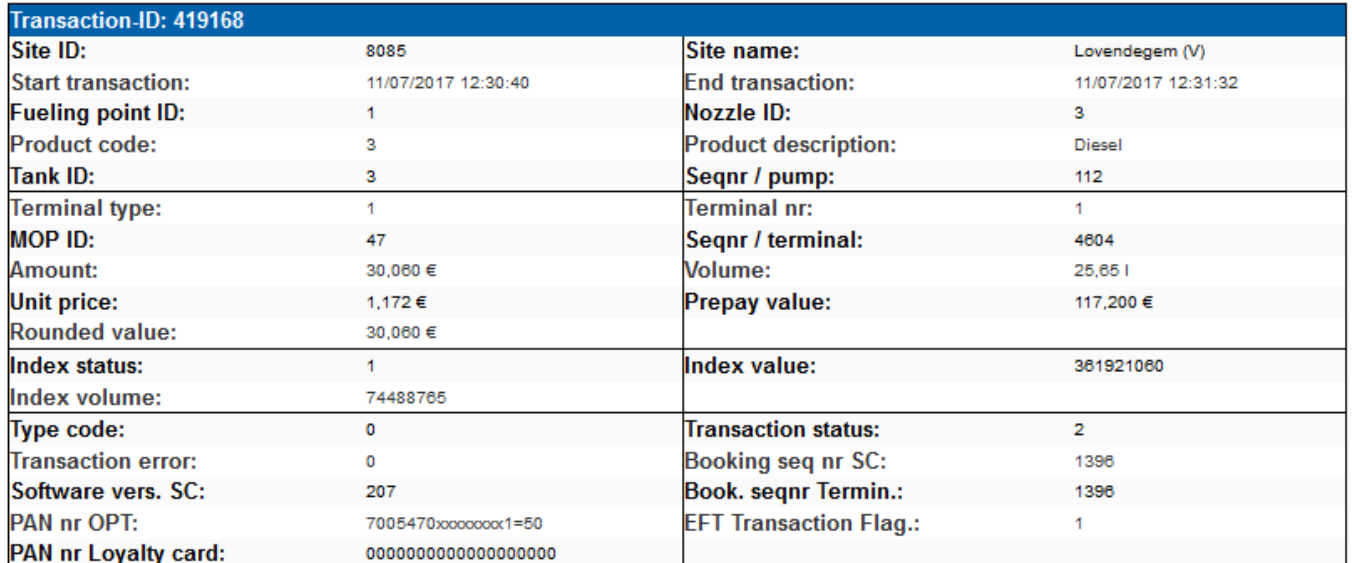

See Table 18 for description of details.

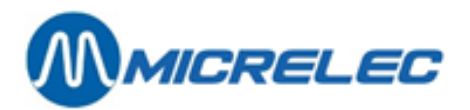

#### *Table 18 Details of Transaction*

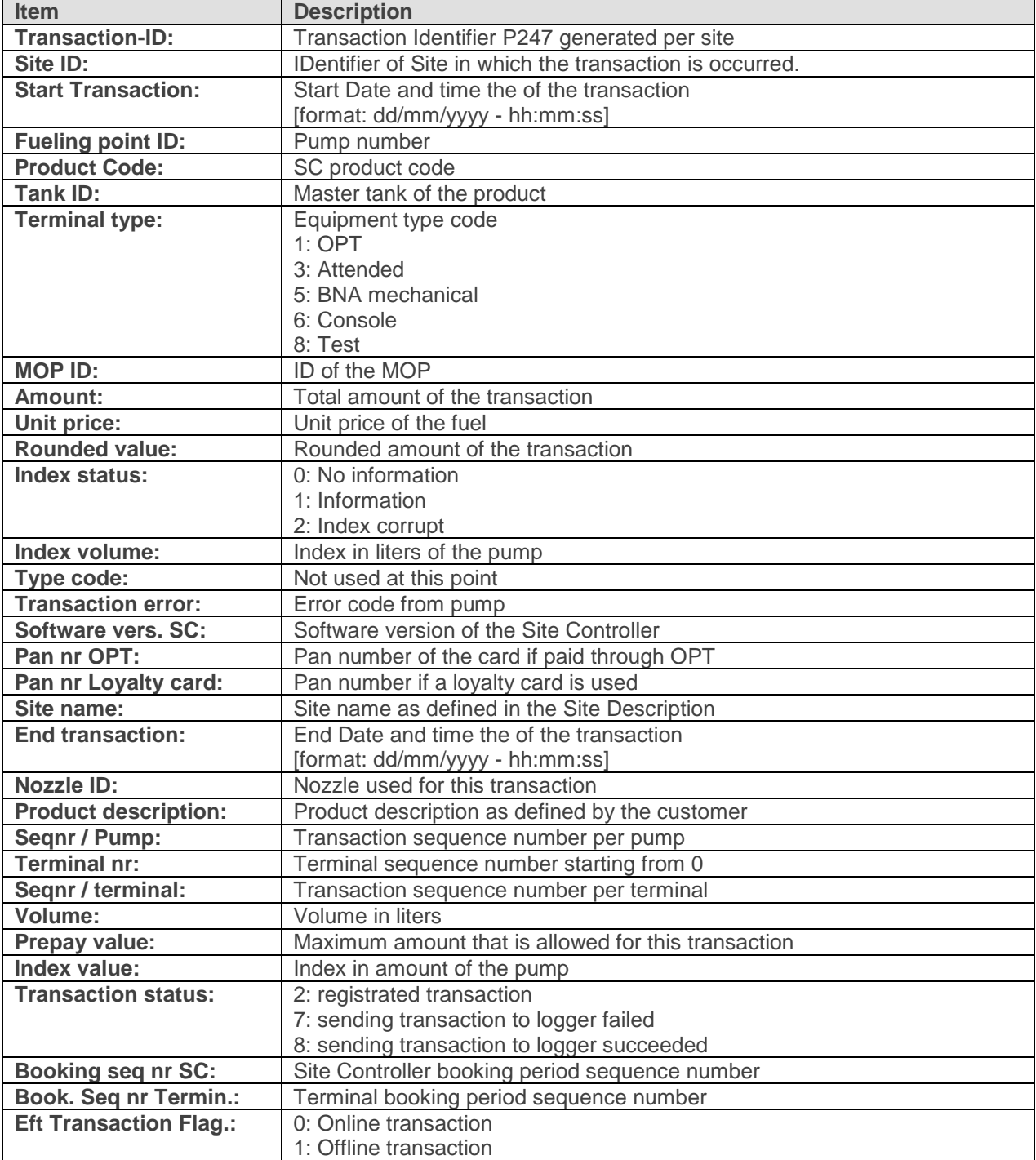

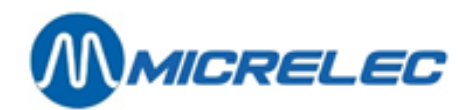

# **6. 6. Tracking status**

### **6. 6. 1. Viewing status tracking**

To view all statuses received from all sites:

- In the main menu, click the "Alarms" button.
- In the "Alarms" menu, click "Tracking Status".

The browser gives the statuses received from all sites (see Image 13).

### *Image 13 Alarms Management - Tracking Statuses*

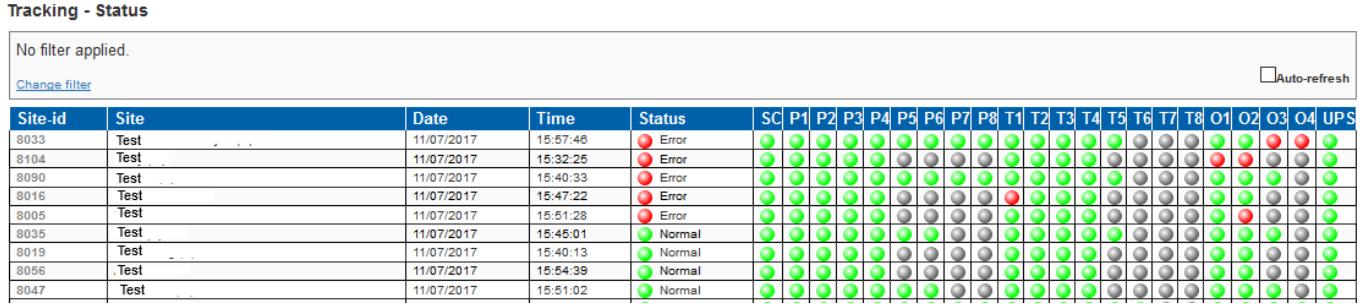

Table 19 explains the details shown per status.

#### *Table 19 Details of Events Tracking*

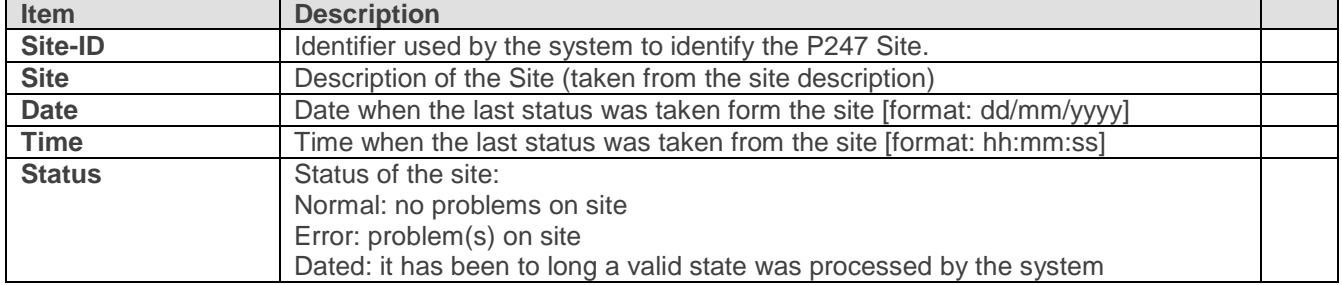

The states are defined by a selection of rules and conditions. These rules and conditions are not scope of this document and are defined by MICRELEC as agreed with the customer.

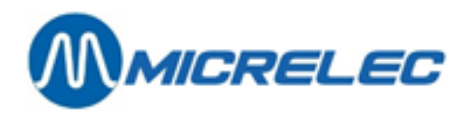

By default, all sites are shown, but you can use the "change filter" button to filter by various options. Following Table 20 gives the menu options.

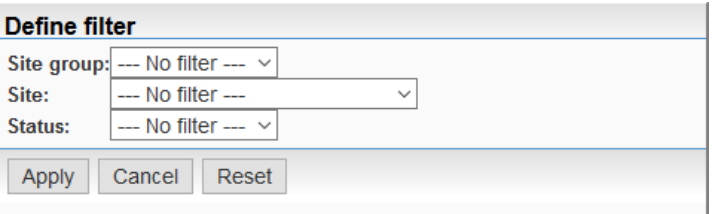

#### *Table 20 Filtering Statuses*

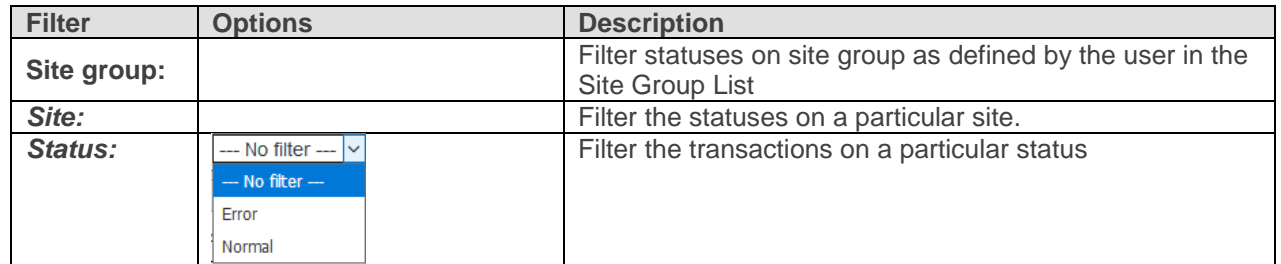

#### *Image 14 Example of Filtering Statuses Tracking*

#### **Tracking - Status**

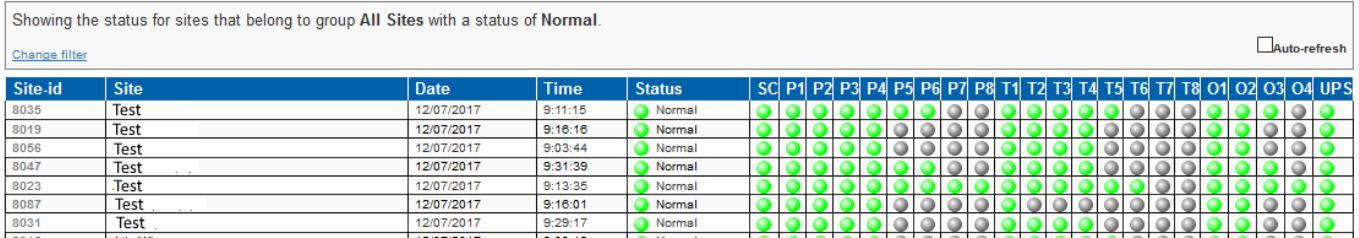

The applied filter is described on top of the page. If the overview takes more than one browser page:

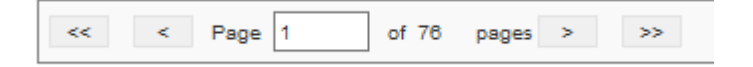

• Click " $1$ ", " $2$ ", " $3$ ", " $4$ " ... to display the corresponding page.

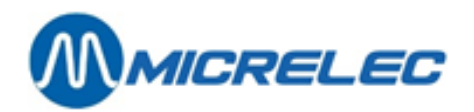

# **6. 6. 2. Viewing status details**

To view details of a status:

• Click the corresponding "Site-id" in the Status overview.

#### **Status - Details**

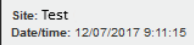

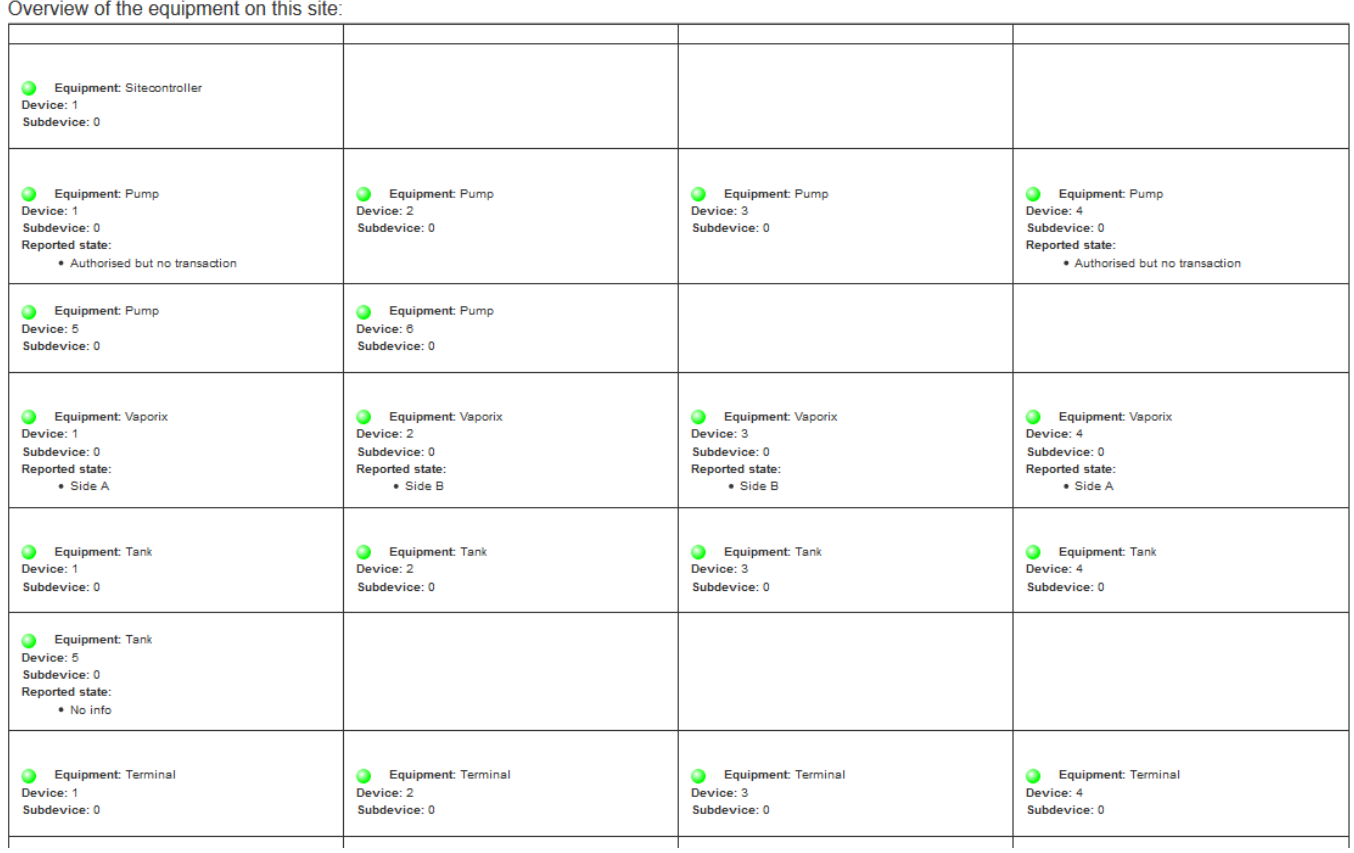

When viewing de Status details, all equipment on site is shown along with its corresponding status. If no problem is detected all statuses are green. If an error is detected, the status of that type of equipment becomes red and the problem is mentioned.

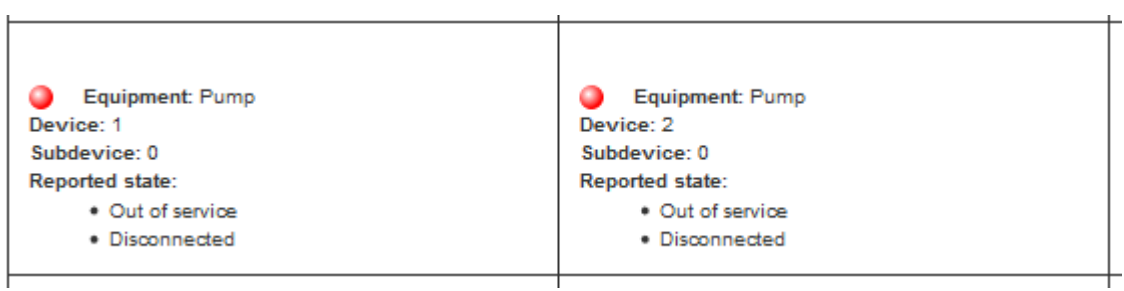

 $\overline{\phantom{a}}$ 

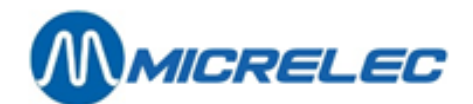

# **7. STATISTICS MANAGEMENT**

To access the Statistics management part:

• Click the "Statistics" button in the main menu.

Statistics -

Note that "Statistics" is active after successful log in of Petrol 247. The menu shows the submenus.

# **7. 1. Transaction analysis**

### **7. 1. 1. Introduction**

The purpose of alarms generated based on frequency of transactions is to detect out of service situations of site equipment. The alarms generated will notify those responsible for the site so that they can take the appropriate action. This aims to help reduce overall downtime.

Mop, pump and terminal transactions will be analyzed to determine if their frequency is above or below a threshold defined as to be expected.

Transactions will be stored per site in a database for the time necessary to perform analysis. A per site, per terminal, per pump, per nozzle transaction behavior will be learned by the application. This transaction behavior will be continuously re-evaluated based on new transaction information received. Statistic information will be updated on a daily base for each hour.

Unattended sites - which should be operational 24hours a day, 7 days a week regardless of working days, weekends or holidays - will be analyzed by the application. The transactions will be provided for analysis in batches on a predefined time schedule.

### **7. 1. 2. Analysis list**

To access the analyses list:

- In the main menu, click the "Statistics" button.
- In the "Statistics" menu, click "Analysis list".

The browser gives an overview of the analyses for each station, per mop, pump and terminal.

The results are displayed for every timeframe of the day. There are 24 timeframes in a day, starting from 0 (0 to 1 am) and ending on 23 (11 to 0 pm).

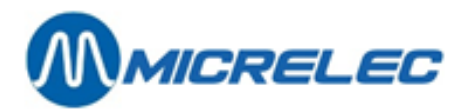

### *Image 15 Transaction analysis – Analysis list*

#### **Statistics - Analyses list**

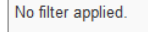

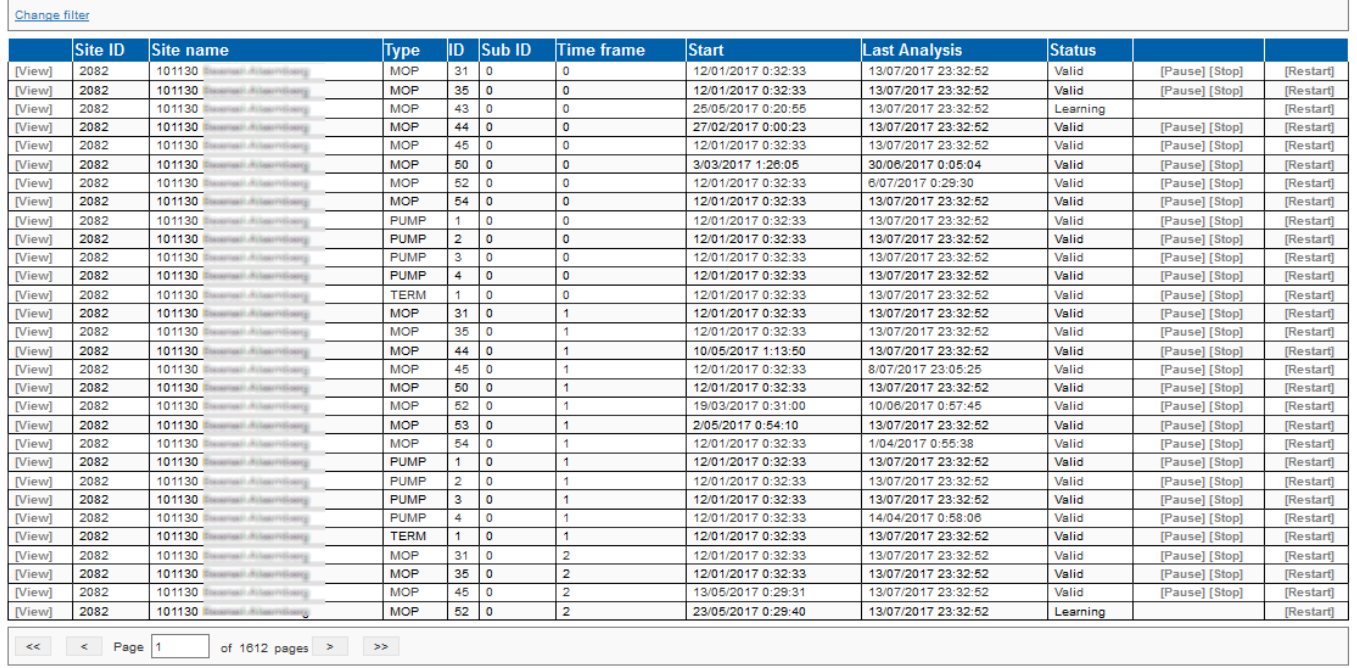

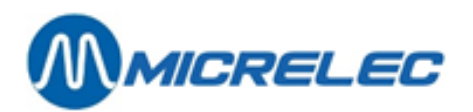

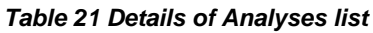

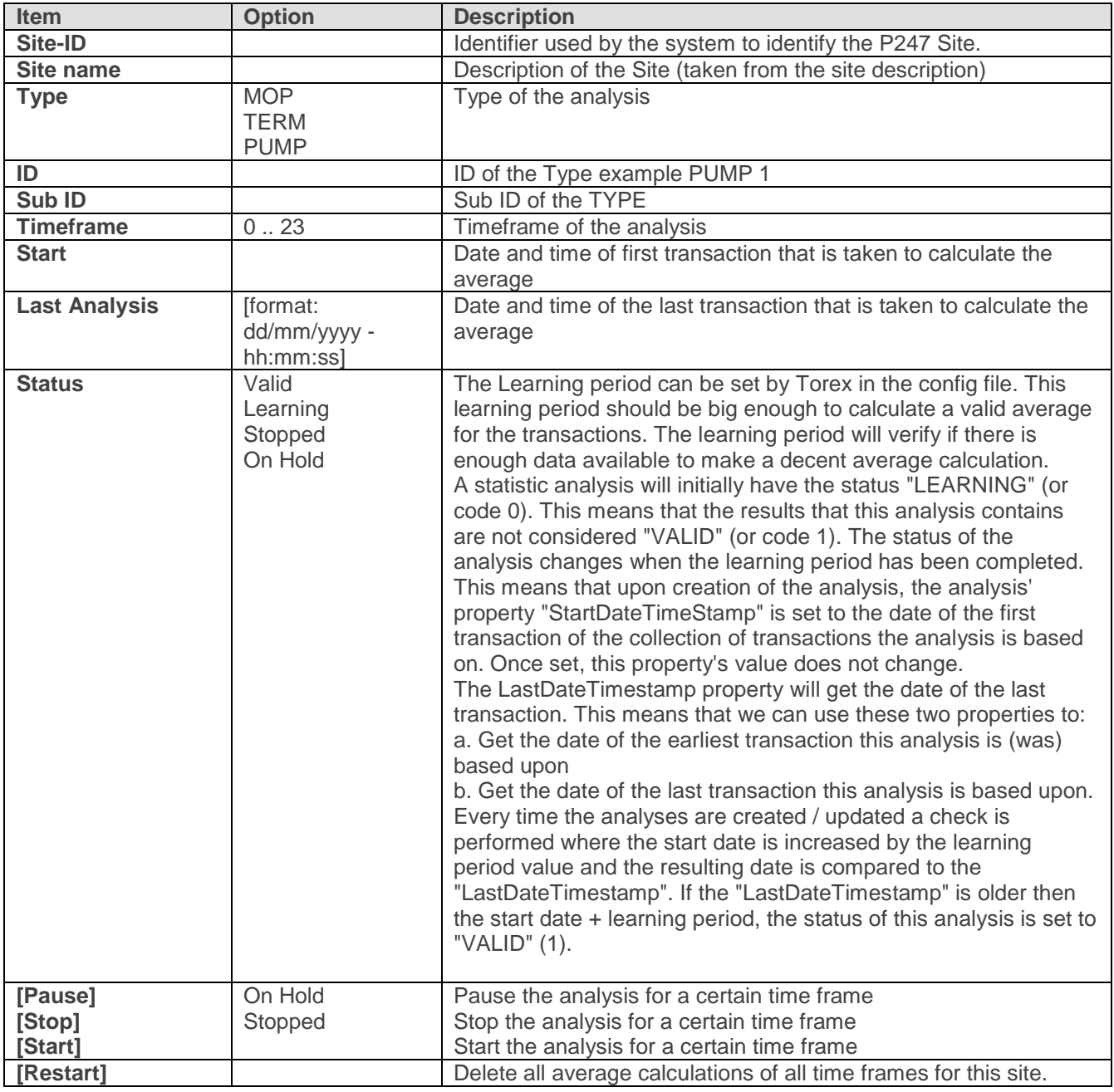

By default, all analyses are shown, but you can use the "change filter" button to filter by various options. Following Table 22 gives the menu options.

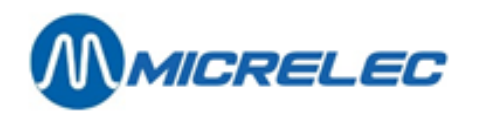

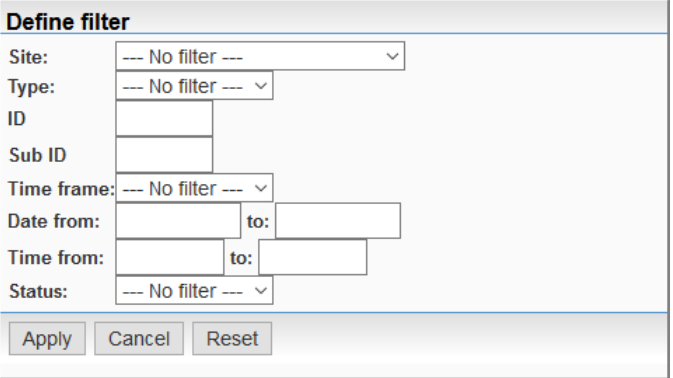

### *Table 7 Filtering Analyses*

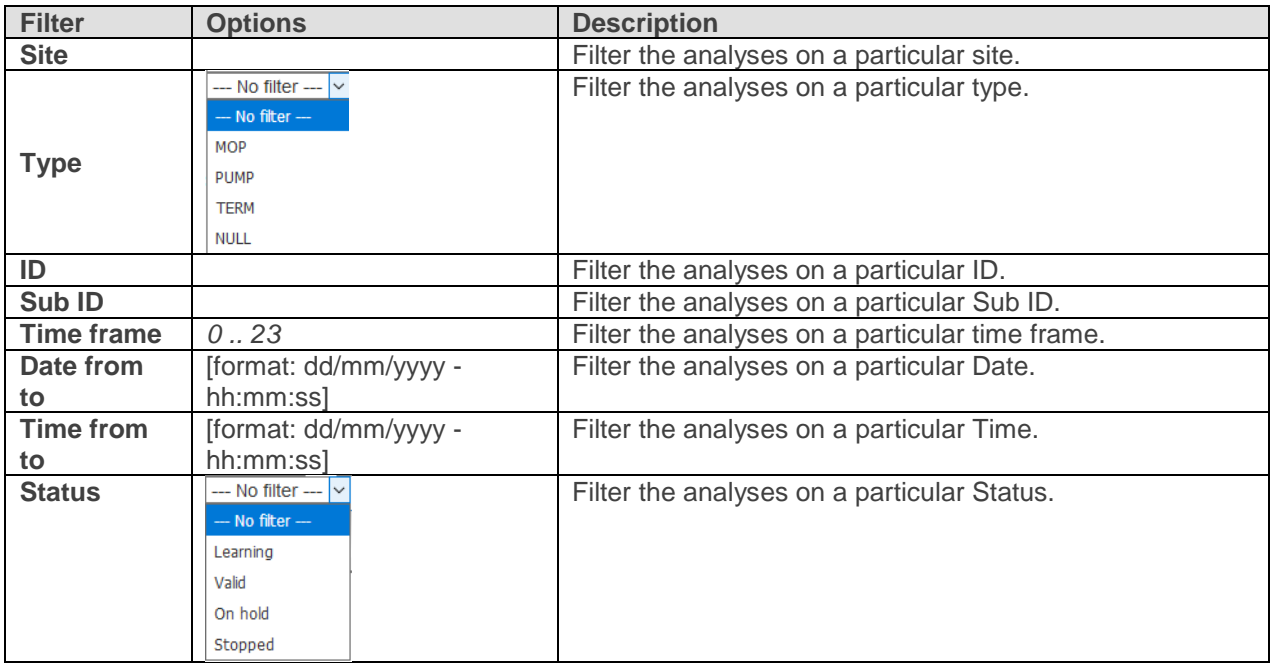

**[www.micrelec.be](http://www.micrelec.be/)**

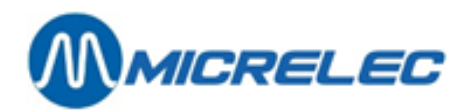

#### *Image 16 Example of Filtering Statuses Tracking*

#### **Statistics - Analyses list**

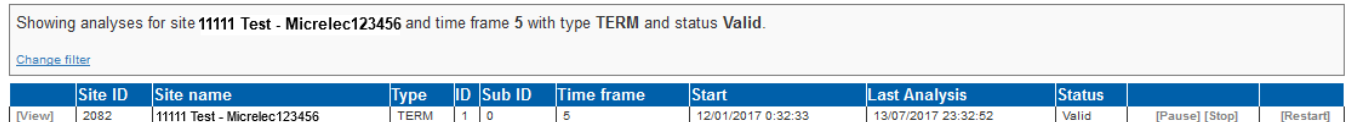

The applied filter is described on top of the page.

If the overview takes more than one browser page:

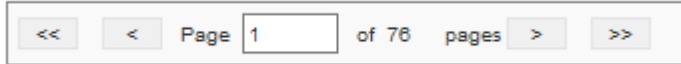

• Click " $1$ ", " $2$ ", " $3$ ", " $4$ " ... to display the corresponding page.

### **7. 1. 3. Viewing anaylis detail**

• In the overview, click the "View" you want to see details of.

### **Analysis Detail**

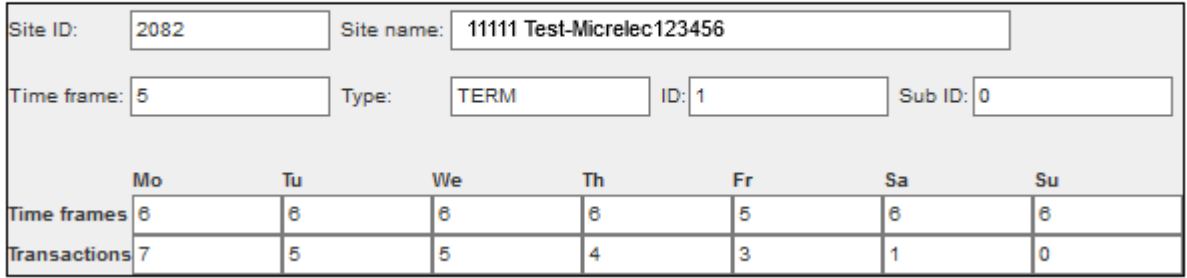

#### *Table 23 Details of Analysis*

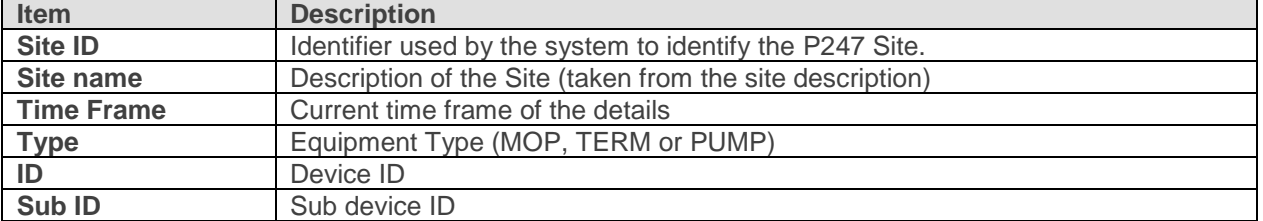

For each day of the week the average transactions of the current time frame is calculated and mentioned under Transactions. The number in the Time Frames column shows how many times frames where used to make this calculation. (3 weeks in this example)

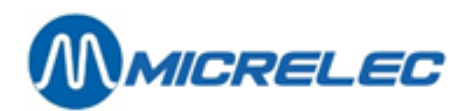

# **7. 1. 4. Weight list**

To access the weight list:

- In the main menu, click the "Statistics" button.
- In the "Statistics" menu, click "Weight list".

Through the weight list, the user can define the thresholds used to determine when an event should be generated. These can be defined per site.

#### *Image 17 Transaction analysis – Weight list*

#### **Statistics - Weight List**

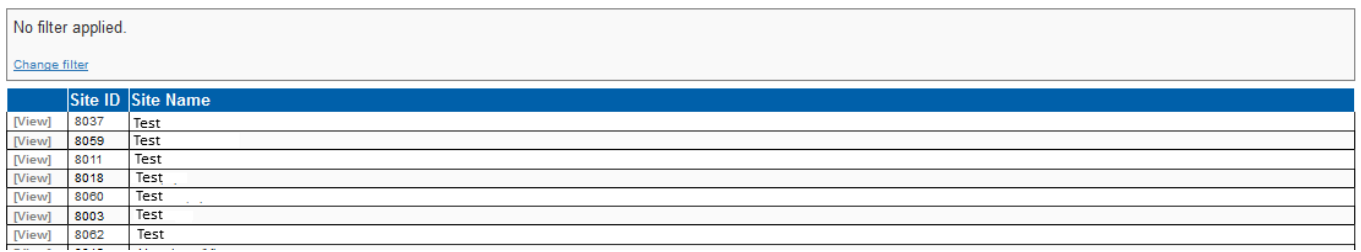

#### *Table 24 Details of Weight list*

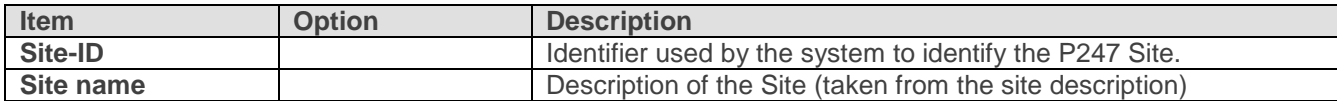

By default, all analyses are shown, but you can use the "change filter" button to filter by various options. Following Table 25 gives the menu options.

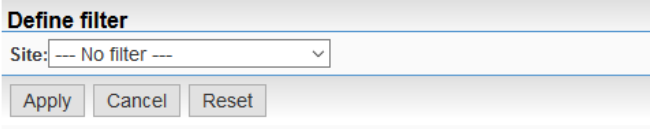

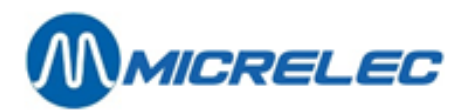

### *Table 25 Filtering Weight*

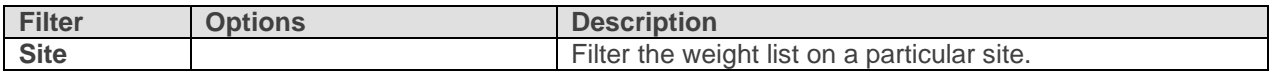

### *Image 18 Example of Filtering Weight list*

#### **Statistics - Weight List**

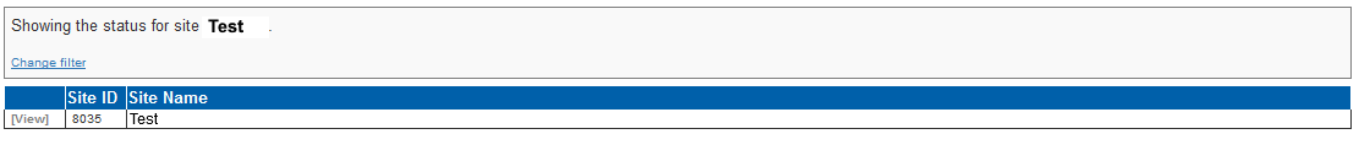

The applied filter is described on top of the page. If the overview takes more than one browser page:

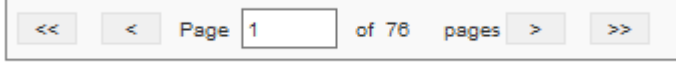

• Click " $\underline{1}$ ", " $\underline{2}$ ", " $\underline{3}$ ", " $\underline{4}$ " ... to display the corresponding page.

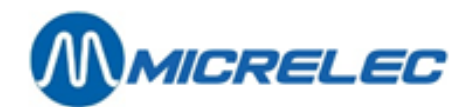

# **7. 1. 5. Viewing and editing the weight list**

• In the overview, click the "[View]" link of the site for which you want to view or edit the weight list.

#### **Statistical Weight Details**

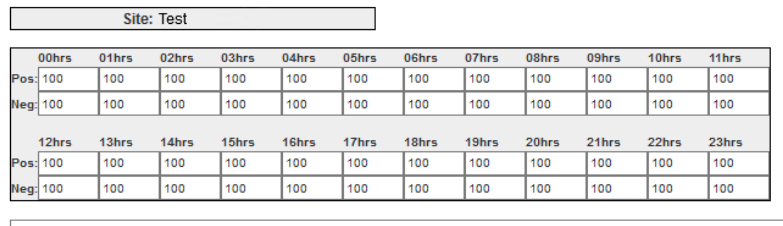

Save Delete

Thresholds can be set in percentages for each time frame. Both a positive and negative percentage can be set. Minimum is 0 and Maximum is 100.

### **7. 1. 6. Sliding window**

The Sliding Window can be set by MICRELEC in the config file. The analyses are calculated on a collection of transactions. This collection of transactions consists of every transaction for a given site that has occurred after a certain date. This date is calculated by subtracting the value of the sliding window from the current date. The average calculations will "slide" from day to day.

NOTE THAT: even though an analysis may be updated by calculating it for a given collection of transactions that span from the calculated date until today, the StartDateTimeStamp property of the analysis is only set when the analysis is first created and not when updating an analysis.

The reason for this sliding window is that we want to ensure that the statistical data we generate here is relevant for the current situation at the concerning site. If no sliding window is respected, we could base our results on transactions that took place too long back to be of any use for instance. The bigger the Sliding Window is set the slower the average calculation will react on sudden changes but the more accurate the calculation will be.

### **7. 1. 7. Statistic analyzer service**

The Statistic Analyzer service will transactions and calculate statistical information from the received transactions. Transactions will be analyzed when new ones are posted in the database. The result of these analyses is statistic information that is used to evaluate against the current site transaction behavior and to update stored statistics. Per monitoring equipment an event definition is created. For every site an average of transactions for every hour in a day is calculated per terminal, per pump and per mop. A week is divided into seven days, each day divided into 24 timeslots. Every timeslot has a weight indicating the thresholds for that timeslot. Events will be created when abnormal frequency of usage is detected for the monitoring equipment. An alarm definition could then lead the events to an alarm

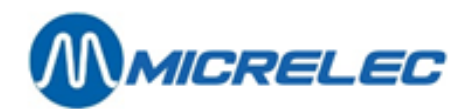

### **7. 1. 8. Event Generator**

The event generator will run on a defined schedule, typically every 60 or 120 minutes. It will load the statistical analysis table, what is known as a normal behavior for this statistic type, and check if the statistic information can be used. (Check if the status is valid)

If all information is valid, it will calculate the difference between the actual site behavior and the statistic behavior, and verify this with the allowed thresholds defined in the Weight List for the current time frame. If unexpected behavior is detected, it will generate an event.

The events can be used to generate alarms by defining alarm rules. These alarms can be activated for a site by adding the site into the alarm definition.

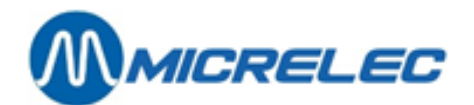

# **8. CARD MANAGEMENT**

This chapter gives a description and procedures for managing blacklist cards:

- Viewing the Cards Blacklist, removing manually blocked cards from the Blacklist and moving cards blocked by velocity from Blacklist to Velocity Override List (8.1.1. Viewing cards blacklist).
- Terminology used (8.2. Terminology used on card management pages).
- Manually blocking cards for a certain period and manually unblocking cards (8.3. Manually blocking and unblocking cards**Fout! Verwijzingsbron niet gevonden.**).
- Viewing the Velocity Override List, removing cards from the Velocity Override List (8.4. Velocity override list).
- Moving cards, blocked by velocity, for a certain period from Blacklist to Override List (8.5. Adding to velocity override list).

To access this part of the P247 application:

In the main menu, click the "Cards" button.

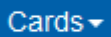

The menu shows the submenu

# **8. 1. Cards blacklist**

### **8. 1. 1. Viewing cards blacklist**

To view blocked cards:

• In the "Cards" menu, click "Blacklist – Blacklist Overview".

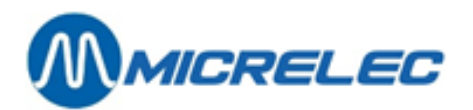

#### *Image 19 Card Management - Cards Blacklist*

#### **Blacklist - Overview**

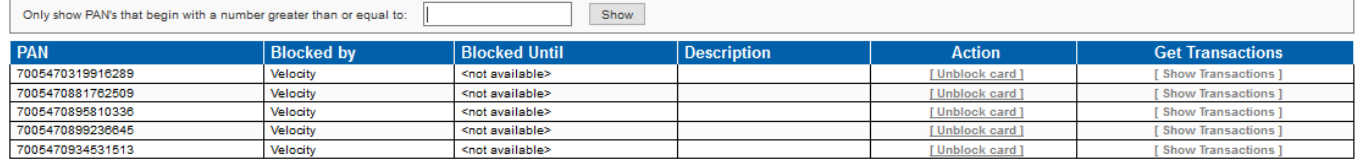

The initial page gives the codes of the first ten cards on the blacklist.

• To view the previous or next (ten) cards, click the <**Forward**> or <**Reverse**> buttons (only P247, no browser buttons).

If you want to change the displayed cards in the list, enter a value next to "Only show PAN's that begin with a number greater than or equal to:".

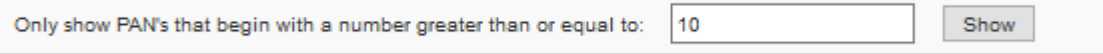

The card management pages give an overview of the Blacklist cards and the way they are blocked.

Via these P247 pages you can unblock cards for an undefined time by:

- Removing *manually blocked cards* from the Blacklist.
- Adding *cards blocked by velocity* to the Override List.

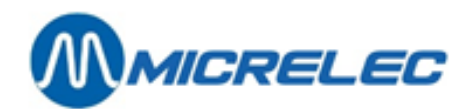

# **8. 2. Terminology used on card management pages**

This part gives an explanation of the terminology used in Card Management pages. Refer to the Images in this chapter.

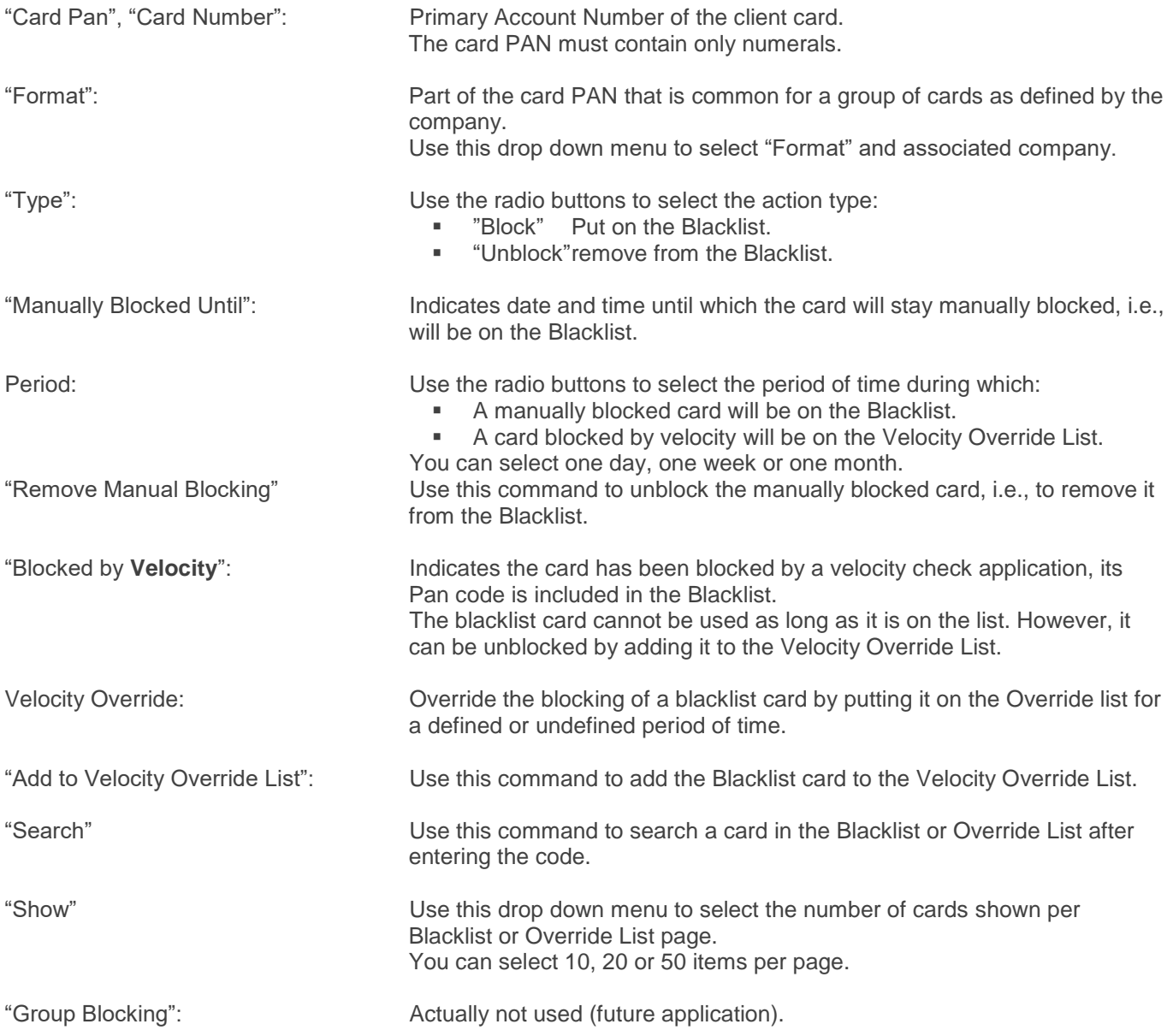

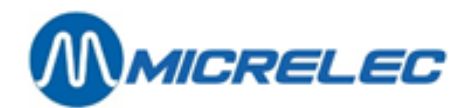

# **8. 3. Manually blocking and unblocking cards**

### **8. 3. 1. Accessing this page**

• In the "Cards" menu, click "Manual handling - Block/Unblock card".

Via this P247 "Card Blacklisting" page you can:

- Manually block cards for a certain period of time.
- Unblock cards that have been manually blocked.

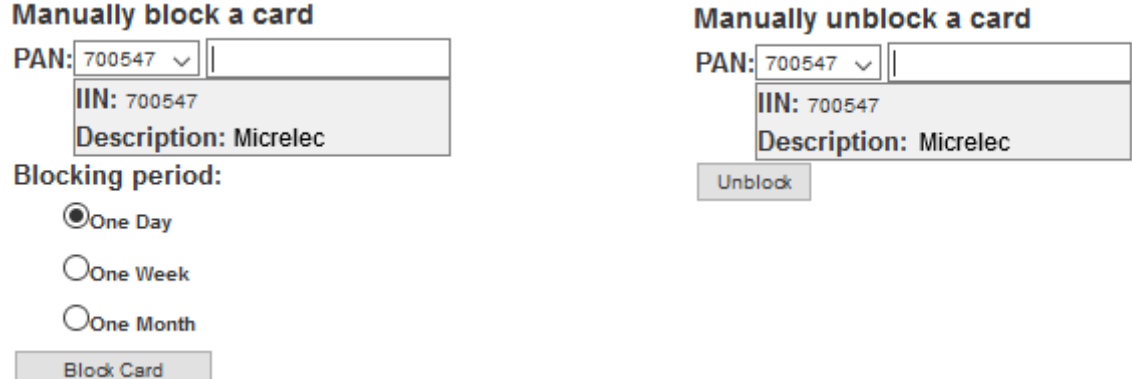

The "Block Card" button (Manually block a card), allows to manually put cards on the Blacklist for one day, one week or one month. The "Unblock" command (Manually unblock a card), allows you to remove cards from the Blacklist.

### **8. 3. 2. Manually blocking/ unblocking a card**

This procedure describes blocking and unblocking cards. Only blocking is shown in the example, but unblocking is performed in a similar way.

- In the "Cards" menu, click the "Blacklist Overview" submenu and verify whether the card is on the Blacklist.
- In the "Cards" menu, click the "Block card" button and in the "PAN" data field, enter the Card PAN code. You can do it in two ways:
	- Either enter the entire code.
		- Or select the applicable "Format" from the drop down menu and complete the code. In the example above, the PAN format is '700547'
	- In case of Blocking, select the period during which you want the card to be blocked (one day in the example above).
	- Click the "Block card" button to confirm.
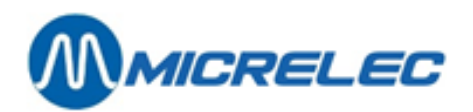

If the operation succeeded, a message shows that this card has been successfully blocked/ unblocked.

### Manually block a card

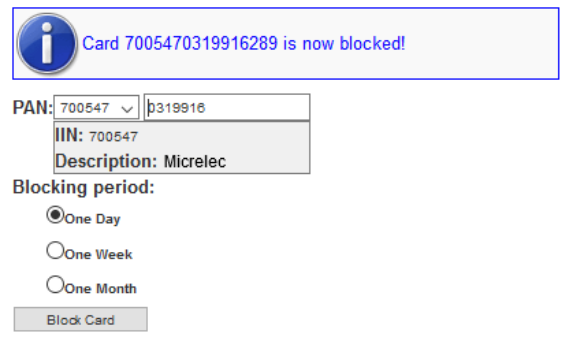

It will appear on the Blacklist Overview.

If not, you will get an error message. Example:

Manually block a card  $\overline{\mathsf{PAN:}}$  700547  $\overline{\smile}$  abcdefg Invalid card PAN **IIN: 700547 Description: Micrelec Blocking period:** Oone Day Oone Week Oone Month Block Card

**Manual Petrol 24/7 pag. 73 / 86**

**[www.micrelec.be](http://www.micrelec.be/)**

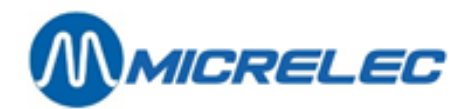

# **8. 4. Velocity override list**

# **8. 4. 1. Viewing velocity override list**

• In the "Cards" menu, click "Velocity handling – Velocity overview".

## *Image 20 Card Management - Velocity Override List*

### Velocity override list - Overview

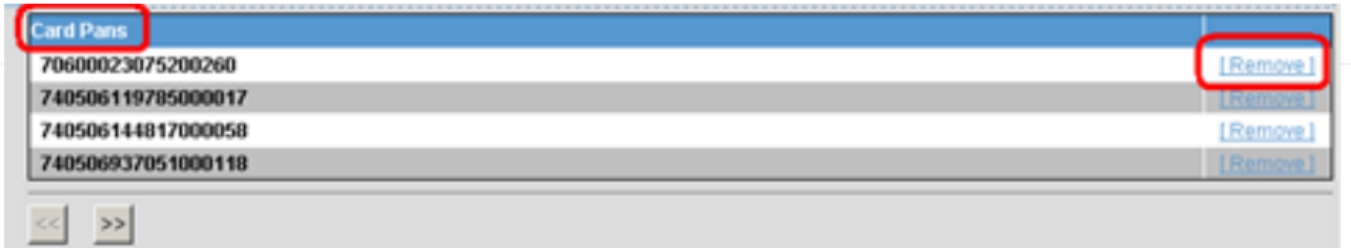

The Velocity Override List contains all the cards that were blocked by a velocity check application, but that have been unblocked by an override command.

The Velocity Override of these cards can be performed:

- Via the ["Blacklist"](file://///backupstation/data/Marketing/Department/Handleidingen/Word%20documenten/Micrelec%20Petrol247_E4d2%20EN.docx%23_Cards_Blacklist) menu with an "Add to Velocity Override List" command.
- Via the ["Add to Override List"](file://///backupstation/data/Marketing/Department/Handleidingen/Word%20documenten/Micrelec%20Petrol247_E4d2%20EN.docx%23_Adding_to_Override) menu with an "Add" command.
- Use the <**Forward**> and <**Reverse**> buttons to scroll through the pages.
- Use the <**Show**> button and the drop down menu to define the number of displayed cards.
- Use the <**Search**> button to search a card via its PAN code.

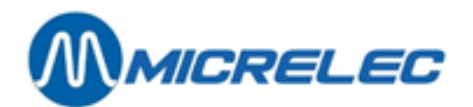

# **8. 4. 2. Removing a card from the override list**

- In the "Cards" menu, click "Velocity handling remove card from velocity list"
- In the following screen, enter the PAN and its format.

## *Image 20 Card Management - Removing a Card from the Override List*

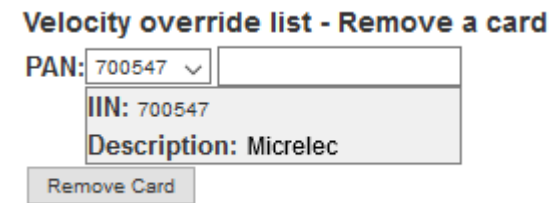

• Click the "Remove Card" button to confirm.

The card will disappear from the Override List (unblocked cards) and reappear in the Blacklist (blocked cards).

If this action failed, you will see the following message:

### Velocity override list - Remove a card

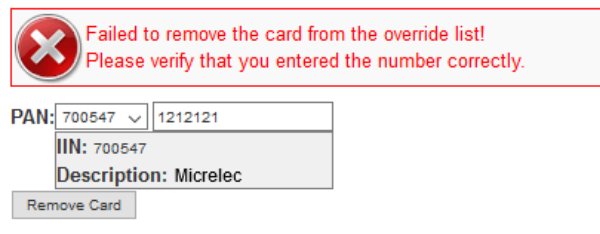

Click <**Back**> if you want to cancel this operation.

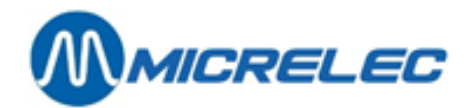

# **8. 5. Adding to velocity override list**

# **8. 5. 1. Accessing this page**

• In the "Cards" menu, click "Velocity handling – Add card to velocity list".

Via this P247 page you can unblock blacklist cards for a certain period of time. These cards were originally blocked by a velocity check application .

## *Image 21 Card Management - Removing a Card from the Override List*

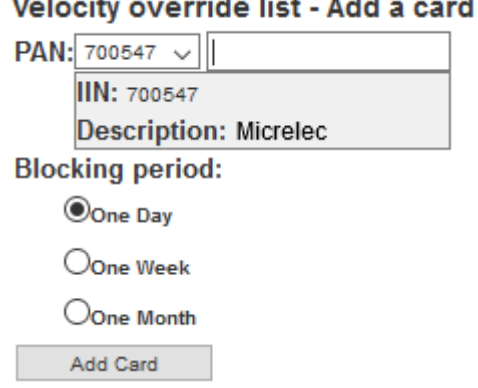

Velocity override list - Add a <u>in mariti</u>

The "Add card" command allows putting a blocked card on the Override List for one day, one week or one month.

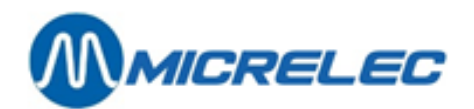

# **8. 5. 2. Adding a blocked card to the override list**

First, you have to be certain that the blocked card is on the Blacklist. You can look it up via the "Blacklist Overview" menu, for example, by copying its code.

There are two ways to enter the blocked card's PAN code:

- If you know (or copied) the PAN code, enter (or paste) it in the "PAN" data field.
- If you can find the blocked card's "Format" in the drop down menu, the card is issued by one of the mentioned companies:
	- Select the appropriate "Format" to have this code part filled in.
	- In the example above, the format is '700547'
	- Complete the PAN code.
- Select the period during which you want the card to be unblocked. In the example above, the period is one day.
- Click the "Add card" command.

If successful, this card is put on the Override List and will disappear from the Blacklist. If not, error messages will appear.

A wrong or non-existing card PAN will not be accepted. In following example, the entered Card PAN contains non numerical characters:

### Velocity override list - Add a card

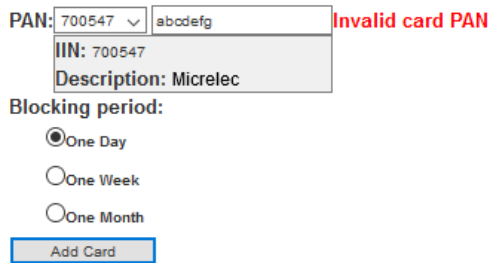

# **8. 6. Card Descriptions**

Only authorized users have access to this functionality. This part is not described in the manual.

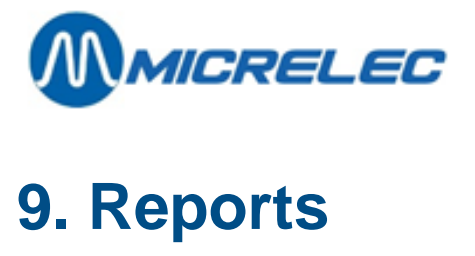

This chapter gives a description on how to use the Petrol 247 reporting tool. There are 3 types of reports:

- Sales report: report of sales, expressed in amount, volume or per MOP, for a specific site or for a group of sites.
- Fuel price report: report of the progression of the fuel prices for a specific site.
- Tank analyse report: report of the wet stock status for a specific site.

To access this part of the P247 application:

• In the main menu, click the "Reports" button.

## Reports -

The menu shows the submenu.

Note that "Statistics" is active after successful log in of Petrol 247.

# **9. 1. Sales Report**

To create sales reports:

- In the main menu, click the "Reports" button.
- In the "Reports" menu, click "Sales Report" button.

The browser gives access to a filter.

### *Image 23 Sales Report - filter*

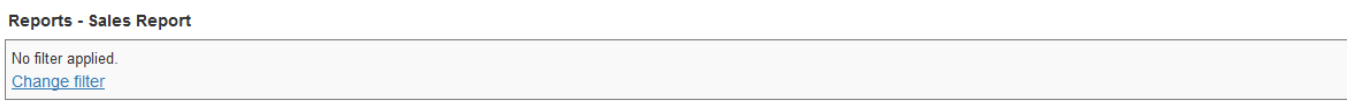

You can use the "Change filter" button to filter by various options. Table 26 gives the filter options.

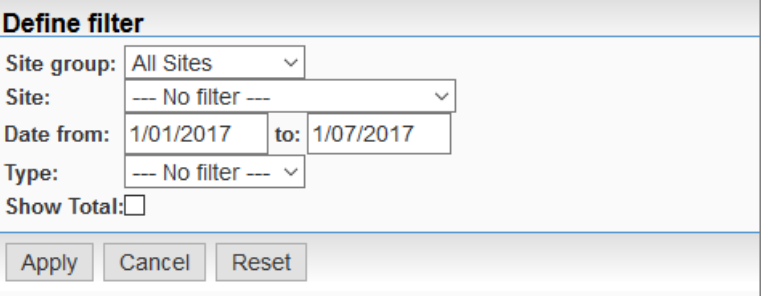

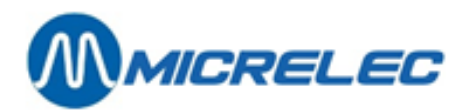

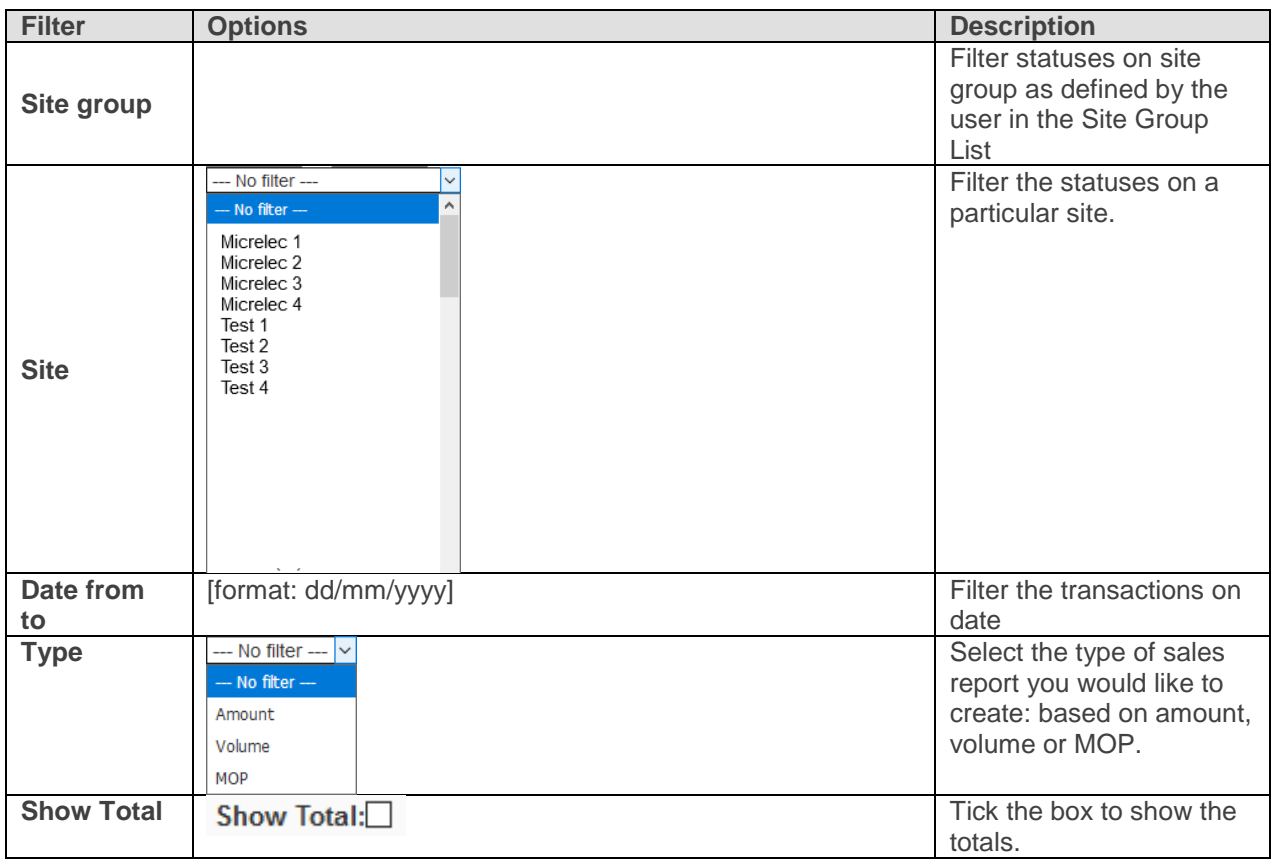

## *Table 26 Filtering Sales Report*

Below you will find examples of the different types of sales reports.

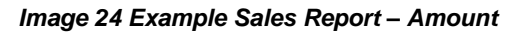

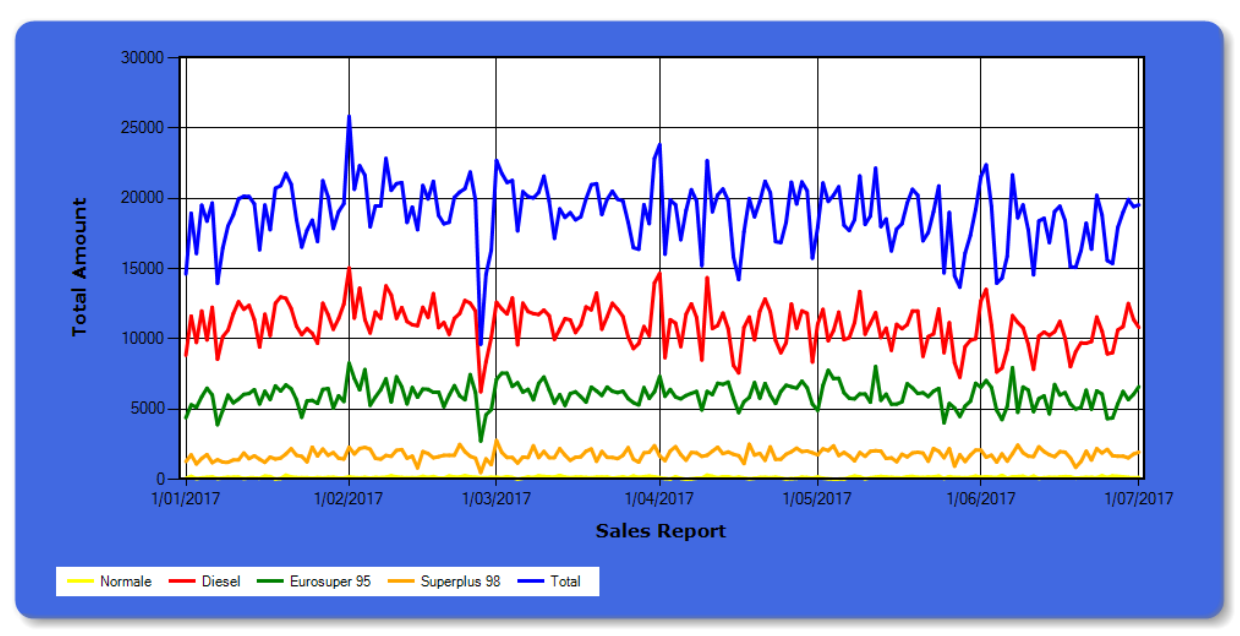

Total Amount for this period: 3441462<br>Total Volume for this period: 2787628<br>Average Amount a day: 43<br>Average Volume a day: 35

**Manual Petrol 24/7 pag. 79 / 86**

**[www.micrelec.be](http://www.micrelec.be/)**

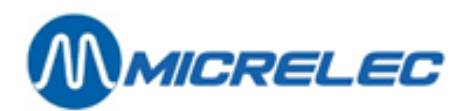

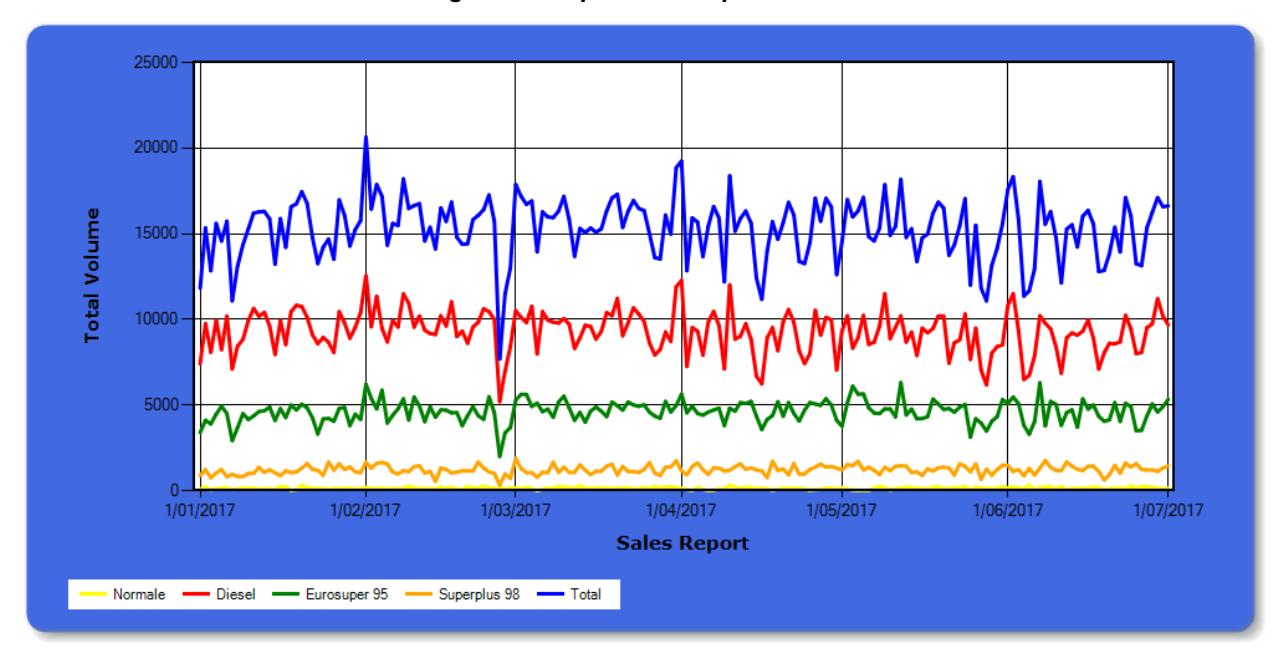

*Image 25 Example Sales Report – Volume*

Total Amount for this period: 1094790<br>Total Volume for this period: 841847<br>Average Amount a day: 40<br>Average Volume a day: 31

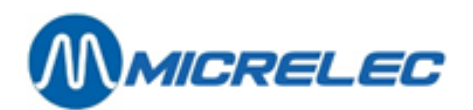

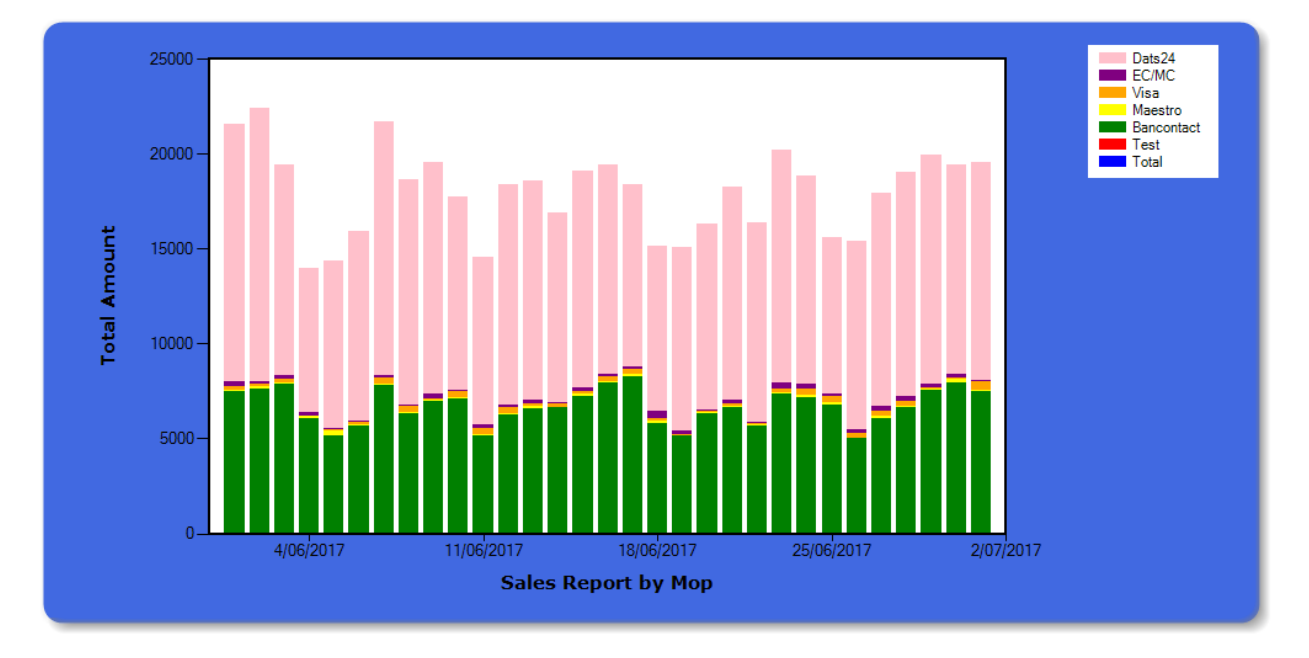

## *Image 26 Example Sales Report – MOP*

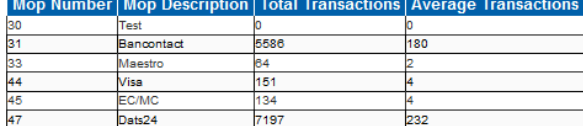

Total Transactions for this period: 13132 Average Transactions a day: 422

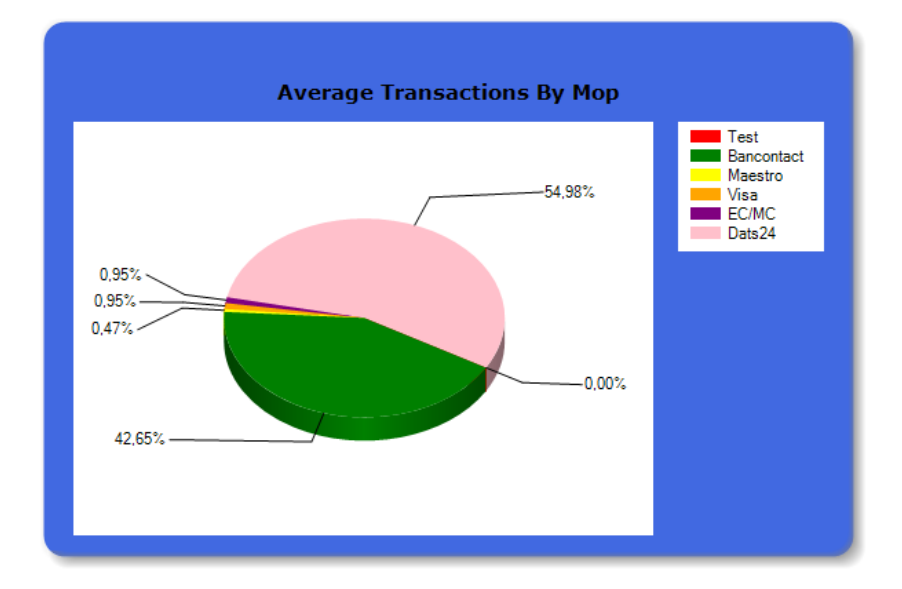

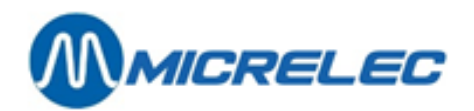

# **9. 2. Fuel Prices Report**

To create fuel prices reports:

- In the main menu, click the "Reports" button.
- In the "Reports" menu, click "Fuel Prices Report" button.

The browser gives access to a filter.

## *Image 27 Fuel Prices Report - filter*

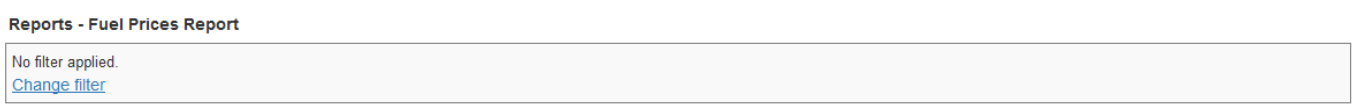

You can use the "Change filter" button to filter by various options. Table 27 gives the filter options.

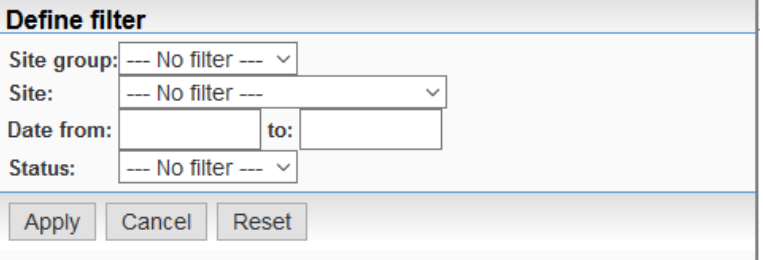

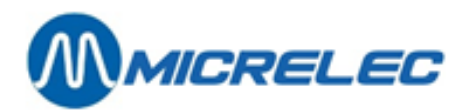

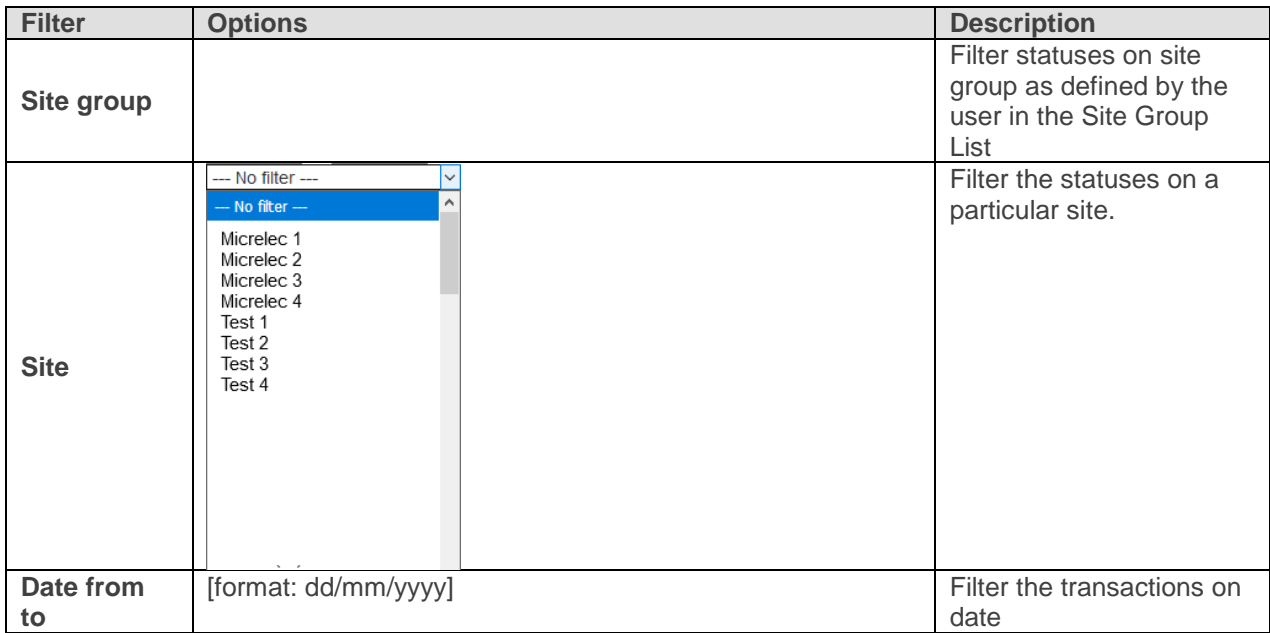

## *Table 27 Filtering Fuel Prices Report*

Below you will find an example of a fuel prices report.

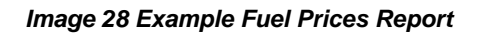

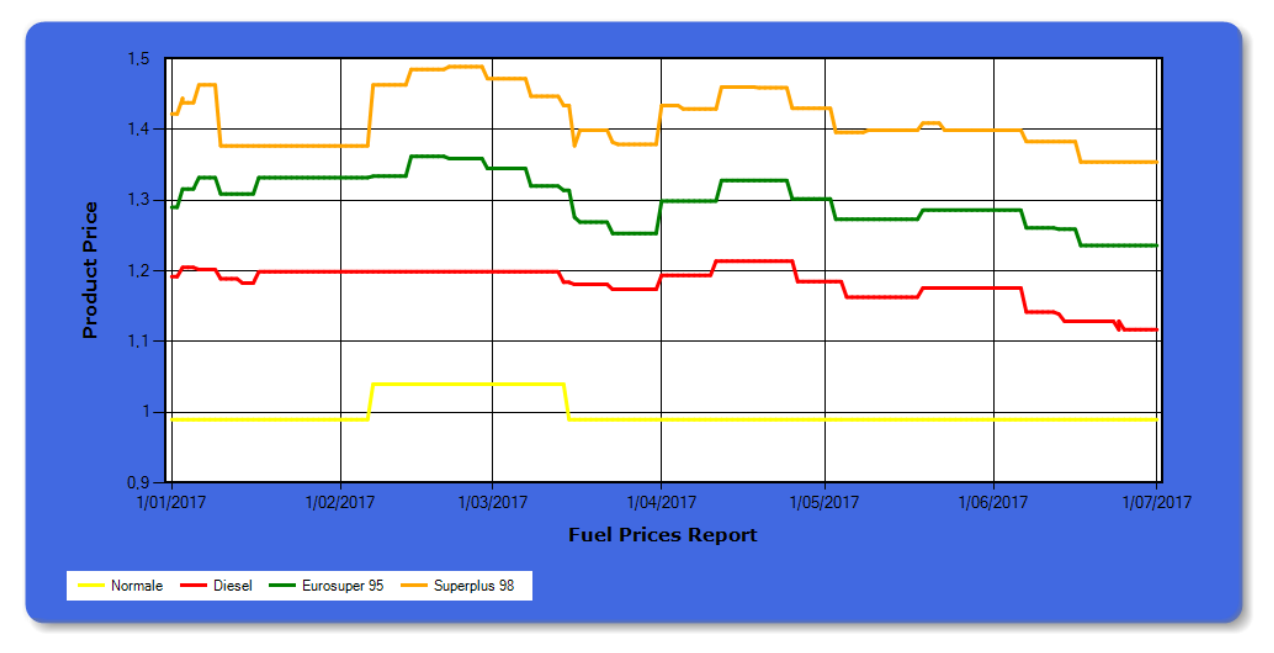

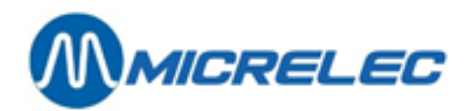

# **9. 3. Tank Analyse Report**

To create fuel prices reports:

- In the main menu, click the "Reports" button.
- In the "Reports" menu, click "Tank Analyse Report" button.

The browser gives access to a filter.

## *Image 29 Tank Analyse Report - filter*

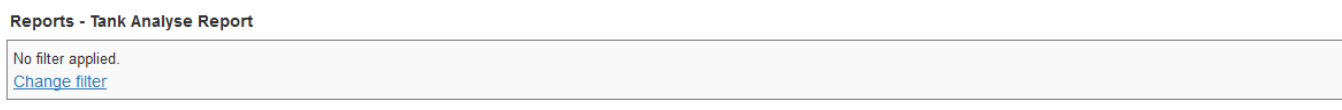

**Visual Tank Information** 

You can use the "Change filter" button to filter by various options. Table 28 gives the filter options.

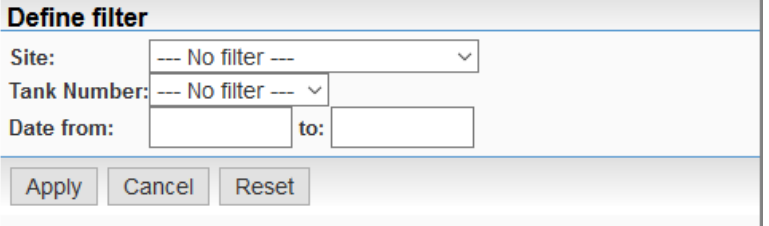

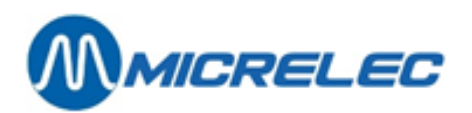

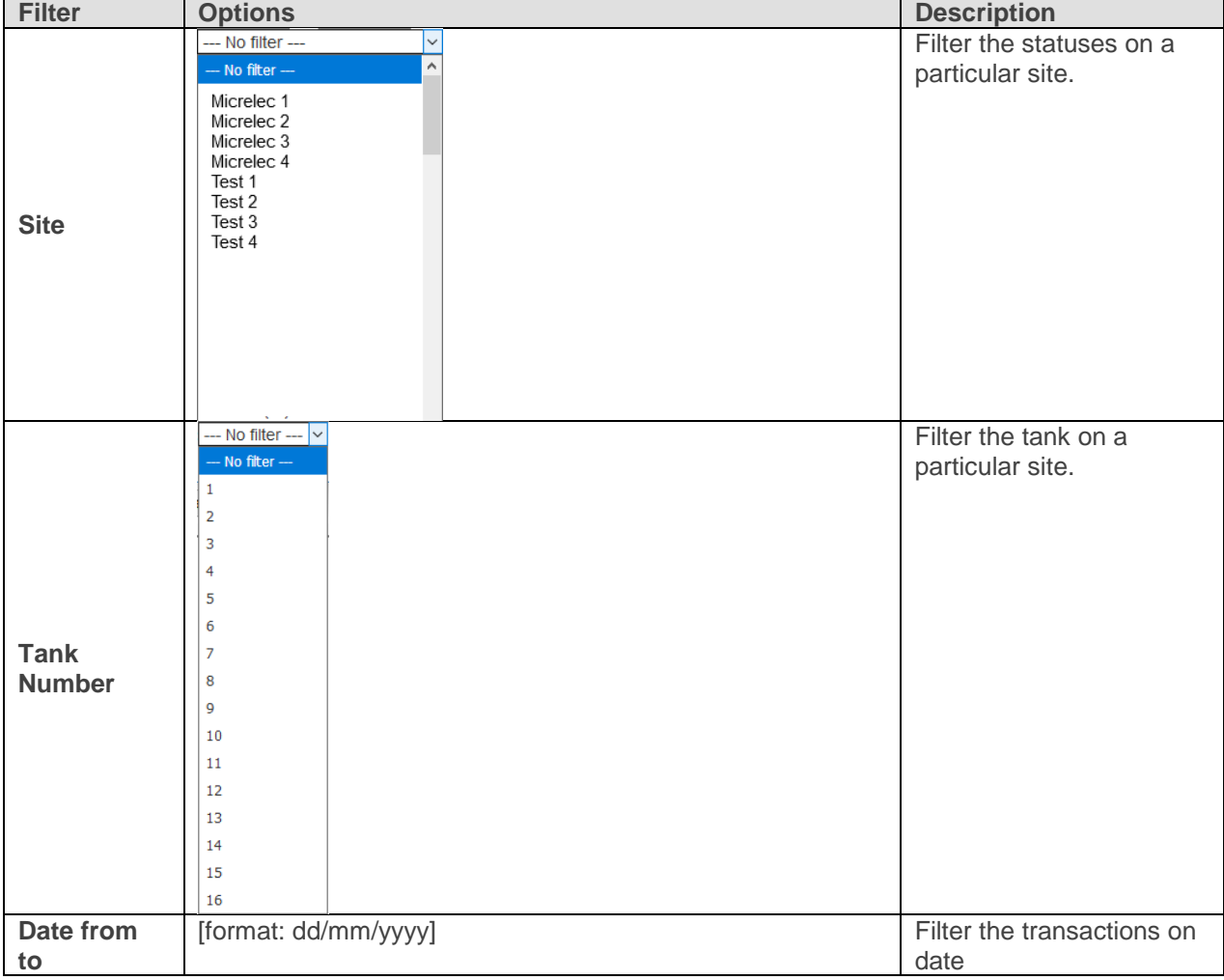

## *Table 28 Filtering Tank Analyse Report*

Below you will find an example of a tank analyse report. Under Visual Tank Information you will find the current volume for the filtered tank.

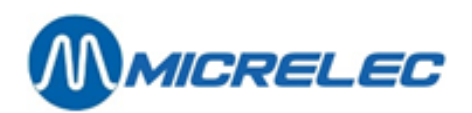

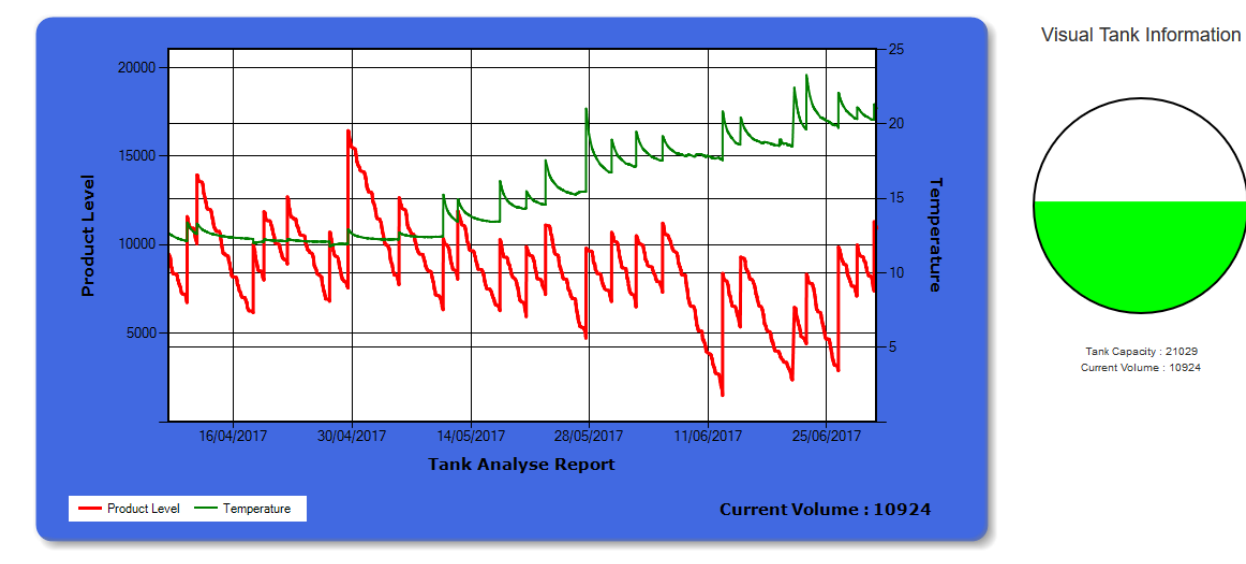

*Image 30 Example Tank Analyse Report*